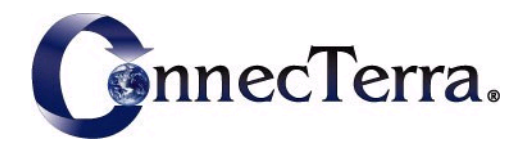

# **RFTagAware™**

# **Programmer Guide**

**Version 1.3**

June 2005

### **ConnecTerra, Inc.**

100 CambridgePark Drive

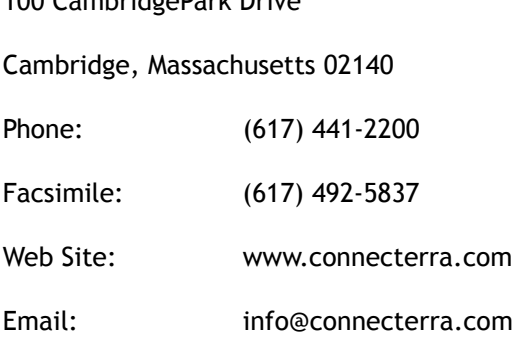

ConnecTerra**®** is a leading provider of enterprise software for device computing.

The information in this document is furnished for informational use only, is subject to change without notice, and should not be construed as a commitment by ConnecTerra, Inc. ConnecTerra, Inc. assumes no responsibility or liability for any errors or inaccuracies that may appear in this document, nor for incidental or consequential damages resulting from the furnishing, performance, or use of this material.

This guide contains information protected by copyright. No part of this guide may be reproduced, transmitted, transcribed, stored in a retrieval system, or translated into any language in any form without prior written consent from ConnecTerra, Inc.

ConnecTerra is a registered trademark and RFTagAware and Compliance Jump Start are trademarks of Connec-Terra, Inc.

BEA and WebLogic are registered trademarks of BEA Systems, Inc. Java is a trademark and Sun is a registered trademark of Sun Microsystems, Inc. JBoss is a registered trademark and servicemark of JBoss Inc. IBM and WebSphere are a registered trademarks of International Business Machines Corporation. Microsoft amd Windows are trademarks of Microsoft Corporation. TIBCO is a registered trademark of TIBCO Software Inc. UNIX is a registered trademark of The Open Group in the United States and other countries.

Other brand and product names belong to their respective holders.

Copyright © 2005 ConnecTerra, Inc. All rights reserved.

# **Contents**

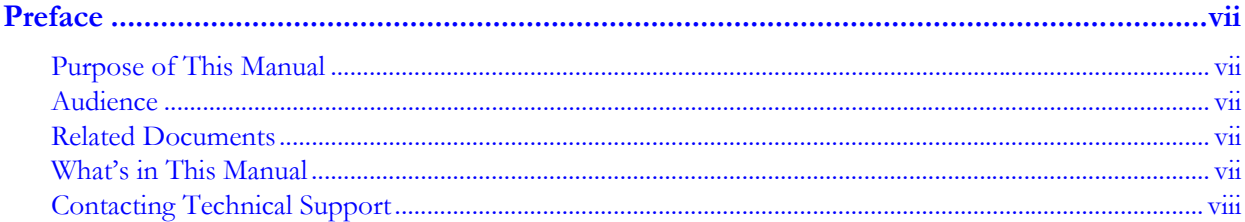

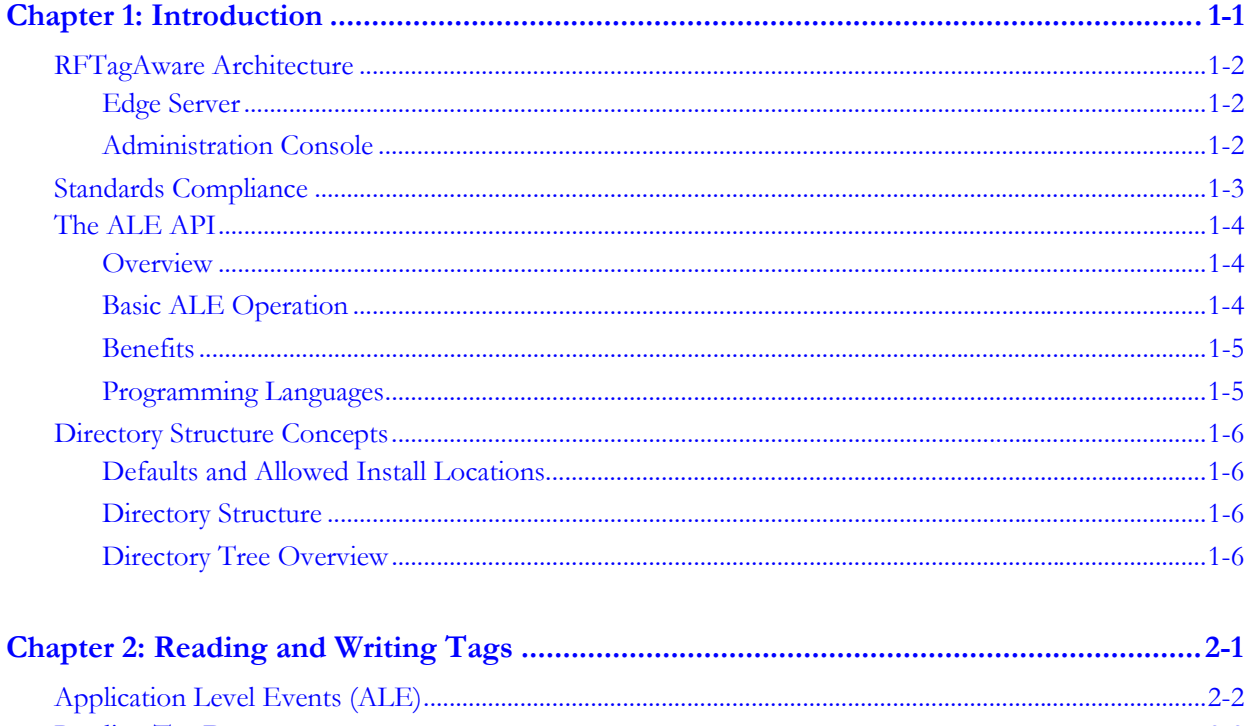

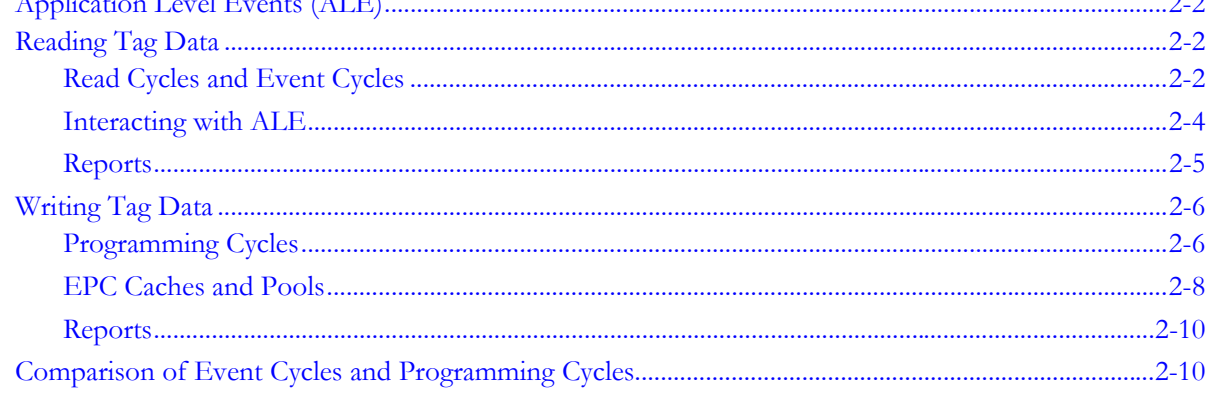

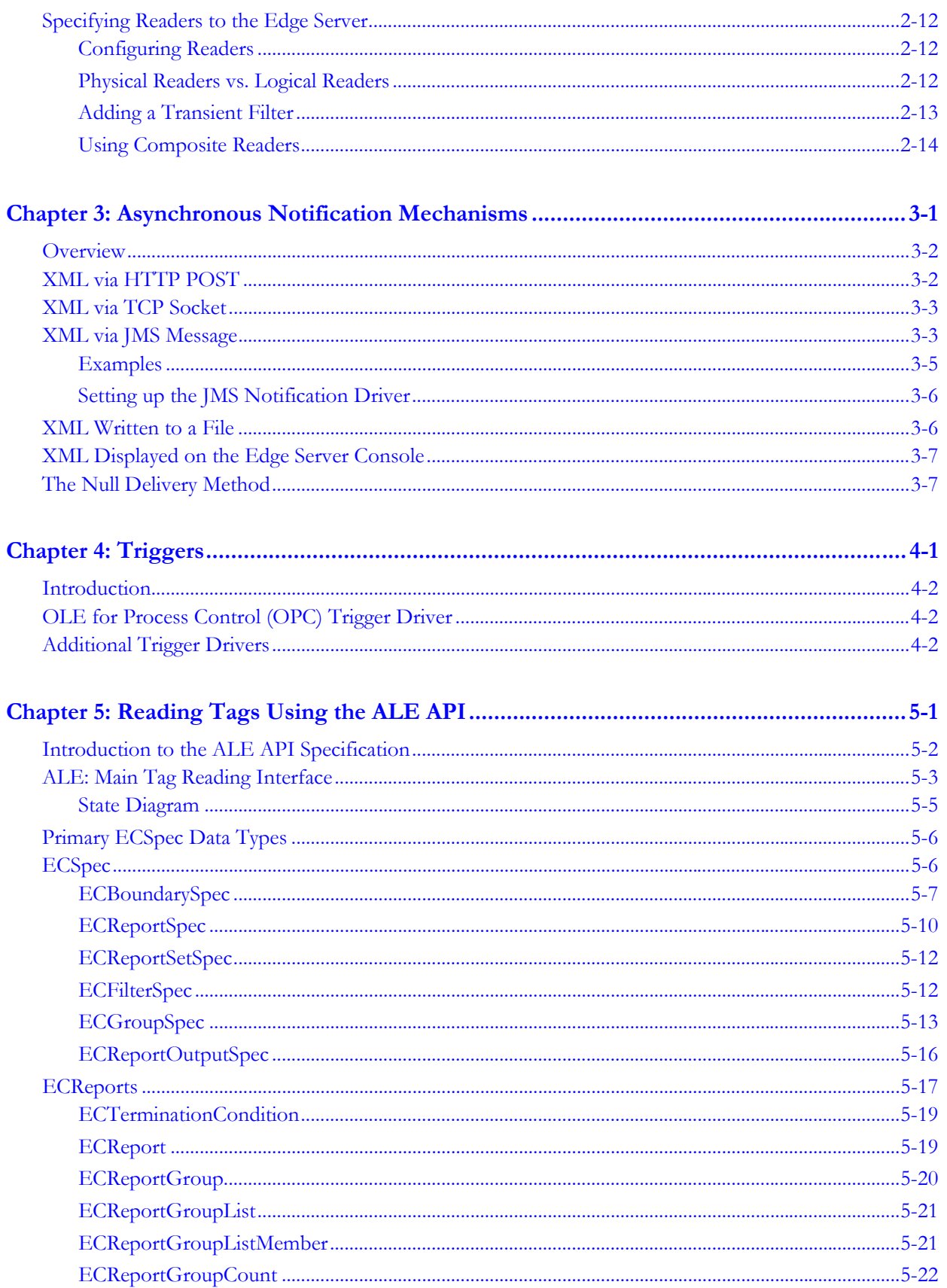

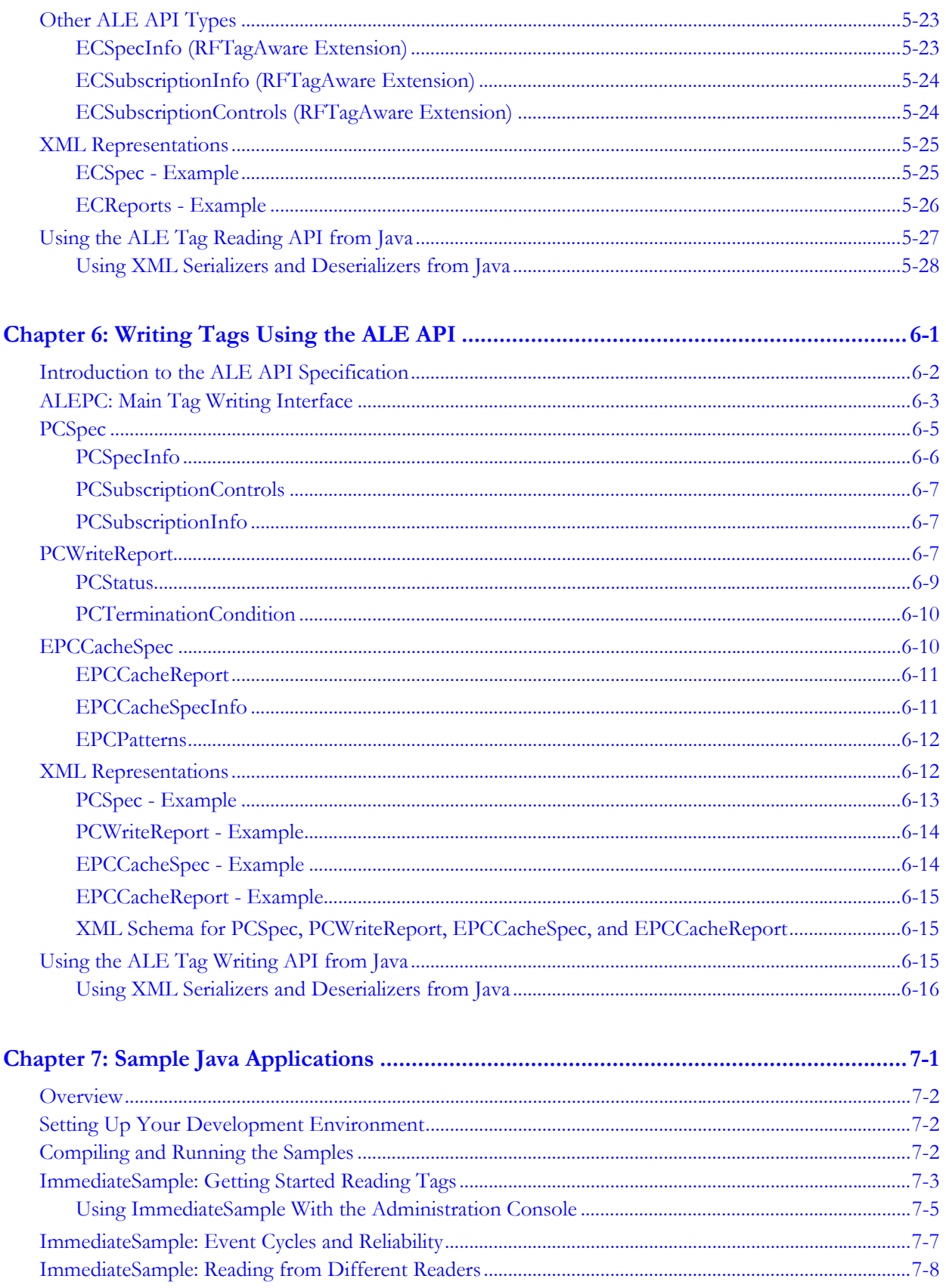

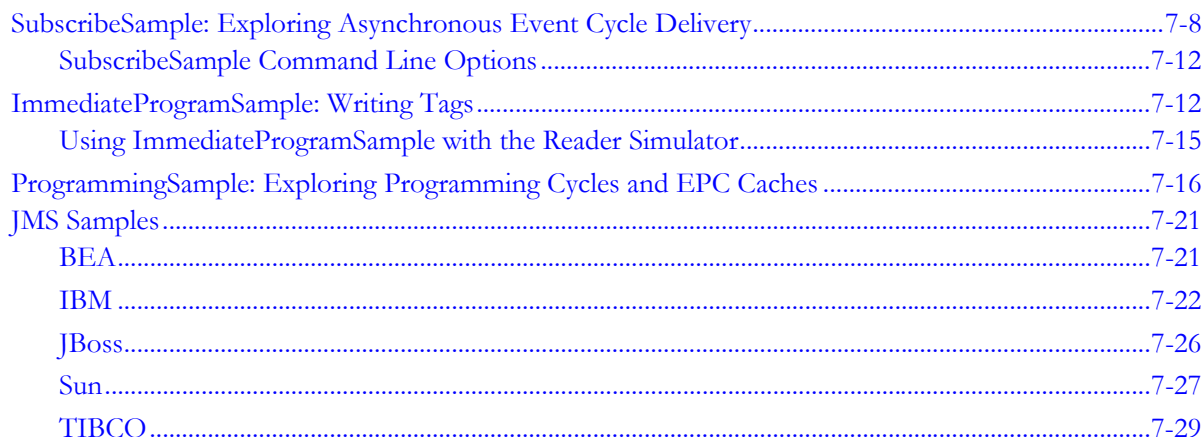

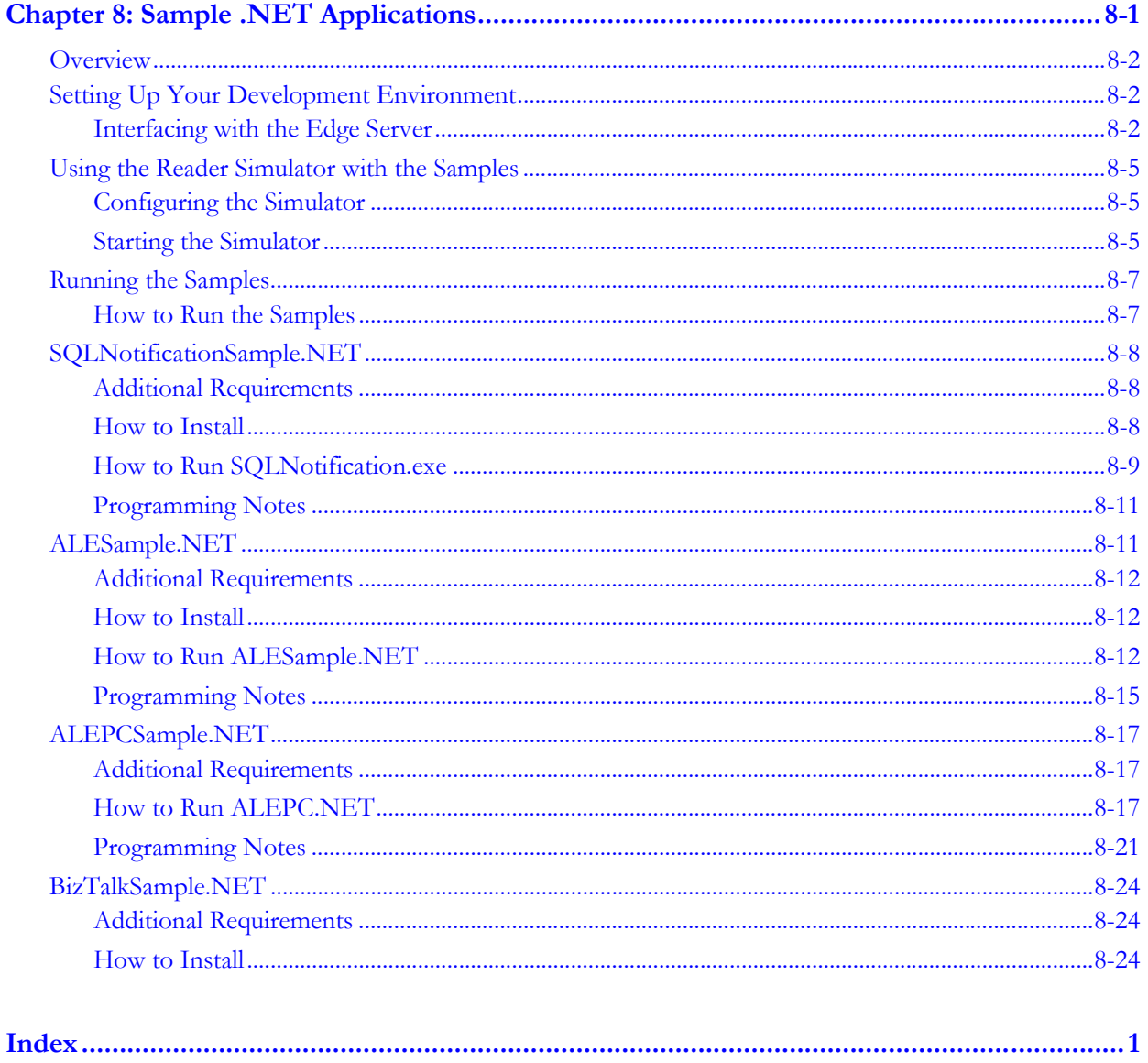

# <span id="page-6-0"></span>**Preface**

# <span id="page-6-1"></span>**Purpose of This Manual**

This manual describes the Application Level Events (ALE) API. This API lets applications use the RFTagAware Edge Server to access information from RFID tag readers.

## <span id="page-6-2"></span>**Audience**

- **•** IT procurement specialists.
- **•** Software engineers and other developers using the Application Level Events (ALE) API.
- **•** Network architects and engineers.
- **•** Technology strategists and senior managers.

Users should know how to program in Java<sup>TM</sup>.

## <span id="page-6-3"></span>**Related Documents**

- **•** *RFTagAware Deployment Guide*
- **•** *RFTagAware Reader Configuration Guide*

# <span id="page-6-4"></span>**What's in This Manual**

**•** [Chapter 1: Introduction](#page-8-1)

This chapter provides an overview of RFTagAware.

**•** [Chapter 2: Reading and Writing Tags](#page-16-1)

This chapter describes how to use RFTagAware to read and write tags.

**•** [Chapter 3: Asynchronous Notification Mechanisms](#page-30-1)

This chapter describes the asynchronous notification mechanisms RFTagAware uses to deliver reports.

**•** [Chapter 4: Triggers](#page-38-1)

This chapter describes trigger mechanisms that start and end event cycles.

**•** [Chapter 5: Reading Tags Using the ALE API](#page-40-1)

This chapter describes the ALE API programming components you use to read tags.

**•** [Chapter 6: Writing Tags Using the ALE API](#page-68-1)

This chapter describes the ALEPC API programming components you use to write tags.

**•** [Chapter 7: Sample Java Applications](#page-84-1)

This chapter walks you through sample Java applications that use the ALE and ALEPPC APIs.

**•** [Chapter 8: Sample .NET Applications](#page-114-1)

This chapter walks you through sample .NET applications that use the ALE and ALEPC APIs.

# <span id="page-7-0"></span>**Contacting Technical Support**

For technical support, call:

617-441-2280

Monday-Friday 9am-5:30pm Eastern Time.

ConnecTerra, Inc. 100 CambridgePark Drive Cambridge MA 02140

Voice: +1-617-441-2200 FAX: +1-617-492-5837

support@connecterra.com

# <span id="page-8-1"></span><span id="page-8-0"></span>**Chapter 1: Introduction**

# **Contents**

This chapter describes the RFTagAware architecture and its Application Programming Interface (API).

- **•** [RFTagAware Architecture \(page 1-2\)](#page-9-0)
	- [Edge Server \(page 1-2\)](#page-9-1)
	- [Administration Console \(page 1-2\)](#page-9-2)
- **•** [Standards Compliance \(page 1-3\)](#page-10-0)
- **•** [The ALE API \(page 1-4\)](#page-11-0)
	- [Overview \(page 1-4\)](#page-11-1)
	- [Benefits \(page 1-5\)](#page-12-0)
	- [Basic ALE Operation \(page 1-4\)](#page-11-2)
	- [Programming Languages \(page 1-5\)](#page-12-1)
- **•** [Directory Structure Concepts \(page 1-6\)](#page-13-0)

# <span id="page-9-0"></span>**RFTagAware Architecture**

RFTagAware software has two main components:

- **•** [Edge Server \(page 1-2\)](#page-9-1)
- [Administration Console \(page 1-2\).](#page-9-2)

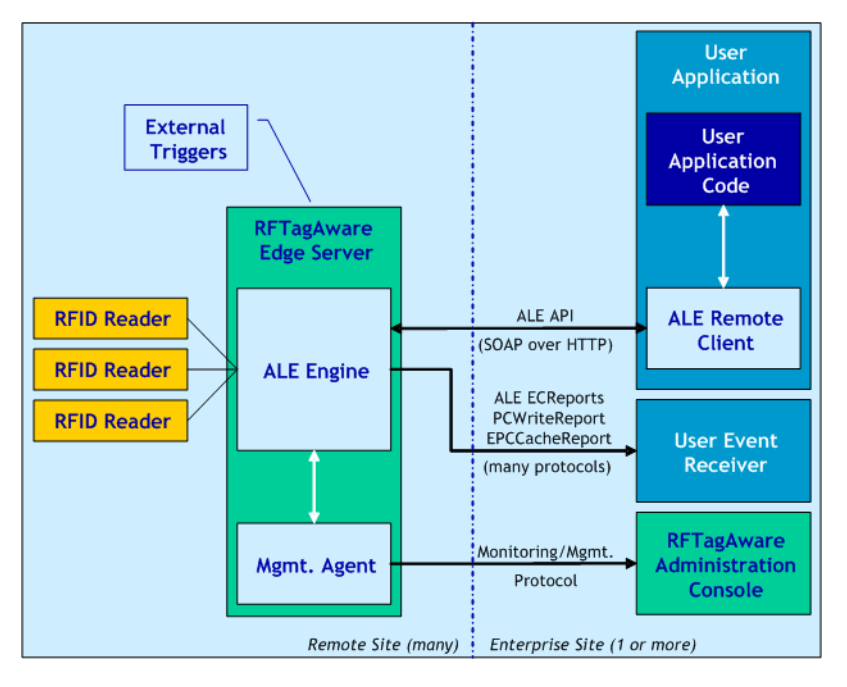

#### <span id="page-9-1"></span>**Edge Server**

The **Edge Server** is software deployed at a remote site where there are RFID readers.

There are two main subcomponents within the Edge Server:

- **•** The first is an Application Level Events (ALE) processing engine. The ALE Engine is responsible for receiving and processing RFID tag data on behalf of user applications.
- **•** The second is a monitoring and management agent that allows the health and functioning of readers and Edge Server software to be monitored and managed remotely through the RFTagAware Administration Console.

#### <span id="page-9-2"></span>**Administration Console**

The Administration Console is software typically deployed at a centralized enterprise site, where operations staff may use it to monitor and manage the RFID infrastructure. The Administration Console is also useful for on-site tuning and debugging. The Administration Console includes an interactive user interface for all of these operations.

# <span id="page-10-0"></span>**Standards Compliance**

RFTagAware is compliant with all relevant standards of EPCglobal. ConnecTerra is committed to revising RFTagAware so that it is always in compliance with these standards.

RFTagAware conforms to EPCglobal standards in the following way:

- **•** RFTagAware works with RFID readers that implement the following protocols:
	- EPCglobal Class 0, Class 0+, and Class 1 RF Protocols.
	- ISO 15693 RF Interface protocol.
	- ISO 18000-6B RF Interface protocol.

RFTagAware will also work with RFID readers that implement the forthcoming EPCglobal UHF Generation 2 RF protocols, when such readers become available.

- **•** RFTagAware supports the EPCglobal Tag Data Standard. This standard governs the bit-level encoding of object identity and other information onto RFID tags. It also specifies a URIbased syntax for exchange of tag data between software application components, and a second URI-based syntax for the description of filtering patterns. RFTagAware fully implements all of these standards.
- **•** RFTagAware includes components that play the filtering and collecting role as defined within the EPCglobal Architecture Framework. RFTagAware fully implements the EPCglobal Application Level Events (ALE) specification, which is the standard interface to filtering and collection functionality as defined by EPCglobal (replacing earlier "Savant" specifications). RFTagAware also provides other value add functionality in the areas of reader management, application integration, and tag writing.

The EPCglobal Application Level Events (ALE) API was developed by ConnecTerra and other EPCglobal member companies under the auspices of the EPCglobal Software Action Group. ALE is in the final stages of standardized within EPCglobal. ConnecTerra is committed to the continued evolution of ALE as a standard.

# <span id="page-11-0"></span>**The ALE API**

This section describes the Application Level Events (ALE) application programming interface (API).

- **•** [Overview \(page 1-4\)](#page-11-1)
- **•** [Benefits \(page 1-5\)](#page-12-0)
- **•** [Basic ALE Operation \(page 1-4\)](#page-11-2)
- **•** [Programming Languages \(page 1-5\)](#page-12-1)

### <span id="page-11-1"></span>**Overview**

Applications interact with the Edge Server through an application programming interface (API) called Application Level Events, or ALE. ALE provides a high-level, declarative way for applications to read and write RFID data, without requiring application programmers to interact directly with RFID readers or perform any low-level real-time processing or scheduling operations. ALE therefore logically occupies a position between application business logic and low-level RFID tag reads and tag writes, providing a strong degree of insulation between the two.

In RFTagAware, ALE processing takes place within the Edge Server, so that the large volumes of RFID read data can be reduced to interesting business events prior to having to travel over local or wide-area enterprise networks to applications.

### <span id="page-11-3"></span><span id="page-11-2"></span>**Basic ALE Operation**

The basic concept of ALE is quite simple. An application makes a request to the ALE interface to write or read tags. The ALE engine within the RFTagAware Edge Server processes the data from the readers, and generates reports back to the application based on the conditions specified in the request.

A tag reading request may be a one-time request that is satisfied synchronously ("give me a list of the EPC codes that are currently stable in the field of readers at Dock Door 5") or may be a standing request that generates asynchronous notifications when events of interest happen ("every ten minutes tell me how many new things have shown up").

A tag writing request may also be satisfied synchronously ("write the following tag now") or may be a standing request that writes a tag and generates a report when some external event happens ("when the case crosses the electric eye beam, write the tag").

#### <span id="page-12-0"></span>**Benefits**

The ALE API as implemented in ConnecTerra's RFTagAware provides a number of unique benefits:

- **•** Rapid development and deployment different teams can independently get new projects quickly up and running with a minimum amount of programming.
- Flexibility to adapt to changes quickly individual applications can be easily modified while the Administration Console enables rapid reconfiguration of the overall deployment.
- Variety of deployment scenarios enterprise applications can be distributed across remote sites using a wide range of network transports and protocols.
- **•** Built-in support for multiple applications sharing readers the Edge Server includes logic and security to handle multiple independent applications simultaneously.
- Manageability, security and integrity centralized management of the control of the overall deployment supports use of RFID data in enterprise applications.
- **•** Scalability of readers, applications, servers and sites scalable number of readers per RFTagAware, number of RFTagAware instances per site, and number of sites in the overall application. Designed with future readers in mind.
- **•** Standards leadership and support.
- **•** RFTagAware's implementation of the ALE API includes RFTagAware-specific extensions. RFTagAware extensions are explicitly noted throughout this document.

Overall these benefits mean that simple applications are developed and deployed quickly, the solution scales gracefully with new readers and applications, and the resulting solution meets enterprise requirements for business critical infrastructure.

#### <span id="page-12-1"></span>**Programming Languages**

To use ALE from a program, use one of the following methods:

**•** You can use standard SOAP-based web services development tools to generate an ALE client stub for any programming language. The RFTagAware installation provides WSDL files that you may use for this purpose. The WSDL files are in your RFTagAware installation directory at:

/share/schemas/EPCglobal-ale-1\_0.wsdl /share/schemas/ALEPCService.wsdl

**•** RFTagAware provides a Remote Client library for the Java programming language, which Java programs may use to access an RFTagAware Edge Server via the ALE API.

# <span id="page-13-0"></span>**Directory Structure Concepts**

#### <span id="page-13-1"></span>**Defaults and Allowed Install Locations**

RFTagAware's default installation directories are:

- Windows: C:\Program Files\ConnecTerra\RFTagAware
- **•** UNIX: /opt/ConnecTerra/RFTagAware

You can choose different primary install locations.

#### <span id="page-13-2"></span>**Directory Structure**

Regardless of where you put your primary install directory, RFTagAware creates two main subdirectories beneath the primary install directory:

**•** control

Version-independent location for the master startup scripts for RFTagAware's various components. These scripts act like pointers or symbolic links to the actual scripts for a particular version. This lets you continue to use the same /control/bin/script\_name path to run a script, no matter how many times you upgrade.

**•** version\_number, for example: 1.3.0

Contains the files for a specific version of RFTagAware.

#### <span id="page-13-3"></span>**Directory Tree Overview**

Here are some highlights from a sample installed directory tree:

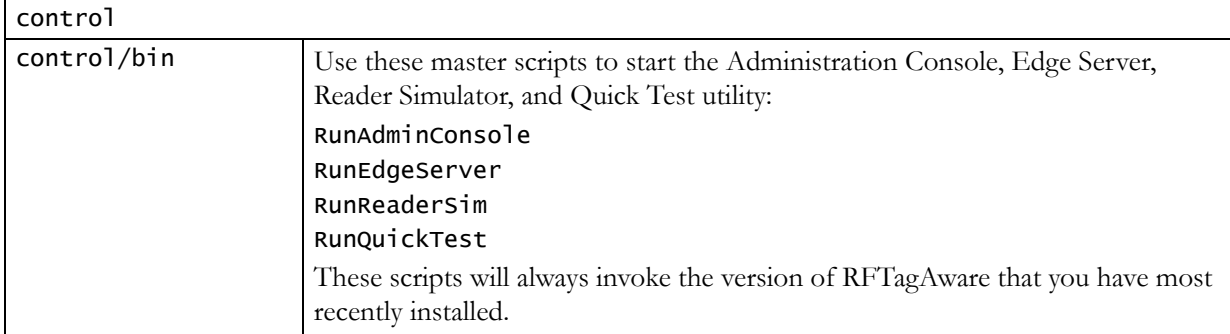

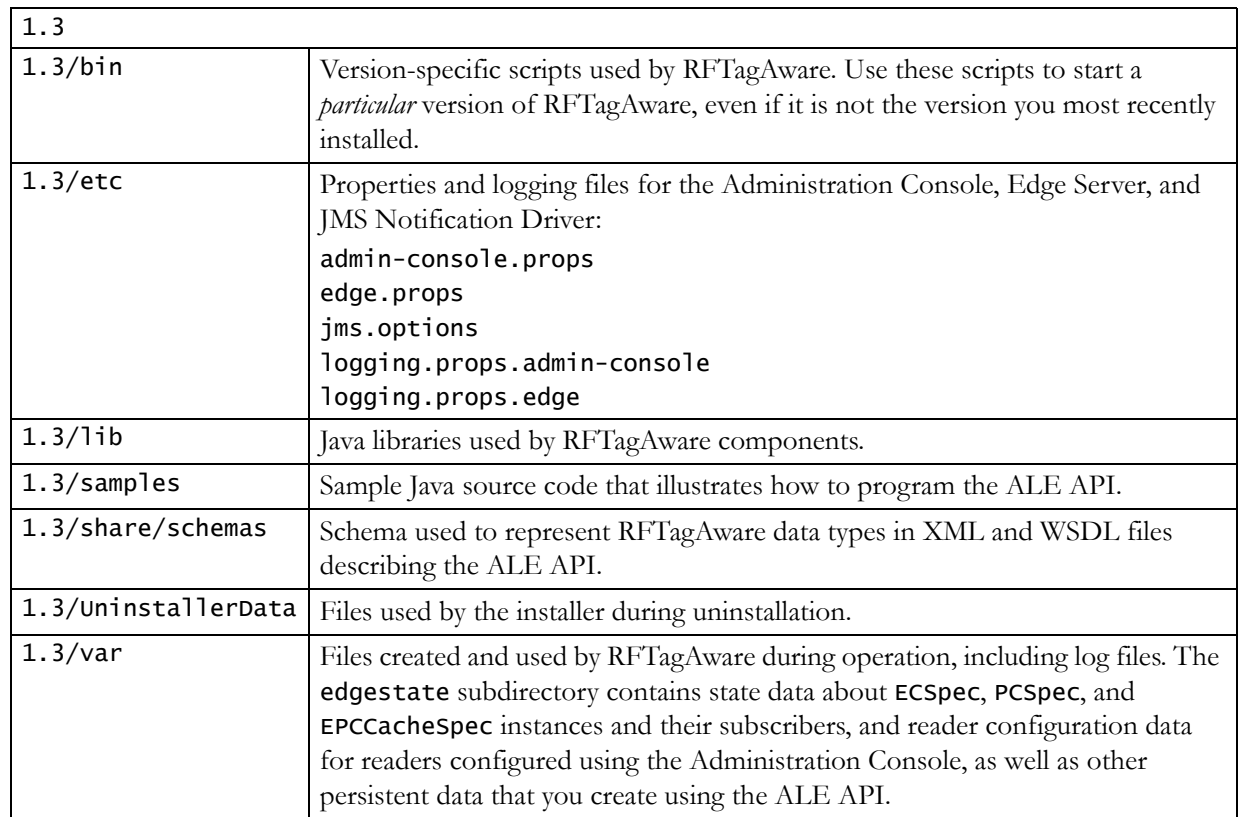

#### **Shortened Pathnames in Documentation**

RFTagAware documentation refers to the RFTagAware subdirectories (for example, bin and etc) directly, without the preceding full pathname. In all cases, these shortened pathnames refer to subdirectories within the default or user-specified RFTagAware installation directory.

# <span id="page-16-1"></span><span id="page-16-0"></span>**Chapter 2: Reading and Writing Tags**

## **Contents**

This chapter describes how to use RFTagAware to read and write tags.

- **•** [Application Level Events \(ALE\) \(page 2-2\)](#page-17-0)
- **•** [Reading Tag Data \(page 2-2\)](#page-17-1)
	- [Read Cycles and Event Cycles \(page 2-2\)](#page-17-2)
	- [Interacting with ALE \(page 2-4\)](#page-19-0)
	- [Reports \(page 2-5\)](#page-20-0)
- **•** [Writing Tag Data \(page 2-6\)](#page-21-0)
	- [Programming Cycles \(page 2-6\)](#page-21-1)
	- [EPC Caches and Pools \(page 2-8\)](#page-23-0)
	- [Reports \(page 2-10\)](#page-25-0)
- **•** [Comparison of Event Cycles and Programming Cycles \(page 2-10\)](#page-25-1)
- **•** [Specifying Readers to the Edge Server \(page 2-12\)](#page-27-0)
	- [Configuring Readers \(page 2-12\)](#page-27-1)
	- [Physical Readers vs. Logical Readers \(page 2-12\)](#page-27-2)
	- [Adding a Transient Filter \(page 2-13\)](#page-28-0)
	- [Using Composite Readers \(page 2-14\)](#page-29-0)

# <span id="page-17-0"></span>**Application Level Events (ALE)**

The basic concept of ALE is quite simple. An application makes a request to the ALE interface to write or read tags. The ALE engine within the RFTagAware Edge Server processes the data from the readers, and generates reports back to the application based on the conditions specified in the request. For more information on ALE, see [Basic ALE Operation on page 1-4](#page-11-3)

The remainder of this chapter provides a functional overview of ALE tag reading and writing.

# <span id="page-17-1"></span>**Reading Tag Data**

To read tag data, applications define *event cycle specifications* (ECSpec), which specify what RFID data is of interest. An example of the content of an ECSpec is "give me a report every 60 seconds of what objects have been added or removed to warehouse shelves #4 and #5, including Acme products only and excluding pallet-level data."

Once an application defines an ECSpec, the application receives RFID data through *event cycle reports* (ECReports). In the previous example, the ALE engine within the RFTagAware Edge Server would generate a new ECReports instance every 60 seconds, containing a list of objects added or removed from the warehouse shelves as specified.

For a detailed overview of ECSpec and ECReports, see [ECSpec on page 5-6](#page-45-2) and [ECReports on](#page-56-1)  [page 5-17](#page-56-1).

An application may define and subscribe to an ECSpec programmatically by using the ALE Remote Client to access the ALE API directly. Through the API, user application code may define an ECSpec and subscribe one or more destinations to an ECSpec for asynchronous delivery of ECReports. The API also permits user application code to request the delivery of an ECReports instance on demand, in a synchronous manner.

#### <span id="page-17-2"></span>**Read Cycles and Event Cycles**

RFID readers generally scan for tags much more frequently than real-world applications require data. In addition, the likelihood of an RFID reader actually reading a tag during any one attempt is sensitive to a large number of factors, including the position and motion of tags, presence of objects or people, and even the activity of other readers. Because of this, applications generally use the data accumulated from a number of RFID reads.

In recognition of this, the ALE interface distinguishes between the rate at which readers scan for tags from the rate at which applications receive data. A Read Cycle refers to a single complete scan of all tags in a single reader antenna's field. This generally happens a few times a second. An Event Cycle is one or more read cycles, from one or more readers, that are to be treated as a unit from an application perspective. The data of an event cycle consists of all the tags seen in any of the read cycles by any of the readers.

At the completion of an event cycle, the ALE engine within the RFTagAware Edge Server processes the set of tags the readers saw during that cycle and generates one or more reports to the requesting application. Each report specification may include different criteria for reporting, such as whether to report all tags or only changes, whether to include actual tag IDs or just counts, whether to include or exclude certain tags based on their identities, and how filtered EPCs are grouped together for reporting. Because different applications may be interacting with a single Edge Server, there may be many overlapping event cycles in progress at any one time, sharing the data from overlapping sets of readers in arbitrary ways.

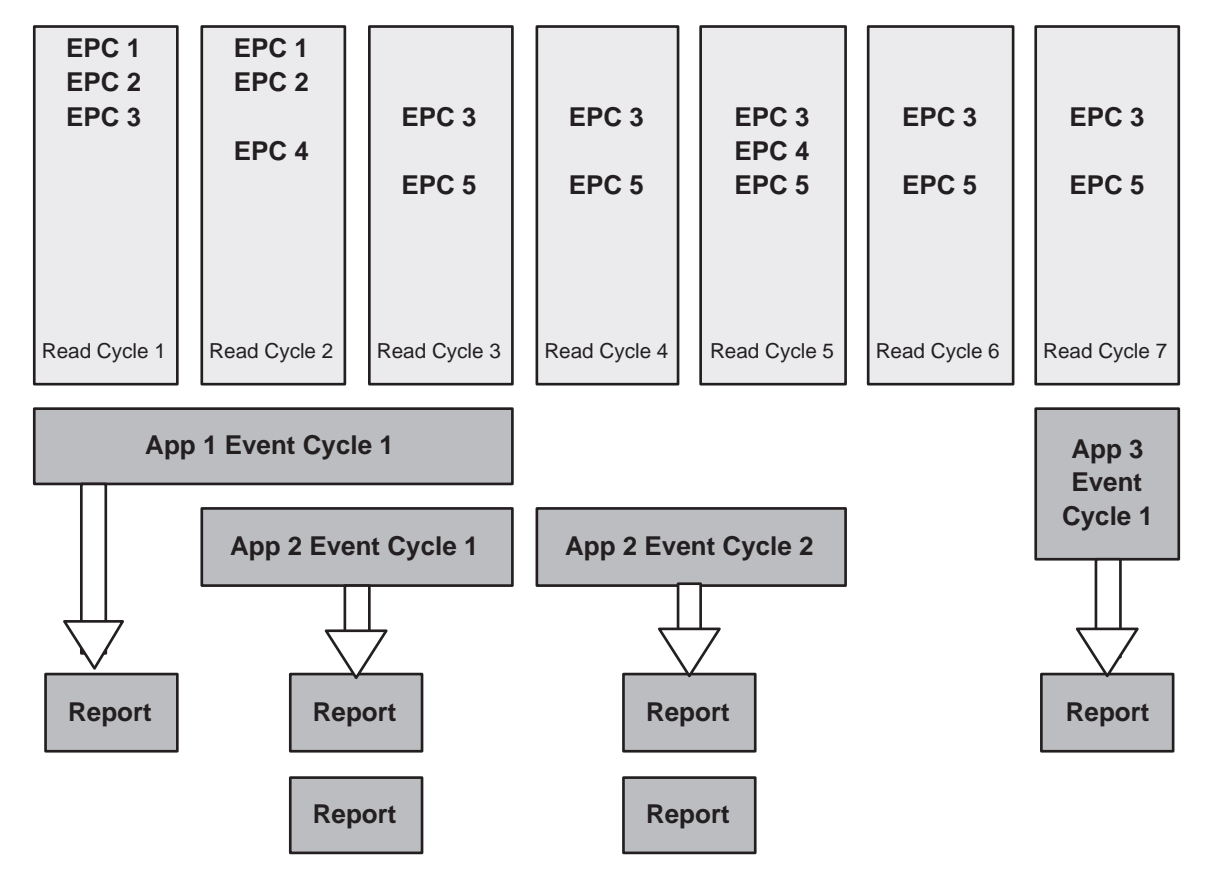

The following picture shows the relationship of read cycles, event cycles and reports.

There are a number of ways to specify the boundaries of event cycles relative to read cycles:

- **•** Time: the event cycle is specified to last a certain amount of time, independent of how many read cycles are involved.
- **•** Number of read cycles: the event cycle is specified to last a fixed number of read cycles.
- Field stability: the event cycle is specified to complete when the set of tags read by a reader has been stable for a specified period of time.
- **•** External events: the event cycle is specified to begin or end when an external event happens, such as a container passing an electric eye beam, or a human pressing a button.

Multiple end conditions may be specified, with the event cycle concluding when any of the conditions are met. An example may be to specify an event cycle to last 10 seconds or if the field is stable for at least 5 seconds.

#### **Smoothing Read Cycles with Transient Filtering**

RFTagAware provides a transient filtering mechanism that can be used to help produce smoother results when tags are not read reliably by readers. You can use the transient filter when you wish to filter out tags that appear only briefly, keeping those tags that are read several times within a specified interval of time. The transient filter may also be used to smooth over gaps when tags disappear briefly (though accumulation of multiple read cycles into an event cycle has a similar effect, even without transient filtering).

For instructions on adding a transient filter, see [Adding a Transient Filter on page 2-13](#page-28-0).

#### <span id="page-19-0"></span>**Interacting with ALE**

Applications interact with the ALE engine through event cycle specifications (ECSpec) and event cycle reports (ECReports). An ECSpec identifies the specific information or events that an application is looking for in each event cycle. The ECSpec defines what locations (logical readers) are to be included, what external events or time parameters define the start and stop of an event cycle, and a set of report specifications, each defining a subset of the data of interest. RFTagAware's ALE engine can process large numbers of ECSpec instances from different applications simultaneously.

There are three modes of interaction between an application and the RFTagAware Edge Server:

- **Immediate**: The application uses the ALE interface to send an ECSpec, and the ALE engine within the Edge Server fulfills the specification by completing one event cycle, after which the application receives the corresponding reports.
- **• Immediate with predefined request ("poll")**: Applications can request a single event cycle from a previously defined ECSpec and receive the reports in the response.
- **• Asynchronous ("subscribe")**: An application subscribes to a previously defined ECSpec using the subscribe operation, indicating an address to which reports should be delivered. The ALE engine within the Edge Server then sends reports to the application as each event cycle completes, continuing to do so until the application cancels the subscription.

An application or user can define a standing ECSpec at any time. The Edge Server remembers all such ECSpec instances until an application or the user explicitly undefines them; thus, numerous applications can poll or subscribe to the same ECSpec.

The Edge Server remembers all subscribers until they unsubscribe. Thus, if the application subscribes and then exits, the Edge Server will continue to send reports.

The immediate and poll methods are synchronous, insofar as the application blocks after making its request until the ALE engine responds with the corresponding reports. The subscribe method is asynchronous, as control is returned to the application immediately after processing the subscribe call, with subsequent reports being delivered via an asynchronous channel.

#### <span id="page-20-0"></span>**Reports**

An ECSpec specifies one or more reports that may be generated at the end of each event cycle. The report is based on the complete list of tags that were detected by the specified readers during the event cycle. Each tag that was read appears once in the list, even if it was detected in multiple read cycles on one reader or on multiple readers. Based on this list of tags, each report has a number of options:

- 1. What tags should be included for consideration: all tags read during this event cycle, only those tags that are new relative to the last event cycle for the same request (additions), or only those tags that were present during last event cycle for the same request but which no longer are present (deletions). Note that the latter two choices do not apply to a one-time, immediate request as there is no previous event cycle to compare against.
- 2. What filters should be applied to the list of tags from Step 1. A filter may specify that certain tags should be excluded from consideration ("do not include any Acme products"), or that only certain tags should be included ("only include pallet-level tags"). [EPC Patterns on](#page-52-1)  [page 5-13](#page-52-1) includes a detailed description of filter options.
- 3. If there are no tags left after Step 2, whether a report should be generated or not.
- 4. How filtered EPCs are grouped together for reporting.
- 5. When a report is generated, should the report enumerate the actual tag identities that result from Steps 1, 2, and 4, or merely include a count of the number of tags left in each group after Steps 1, 2, and 4.

The option in Step 3 is useful for specifying that applications receive reports *only* for event cycles where something of interest actually occurred. For example, in a warehouse application that is monitoring what goods are present on a shelf, the option in Step 3 may be used so that the ALE engine sends a report only when something is placed on or removed from the shelf.

For more information on reports, see [Chapter 5: Reading Tags Using the ALE API.](#page-40-1)

# <span id="page-21-0"></span>**Writing Tag Data**

The process of instructing a reader to encode an EPC value onto an RFID tag is called both "writing" and "programming." Tag writing can be performed both by RFID readers, and by RFIDenabled printers, which can print labels with embedded tags. For a complete list of the readers and printers for which RFTagAware supports tag writing, as well as the specific tag formats which are supported for each device, see the supported RFID readers section of the *RFTagAware Reader Configuration Guide*.

To write tag data, applications define *programming cycle specifications* (PCSpec), which specify an interval of time during which a single tag is written and verified. At the end of a programming cycle, applications receive a write report (PCWriteReport), which tells the applications whether the write was successful.

When several tags are to be written, one after another, each tag should be assigned a distinct EPC value. The Edge Server provides a mechanism for ensuring that each tag has a unique value. An EPC cache is a set of distinct EPC values, which may be used to provide EPC values to consecutive programming cycles without further application intervention. Applications receive cache reports (EPCCacheReport) to indicate when a cache is low or empty.

### <span id="page-21-1"></span>**Programming Cycles**

Tag writing services provided by the ALE API are organized around the notion of a programming cycle. Like an event cycle (see [Read Cycles and Event Cycles on page 2-2](#page-17-2)), a programming cycle is an interval of time during which a specified operation takes place, at the conclusion of which a report is issued. And, like an event cycle, a programming cycle is specified through declarative specifications, in this case called programming cycle specifications (PCSpec).

A programming cycle is an interval of time during which a single tag is written and verified. Within a programming cycle, the reader attempts to ensure that there is a single tag in the field, write the tag, then read the tag to verify whether the write succeeded. The number of write attempts is configurable through parameters set within the PCSpec.

The overall pattern within a programming cycle consists of one or more "check" operations followed by one or more "verification cycles," each verification cycle consisting of a write attempt followed by one or more read attempts.

A check operation is a read carried out to verify that exactly one tag is in the field.

A verification cycle is said to succeed if the correct value is read from the tag, otherwise it fails. The programming cycle as a whole terminates successfully as soon as a successful verification cycle is completed.

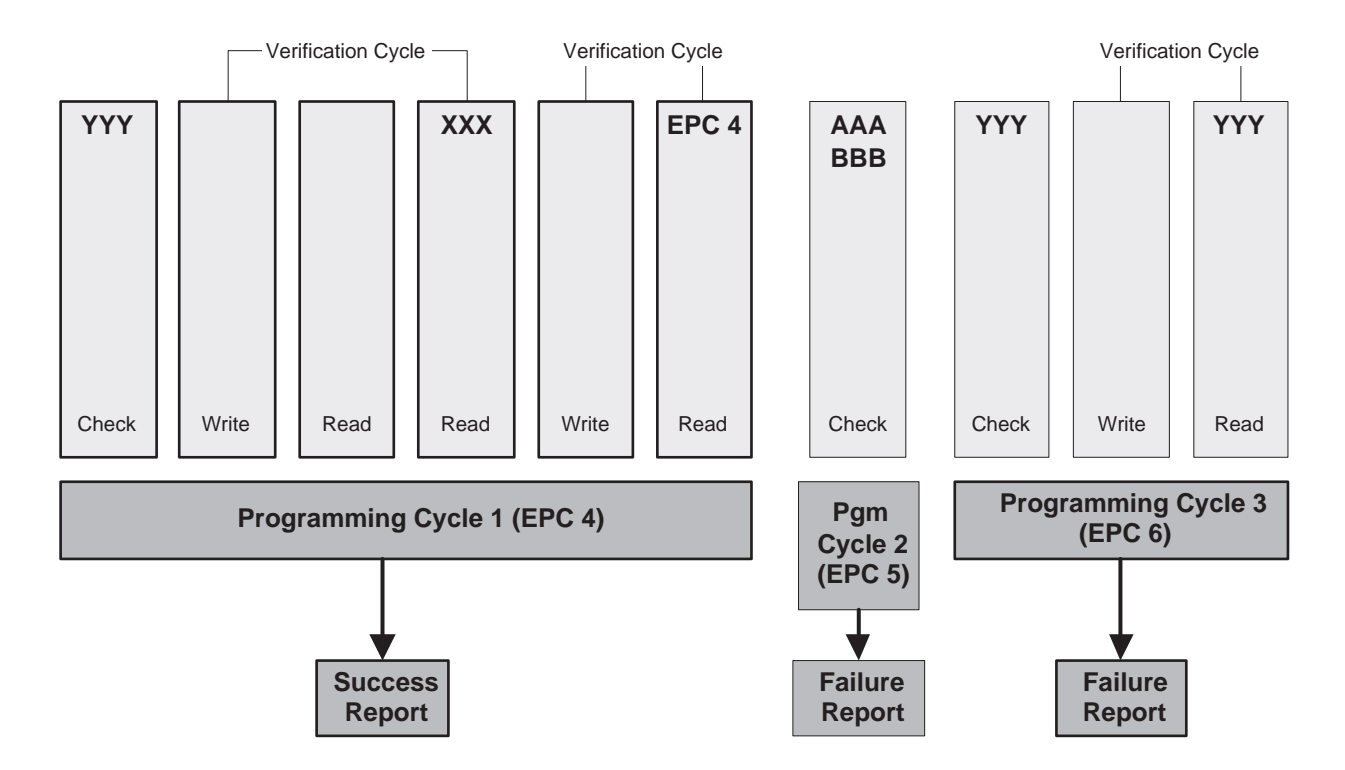

In the diagram above, Programming Cycle 1 first checks that a single tag is in the field. It then performs a verification cycle, in which a write operation is performed followed by a read operation. In the example, the read operation shows no tags, so it is repeated, and a tag value other than what was written is seen. Thus, this verification cycle is deemed a failure. A second verification cycle is performed, which succeeds. Note that a "check" operation is not needed before the second verification cycle, because the first verification cycle's read operations serve to verify that a single tag is (still) in the field.

Programming Cycle 2's check operation sees two tags in the field, so the programming cycle immediately fails.

In Programming Cycle 3, each verification cycle's read shows the tag having a value other than the value written, so after trials attempts (see below), the programming cycle fails.

The following parameters govern execution of a programming cycle:

**•** trials

The number of times an attempt is made to write the tag. If the PCSpec involves multiple logical readers, then each trial includes all logical readers.

**•** duration

The total amount of time allotted to attempting to program the tag.

A programming cycle as a whole terminates when the first successful verification cycle completes, or after trials is exhausted, or duration elapses, or a stop trigger is received, whichever comes first.

#### **Reader Implementation of Programming Cycle**

Various reader manufacturers expose varying capabilities for tag writing. RFTagAware maps between the definition of programming cycles (described in [Programming Cycles on page 2-6](#page-21-1)) and the actual capabilities available on various types of readers.

For example, one vendor's reader provides a "verify" function that can be used to probe the field for tags, even unprogrammed or invalid tags, but does not return distinct codes for "no tag" vs. "multiple tags in field". So this vendor's reader cannot directly implement RFTagAware's "check" notion. However, the vendor's "program" function performs RFTagAware's "check", "write" and "read" operations together, so RFTagAware can map its programming cycle onto the vendor's reader capabilities.

In general, RFTagAware presents a tag writing interface based on programming cycles as defined above, and maps programming cycles onto each kind of supported reader. Sometimes the mapping is exact, and other times the mapping is approximate but yields correct results.

#### <span id="page-23-0"></span>**EPC Caches and Pools**

Programming cycles are designed to support a variety of use cases for tag writing. In the simplest case, an application makes an immediate request to write a single tag with a specified EPC value. In more complex cases, it is desirable for the ALE engine to write many tags (through consecutive programming cycles) without intervention by an application to specify the EPC value for each programming cycle. These use cases are handled through the use of EPC caches.

A PCSpec may be associated with an EPC cache, which is a collection of EPC values. Multiple PCSpec instances may share the same EPC cache. RFTagAware maintains the defined PCSpec instances and their EPC caches as part of its persistent state. Each time a PCSpec is activated, it takes the next EPC value from its EPC cache, and attempts to write that to a tag. When multiple PCSpec instances share a single cache, each will get a different EPC value each time it is activated. Hence, caches serve to ensure uniqueness of the EPC values written to tags.

When a **PCSpec's** EPC cache has at least one EPC value available for writing, the cache is said to be *replenished*. When it has no EPC values, it is said to be *depleted*. A PCSpec whose EPC cache is depleted cannot program tags. Applications can receive asynchronous notifications when cache instances are depleted or nearing depletion. Applications may also add more EPC values to an existing cache (whether or not the cache is currently depleted) through the replenishEPCCache API operation. There is also an API operation called depleteEPCCache that removes all remaining IDs from a the EPC cache; this is useful when an application knows that it will no longer use the cache, and wishes to reclaim any unassigned EPC values for later use.

An application creates an EPC cache using the defineEPCCache operation, giving the name of the cache, and an EPCCacheSpec that specifies reporting parameters (these are described later). Optionally, initial contents of the EPC cache may be supplied to the defineEPCCache operation, in which case the EPC cache is initialized in the replenished state. Alternatively, an application may omit the initial contents in the define operation, in which case it must later call replenishEPCCache in order for the PCSpec to be able to write tags.

Abstractly, an EPC cache is an ordered list of EPC values. Concretely, the ALE API provides a simple way to specify EPC caches using the EPC Pattern URN notation. An EPC cache is specified by an ordered list of Pattern URNs. Each Pattern URN represents a range of EPC values ordered lexicographically; the contents of the EPC cache is the concatenation of the ranges corresponding to Pattern URNs in the list.

Here are some examples of how to create tag caches.

This first example (GID-64-i tag format) is not in the EPC Tag Specification but will work with our simulator and help you to learn how to create tag patterns.

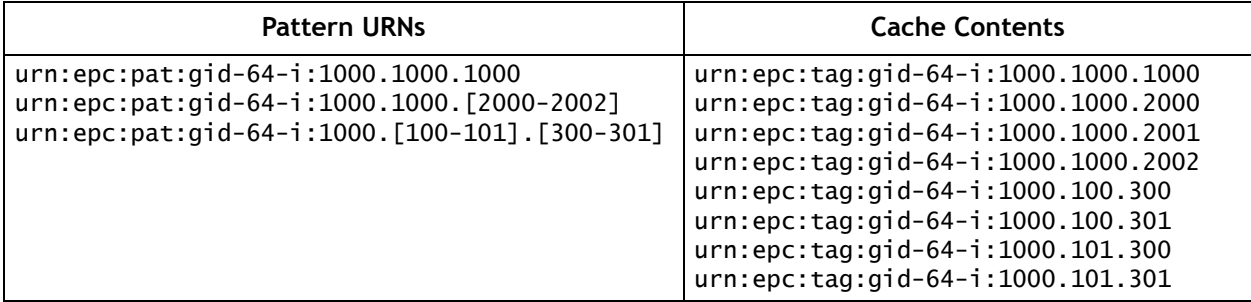

Here is an example of creating a tag cache of SGTIN-64 tags.

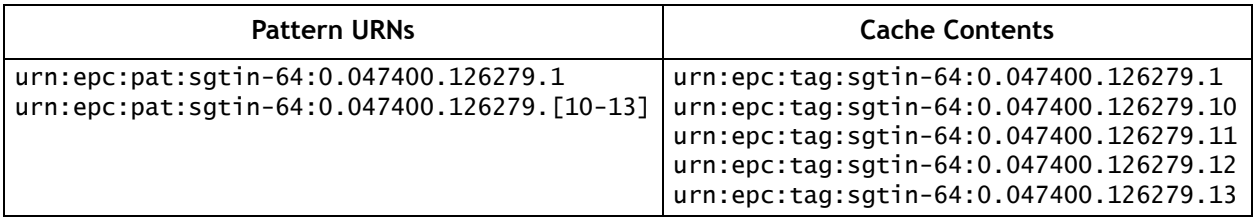

Here is an example of creating a tag cache of GID-96 tags.

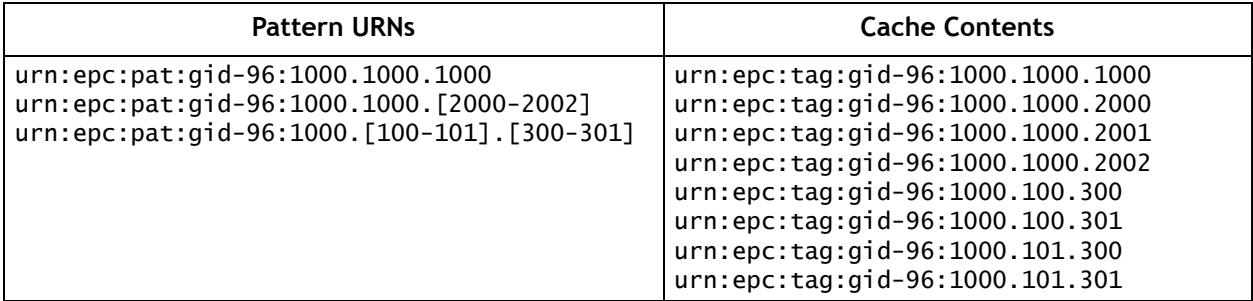

Typically, only one component of the pattern is a range.

Note that while the EPC values generated from any one EPC Pattern URN are distinct and in ascending order, different patterns used to replenish the same cache may overlap or appear in nonascending sequence. If an application wishes to ensure uniqueness of EPCs generated from the same cache (as is commonly the case), the application must always replenish the cache with unique patterns.

#### <span id="page-25-0"></span>**Reports**

When a programming cycle completes, it sends a report to interested applications to say what happened. Unlike event cycle reports, however, the reports issued by a programming cycle are more limited in nature.

The RFTagAware Edge Server's tag programming facility can issue two kinds of report:

**•** Write report

Issued when a programming cycle completes, either successfully having written a tag value or because an error occurred. For a successful tag write, the report includes the EPC value that was written. For a failed tag write, the report contains information describing the error.

**•** Cache report

Issued when an EPC cache's number of remaining EPC values drops to (or below) a specified level.

PCSpec instances do not contain any parameters describing the write reports to be generated; this is in contrast to ECSpec instances which include one or more ECReportSpec instances describing the various reports generated by event cycles. EPCCacheSpec instances do contain parameters that describe the cache reports to be generated, including the threshold at which a cache report should be generated.

# <span id="page-25-1"></span>**Comparison of Event Cycles and Programming Cycles**

RFTagAware's approaches to tag reading (as embodied in event cycles) and tag writing (as embodied in programming cycles) are very similar, but differ in certain respects. The following table summarizes the similarities and differences of event cycles and programming cycles.

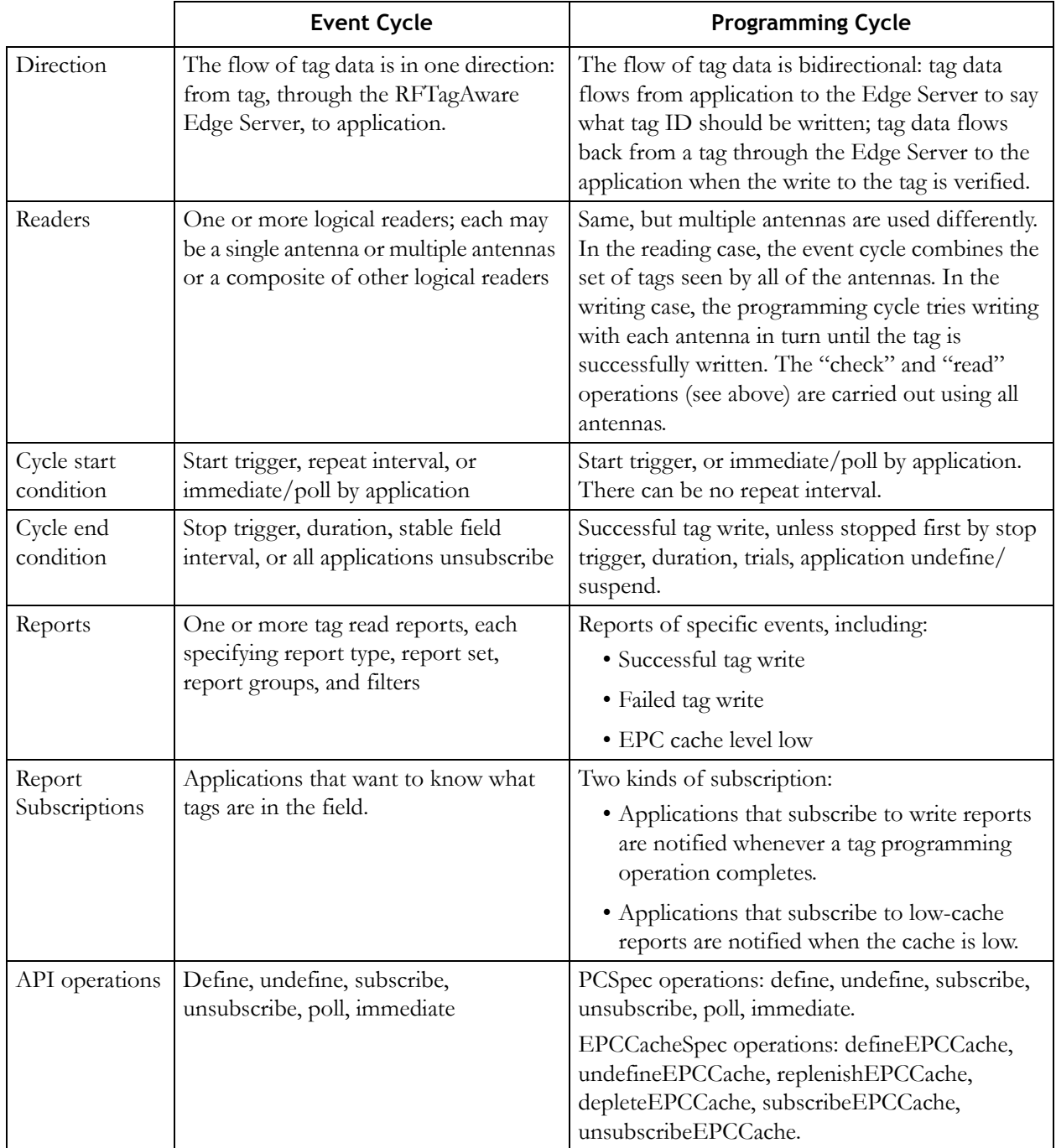

# <span id="page-27-0"></span>**Specifying Readers to the Edge Server**

## <span id="page-27-1"></span>**Configuring Readers**

You configure the Edge Server to recognize your physical readers by editing the edge.props file or entering configuration information via the Admin Console. The physical reader driver parameters, acceptable values, and defaults for readers recognized by RFTagAware are covered in detail in the *RFTagAware Reader Configuration Guide*.

#### <span id="page-27-2"></span>**Physical Readers vs. Logical Readers**

In specifying an event cycle or programming cycle, an application names one or more readers of interest. This is necessary because a single Edge Server may manage many readers that are used for unrelated purposes. For example, in a large warehouse, there may be three readers covering each of ten loading dock doors; in such a case, a typical ALE request may be directed at the three readers for a particular door, but it is unlikely that an application tracking the flow of goods into trucks would want the reads from all 30 readers to be combined into a single event cycle.

This raises the question of how applications specify which readers are to be used for a given cycle. One possibility is to use identities associated with the readers themselves; e.g., a unique name, serial number, IP address, etc. This is undesirable for several reasons:

- **•** The exact identities of readers deployed in the field are likely to be unknown at the time an application is authored and configured.
- If a reader is replaced, this unique reader identity will change, forcing the application configuration to be changed.
- If the number of readers must change for example, because it is discovered that four readers are required instead of three to obtain adequate coverage of a particular loading dock door — then the application must be changed.

To avoid these problems, ALE introduces the notion of a "logical reader." Logical readers are abstract names that an application uses to refer to one or more readers that have a single logical purpose; e.g., readers positioned around a door might be called DockDoor42. Logical readers may be usefully thought of as being equivalent to "locations." Within the Edge Server, an association is maintained between logical names such as DockDoor42 and the physical readers assigned to fulfill that purpose. Any event cycle or programming cycle specification that refers to DockDoor42 is understood by the Edge Server to refer to the physical reader (or readers) associated with that name.

In many cases, a single RFID reader may support the use of more than one antenna, with the ability to treat each antenna independently. The Edge Server permits such readers to be configured so that each antenna is exposed through ALE as a separate logical reader. This gives flexibility to applications to use antennas independently or in concert, by simply specifying one or more logical readers in an ECSpec.

#### <span id="page-28-0"></span>**Adding a Transient Filter**

You can apply a transient (tag) filter to any logical reader that you configure in edge.props. Different logical readers may share the same filter settings, or have different settings.

For each transient filter you add, three parameters that control its operation:

- **•** minReads The number of times a tag must be read before being included in the filter (i.e., visible to the event cycle).
- **•** firmInterval The maximum time (in milliseconds) allowed between reads that increase the minReads count.
- expiredInterval The maximum duration (in milliseconds) for a tag not to be read before expiring from the filter.

These parameters control the filter in the following way. A tag is considered "soft" until it has been read minReads times, with no more than firmInterval milliseconds passing between each of those reads. A "soft" tag is not included in the filter's output, and therefore will not be considered by any active event cycles. If a "soft" tag is not read for more than firmInterval milliseconds, then the count starts over again the next time the tag is read.

When the count reaches minReads, the tag becomes "firm". A "firm" tag is included in the filter's output, and will be considered by any active event cycles that use this logical reader. A "firm" tag remains "firm" even if the tag is not read in every read cycle, until it is not read for expiredInterval milliseconds. When that happens the tag is considered "expired." The next time the tag is read, it will be considered "soft", and the filter process starts again.

When all event cycles associated with a reader enter the unrequested state, then all filters for that reader will be reset. This means that all counts will be reset to zero, and all tags will be considered "soft" the next time they are seen. Setting firmInterval to -1 means that the count for a given tag will continue to increase towards minReads regardless of the time between reads, until the filter is reset. Setting expiredInterval to -1 causes any "firm" tag will remain "firm" until the filter is reset.

When choosing values for firmInterval and expiredInterval, you must be aware of the rate at which the logical reader performs read cycles. For most physical reader types, this is the defaultRate parameter times the number of active logical readers. If the firmInterval is less than this, then tags will never become "firm" and no tags will be reported to any event cycle. Likewise, if the expiredInterval is less than the defaultRate parameter times the number of active logical readers, then it is equivalent to specifying an expiredInterval of zero.

**To add a transient filter to a logical reader**, add the following settings in the edge.props file. First, add the following lines to define a named filter (in the example, the filter is named myfilter1):

```
com.connecterra.ale.filter.myfilter1.class=
   com.connecterra.ale.filtertypes.TransientFilterFactory
com.connecterra.ale.filter.myfilter1.minReads = 3
com.connecterra.ale.filter.myfilter1.firmInterval = 1400
com.connecterra.ale.filter.myfilter1.expiredInterval = 1400
```
Then, for each logical reader to which you want to add the filter, add a line like this (in the example, the logical reader is named myreader):

```
com.connecterra.ale.logicalReader.myreader.filters = myfilter1
```
**To apply the same filter parameters to more than one logical reader**, you may specify the same filter name for more than one reader. Even though more than one logical reader refers to the same filter name, each logical reader is processed by a different filter instance.

#### <span id="page-29-0"></span>**Using Composite Readers**

You can create additional logical readers by combining existing logical readers. A logical reader created in this way is called a *composite reader*. By defining composite readers, you can decouple applications from decisions you take at deployment time about how many readers are needed to cover a single location.

For example, suppose that you have four logical readers covering a location called LoadingDock23:

- **•** LoadingDock23\_Reader1
- **•** LoadingDock23\_Reader2
- **•** LoadingDock23\_Reader3
- **•** LoadingDock23\_Reader4

You specify these reader names in each **ECSpec** that you create for LoadingDock23.

Then suppose you discover that you really need five readers to cover that location. If you specified single logical reader names in each ECSpec, then you would need to:

- **•** Reconfigure the RFTagAware Edge Server to add the fifth reader.
- **•** Go back and edit each ECSpec to include the new fifth reader.

Changing every ECSpec is undesirable, especially if some applications generate ECSpec instances for LoadingDock23 on the fly.

The alternative is to define a composite reader called LoadingDock23. Initially, this composite reader is configured to contain LoadingDock23\_Reader1 through LoadingDock23\_Reader4. Applications that want to get data from all readers in LoadingDock23 simply specify **LoadingDock23** as the sole logical reader in their ECSpec instances.

Then, when you add your fifth reader, all you have to do is:

- **•** Edit the edge.props file or use the Administration Console RFID Devices node to:
	- Add the fifth reader.
	- Change the definition of the **LoadingDock23** composite reader to include the fifth reader.
- **Leave your ECSpec instances unchanged.**

# <span id="page-30-1"></span><span id="page-30-0"></span>**Chapter 3: Asynchronous Notification Mechanisms**

# **Contents**

This chapter describes the asynchronous notification mechanisms RFTagAware uses to deliver reports.

- **•** [Overview \(page 3-2\)](#page-31-0)
- **•** [XML via HTTP POST \(page 3-2\)](#page-31-1)
- **•** [XML via TCP Socket \(page 3-3\)](#page-32-0)
- **•** [XML via JMS Message \(page 3-3\)](#page-32-1)
- **•** [XML Written to a File \(page 3-6\)](#page-35-1)
- **•** [XML Displayed on the Edge Server Console \(page 3-7\)](#page-36-0)
- **•** [The Null Delivery Method \(page 3-7\)](#page-36-1)

# <span id="page-31-0"></span>**Overview**

Applications may define specifications (ECSpec, PCSpec, and EPCCacheSpec) and later subscribe for asynchronous delivery of corresponding reports (ECReports, PCWriteReport, EPCCacheReport). RFTagAware provides a number of ways to deliver asynchronous reports. When an application makes a new subscription, it specifies a delivery address in the form of a Uniform Resource Identifier (URI). The URI specifies a particular method of notification delivery, and provides parameters that further identify the receiver.

The RFTagAware Edge Server provides an extensible mechanism for adding new delivery mechanisms. RFTagAware also provides five out-of-box event delivery drivers that are applicable in a wide range of circumstances. The following sections define the delivery mechanisms supported outof-box by RFTagAware, and describe how to construct the URIs to provide to the subscribe method of the ALE interface in order to use them.

All of the notification delivery mechanisms described below encode reports into XML. For additional information, see:

- **•** [XML Representations on page 5-25](#page-64-2) (for ECSpec and ECReports objects)
- **•** [XML Representations on page 6-12](#page-79-2) (for PCSpec, PCWriteReport, EPCCacheSpec, and EPCCacheReport objects)

# <span id="page-31-1"></span>**XML via HTTP POST**

The Edge Server may deliver reports by sending an HTTP POST request, where the payload is the report instance encoded using XML. The general form of the subscription URI is:

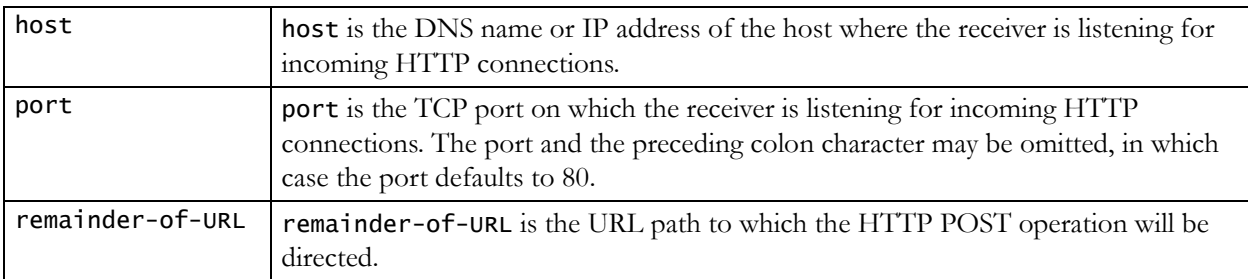

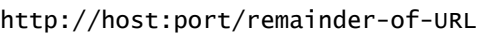

The payload of the notification is the report instance (ECReports, PCWriteReport, EPCCacheReport) for the subscribed event or programming cycle, encoded into XML.

The response code returned by the HTTP server is used to determine whether the notification succeeded or not. A response code of 200 through 299 is considered successful; any other response code is considered a failure.

# <span id="page-32-0"></span>**XML via TCP Socket**

The Edge Server may deliver reports by opening a TCP socket to a designated receiver, sending an XML report, then closing the connection. The general form of the subscription URI is:

tcp://host:port

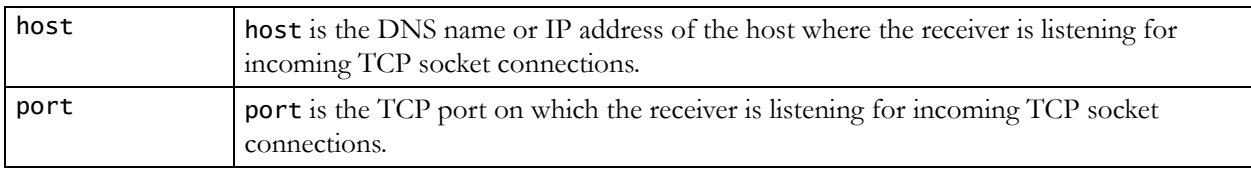

The payload of the notification is the report instance (ECReports, PCWriteReport, EPCCacheReport) for the subscribed event or programming cycle, encoded into XML.

## <span id="page-32-1"></span>**XML via JMS Message**

The Edge Server can deliver event cycle reports by sending a JMS Message to a JMS Topic or a JMS Queue where the message is a javax.jms.TextMessage that contains the ECReports instance encoded using XML.

The general form of the URI is:

```
jms:/topic/conn_factory/topic_name>[?queryParams]
```
jms:/queue/conn\_factory/queue\_name>[?queryParams]

Optional segments are enclosed in square brackets [].

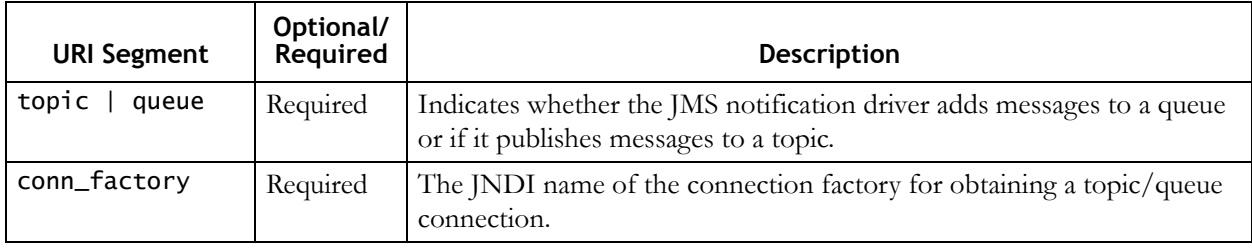

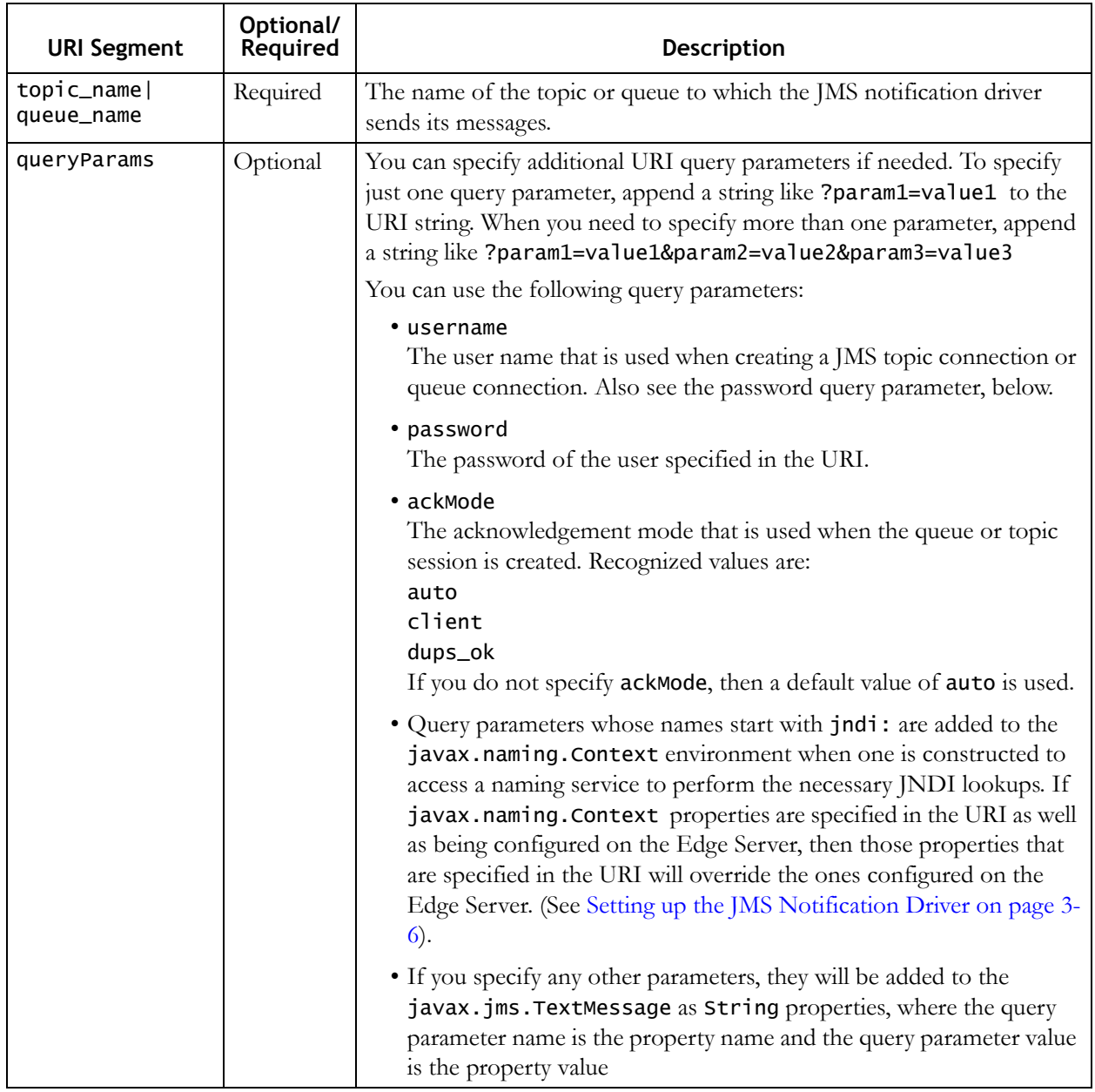

The Edge Server also adds three additional properties to the TextMessage:

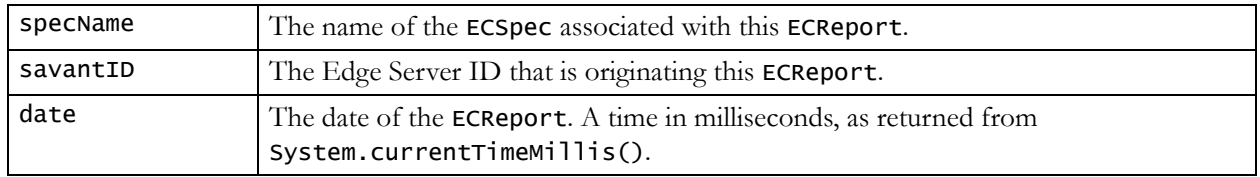

The driver sends JMS messages in a non-transactional context.

**Note:** All string values in the various segments of the URI have to be properly URI escaped. For example, to specify a forward slash (/) character in the URI, where that character is part of either the JNDI name or the connection factory, or the JNDI name of the

queue or the topic, you need to use %2F instead of the forward slash character. See RFC 2396 for more information (http://www.ietf.org/rfc/rfc2396.txt).

#### <span id="page-34-0"></span>**Examples**

The following example causes the Edge Server to send XML reports via JMS to a queue named MyECReportSpecQueue. The JNDI/Naming service is accessed using iiop at jms.example.com via port 1099. The JNDI name of the connection factory to be used is ConnectionFactory.

```
jms:/queue/ConnectionFactory/MyECReportSpecQueue?jndi:java.naming.provider.url=
iiop://jms.example.com:1099
```
The next example causes the Edge Server to send XML reports via JMS to a topic named MyECReportSpecTopic. The JNDI/Naming service is accessed using iiop at jms.example.com via port 1099. The JNDI name of the connection factory to be used is called **ConnectionFactory**.

```
jms:/topic/ConnectionFactory/MyECReportSpecTopic?jndi:java.naming.provider.url=
iiop://jms.example.com:1099
```
Here is a more complex example. This example incorporates JMS security as well as JNDI/Naming service security while using a queue. It uses the jndi: query parameters to set a security principal and security credential of guest/PasswordForGuest to access the JNDI/Naming service, and uses the username/password combination of bob/PasswordForBob to open a connection to the queue.

```
jms:/queue/ConnectionFactory/MyECReportSpecQueue?username=bob&password=PasswordForBob&
jndi:java.naming.provider.url=iiop://jms.example.com:1099&
jndi:java.naming.security.principal=guest&
jndi:java.naming.security.credentials=PasswordForGuest
```
The next example uses all the elements of the previous example while overriding the default naming context factory class being used by the JMS driver. The class

org.jnp.interfaces.NamingContextFactory will be used instead of the one the driver is configured with when performing JNDI lookups.

```
jms:/queue/ConnectionFactory/
MyECReportSpecQueue?username=bob&password=PasswordForBob&secPrincipal=guest&jndi:java.
naming.provider.url=iiop://
jms.example.com:1099&jndi:java.naming.security.principal=guest&jndi:java.naming.securi
ty.credentials=PasswordForGuest&jndi:java.naming.factory.initial=org.jnp.interfaces.Na
mingContextFactory
```
The next example adds additional query parameters, field1 and field2 that will be added onto the JMS text message.

```
jms:/queue/ConnectionFactory/
MyECReportSpecQueue?username=bob&password=PasswordForBob&secPrincipal=guest&jndi:java.
naming.provider.url=iiop://
```

```
jms.example.com:1099&jndi:java.naming.security.principal=guest&jndi:java.naming.securi
ty.credentials=PasswordForGuest&jndi:java.naming.factory.initial=org.jnp.interfaces.Na
mingContextFactory&field1=value1&field2=value2
```
#### <span id="page-35-0"></span>**Setting up the JMS Notification Driver**

To use the JMS Notification driver, you need to edit the following two Edge Server configuration files. Both are in the etc directory:

- **•** edge.props
- **•** jms.options

For information on how to edit these files, see the *RFTagAware Deployment Guide*.

## <span id="page-35-1"></span>**XML Written to a File**

The Edge Server may deliver event or programming cycle reports by creating or appending XML to files in the Edge Server's local file system. The general form of the subscription URI is: file:///filename

where filename is either the name of a file, a directory, or a pattern as described below.

If filename names a specific file that already exists, the ECReports, PCWriteReport, or EPCCacheReport instance is encoded as XML and appended to the file. If more than one cycle completes, the resulting file is not a well-formed XML document, but a concatenation of XML documents.

If filename does not name an existing file but the directory portion names an existing directory, then the file is created, and the ECReports, PCWriteReport, or EPCCacheReport instance is encoded as XML and written to the file. If another cycle completes, the prior case applies and the file will be a concatenation of XML documents.

If filename names a directory, then the ECReports, PCWriteReport, or EPCCacheReport instance is written as a new file in that directory with a unique name of the form: specName-yyyyMMddhhmmssSSS.xml

where specName is the name of the ECSpec, PCSpec, or EPCCacheSpec that defined the cycle, and yyyyMMddhhmmssSSS is the timestamp in the ECReports, PCWriteReport, or EPCCacheReport instance, in the local timezone (SSS is the millisecond, which helps insure the uniqueness of the filename even if several reports are generated per second).

If filename contains parentheses, the text within the parentheses is considered to be a pattern string for the timestamp, and the resulting filename after substitution is treated as above. For example, given this subscription URI:

file:///mydir/myprefix-(yyyy-MM-dd).xml

then all reports generated on Christmas Day 2003 would be appended to the file /mydir/myprefix-2003-12-25.xml
In all cases, the XML is as described in [XML Representations on page 5-25](#page-64-0) and [XML](#page-79-0)  [Representations on page 6-12.](#page-79-0)

## **XML Displayed on the Edge Server Console**

The Edge Server may deliver event cycle reports by displaying XML in the console window where the Edge Server was started. This is typically useful only in debugging situations. The general form of the subscription URI is:

console:heading

where heading is an arbitrary text string (conforming to URI syntax restrictions). The heading is printed prior to each report instance (ECReports, PCWriteReport, or EPCCacheReport). This may be useful to distinguish reports arising from different subscriptions. URI syntax restrictions prohibit the heading from being empty.

## **The Null Delivery Method**

The Edge Server permits a null subscription URI, having the following form: null:ignoredText

where **ignored Text** is any non-empty text string (it is ignored by the Edge Server, but is necessary to conform to URI syntax restrictions). Subscribing an ECSpec to this URI will cause the ECSpec to activate, but the reports will not be delivered anywhere (unless there are other subscribers to the same ECSpec). This URI is used when you want to force the readers and the Edge Server to perform activity, but you are not interested in the results. Typically this need arises only in testing situations.

# **Chapter 4: Triggers**

### **Contents**

- **•** [Introduction \(page 4-2\)](#page-39-0)
- **•** [OLE for Process Control \(OPC\) Trigger Driver \(page 4-2\)](#page-39-1)
- **•** [Additional Trigger Drivers \(page 4-2\)](#page-39-2)

## <span id="page-39-0"></span>**Introduction**

Applications may define event cycle specifications (ECSpec) and programming cycle specifications (PCSpec) where the beginning and/or end of each cycle is triggered by external events. RFTagAware provides an extensible mechanism for connecting sources of external events to the ALE engine.

## <span id="page-39-1"></span>**OLE for Process Control (OPC) Trigger Driver**

OPC is a series of standards specifications that define a standard set of objects, interfaces and methods for use in process control and manufacturing automation applications to facilitate interoperability. (For more information on OPC, see http://www.opcfoundation.org.)

RFTagAware includes a driver for OPC triggers. An event or programming cycle in the Edge Server may be triggered by polling for a change in an OPC item. The Edge Server communicates with the OPC service using the OPC XML-DA protocol, which is a SOAP interface to an OPC Data Access provider. The OPC XML-DA implementation is provided by a third party.

```
The general form of the trigger URI is:
       opcpoll:itemName=item;http://hostname/location
```
where:

- **•** item is the name of the OPC item that the driver polls for changes.
- **•** http://hostname/location is the URL that is used to create the connection to the OPC OPC XML-DA server.

When an event cycle or programming cycle that uses an OPC trigger is first requested (that is, when the event cycle or programming cycle is invoked using the poll or immediate method or subscribed using subscribe), the Edge Server polls the OPC XML-DA server for the current value of the specified OPC item. Afterwards, each time the value of the OPC item changes, a trigger will be delivered to the event cycle or programming cycle.

## <span id="page-39-2"></span>**Additional Trigger Drivers**

Please contact ConnecTerra support (see [Contacting Technical Support on page viii](#page-7-0)) for more information about obtaining additional trigger drivers.

# <span id="page-40-0"></span>**Chapter 5: Reading Tags Using the ALE API**

## **Contents**

This chapter describes the ALE API programming components you use to read tags.

- [Introduction to the ALE API Specification \(page 5-2\)](#page-41-0)
- **•** [ALE: Main Tag Reading Interface \(page 5-3\)](#page-42-0)
- [Primary ECSpec Data Types \(page 5-6\)](#page-45-0)
- **•** [ECSpec \(page 5-6\)](#page-45-1)
- **•** [ECReports \(page 5-17\)](#page-56-0)
- [Other ALE API Types \(page 5-23\)](#page-62-0)
	- [ECSpecInfo \(RFTagAware Extension\) \(page 5-23\)](#page-62-1)
	- [ECSubscriptionInfo \(RFTagAware Extension\) \(page 5-24\)](#page-63-0)
	- [ECSubscriptionControls \(RFTagAware Extension\) \(page 5-24\)](#page-63-1)
- **•** [XML Representations \(page 5-25\)](#page-64-1)
	- [ECSpec Example \(page 5-25\)](#page-64-2)
	- [ECReports Example \(page 5-26\)](#page-65-0)
- **•** [Using the ALE Tag Reading API from Java \(page 5-27\)](#page-66-0)

## <span id="page-41-0"></span>**Introduction to the ALE API Specification**

This section provides a formal, abstract specification of the ALE API for reading tags. The external interface is defined by the ALE class (See [ALE: Main Tag Reading Interface on page 5-3](#page-42-0)). This interface makes use of a number of complex data types that are documented in the sections starting at [ECSpec on page 5-6](#page-45-1). The ALE API is compliant with the EPCglobal ALE 1.0 specification.

The general interaction model is that there are one or more clients that make method calls to the ALE interface. Each method call is a request, which causes the ALE engine to take some action and return results. Thus, methods of the ALE interface are synchronous.

The ALE interface also provides a way for clients to subscribe to events that are delivered asynchronously. This is done through methods that take a URI as an argument. Such methods return immediately, but subsequently the ALE engine within the Edge Server may asynchronously deliver information to the consumer denoted by the URI argument.

In the sections below, the API is described using UML class diagram notation, as shown below:

```
dataMember1 : Type1
dataMember2 : Type2
---
method1(ArgName:ArgType, ArgName:ArgType, …) : ReturnType
method2(ArgName:ArgType, ArgName:ArgType, …) : ReturnType
```
The box as a whole refers to a conceptual class, having the specified data members and methods. Within the UML descriptions, data members/methods are marked as belonging to one of the following categories:

- **•** The EPCglobal ALE specification.
- **•** RFTagAware extensions to the EPCglobal ALE specification.

The ALE API is realized in several equivalent forms within RFTagAware:

- **•** There is a binding of the ALE API to a SOAP web service, described by a WSDL file.
- **•** The complex data types have a standard representation as XML documents, defined by an XSD schema.
- **•** There is a binding of the ALE API to Java, in which it takes the form of a collection of Java interface and class definitions.

Each of these concrete forms of the ALE API has a slightly different structure and gives slightly different names to the different conceptual classes, data members, and methods defined in UML within this section. This is unavoidable, owing to syntactic constraints and stylistic norms within these different implementation technologies.

In most cases, the mapping from conceptual UML to the concrete details of any particular binding is very straightforward; where it is not, the specific documentation for each binding will make clear the relationship to the UML. The UML-level descriptions in this section should be considered normative.

- **•** For specifics of the Java binding, see the Javadoc that is included in the RFTagAware installation.
- **•** For specifics of the WSDL binding, see the WSDL file: EPCglobal-ale-1\_0.wsdl

This file is located in your RFTagAware installation directory under share/schemas.

- **•** For specifics of the XML representation of the complex data types, see the following XSD files:
	- EPCglobal-ale-1\_0.xsd

Defines EPCglobal ALE schema; references RFTagAware extensions.

- EPCglobal.xsd

Defines the EPCglobal common types, Document and EPC, referred to by EPCglobal-ale-1\_0.xsd.

- EPCglobal-ale-1\_0-RFTagAware-extensions.xsd

Defines the RFTagAware schema extensions.

These files are located in your RFTagAware installation directory under share/schemas.

See also [XML Representations on page 5-25.](#page-64-1)

## <span id="page-42-0"></span>**ALE: Main Tag Reading Interface**

Java implementation package: com.connecterra.ale.api

```
EPCglobal ALE
define(ecSpecName:string, spec:ECSpec) : void
undefine(ecSpecName:string) : void
getECSpec(ecSpecName:string) : ECSpec
getECSpecNames() : List // returns a List of strings naming ECSpec instances
subscribe(ecSpecName:string, notificationURI:URI) : void
unsubscribe(ecSpecName:string, notificationUri:URI) : void
getSubscribers(ecSpecName:string) : List // returns a List of subscriber URIs
poll(ecSpecName:string) : ECReports
immediate(spec:ECSpec) : ECReports
getStandardVersion() : string
getVendorVersion() : string
```
---

#### **RFTagAware Extensions**

getECSpecInfo(ecSpecName:string) : ECSpecInfo redefine (ecSpecName:string, spec:ECSpec) : void subscribe(ecSpecName: string, notificationURI: URI, controls: ECSubscriptionControls) : void suspend (ecSpecName:string) : void unsuspend (ecSpecName:string) : void listLogicalReaderNames() : List // returns a List of Strings in sorted order naming all logical readers known to the ALE engine getECSubscriptionInfo(ecSpecName:string, notificationURI:URI):ECSubscriptionInfo

An ECSpec is a complex type that defines how an event cycle is to be calculated.

There are two ways to cause event cycles to occur:

**•** A standing ECSpec may be posted using the define method. Subsequently, one or more clients may subscribe to that ECSpec using the subscribe method. The ECSpec will generate event cycles as long as there is at least one subscriber.

A poll call is like subscribing then unsubscribing immediately after one event cycle is generated (except that the results are returned from poll instead of being sent to a URI).

**•** An ECSpec can be submitted for immediate execution using the immediate method. This is equivalent to defining an ECSpec, performing a single poll operation, and then undefining it.

The execution of ECSpec instances is defined formally as follows. ECSpec instances are each in one of three states: unrequested, requested, and active. An ECSpec is said to be requested if any of the following is true:

- **•** It has previously been defined using define, it has not yet been undefined, and there has been at least one subscribe call for which there has not yet been a corresponding unsubscribe call.
- It has previously been defined using define, it has not yet been undefined, a poll call has been made, and the first event cycle since the poll was received has not yet been completed.
- **•** It was defined using the immediate method, and the first event cycle has not yet been completed.

Once requested, an ECSpec is said to be active if reads are currently being accumulated into an event cycle based on the ECSpec. Standing ECSpec instances that are requested using subscribe may transition between active and inactive multiple times. ECSpec instances that are requested using poll or created using immediate will transition between active and inactive just once (though in the case of poll, the ECSpec remains defined afterward so that it could be subsequently polled again or subscribed to).

Two other methods are provided to manipulate ECSpec instances while preserving existing subscriptions:

- **•** The suspend and unsuspend methods let you temporarily "suspend" an ECSpec without removing its subscriptions. While an ECSpec is suspended, you can add and remove subscriptions using the subscribe and unsubscribe methods, but the ECSpec behaves as though it is in the unrequested state — it causes no read cycles to take place, and generates no ECReports.
- The redefine method lets you replace the definition of an ECSpec. It is roughly equivalent to unsubscribing all subscribers, undefining the ECSpec, defining a new ECSpec with the same name, then replacing the subscribers. The redefine method is intended for development and not production use, as it may cause a gap in event cycle processing.

### **State Diagram**

The effects of these methods on an ECSpec is summarized in the state diagram below.

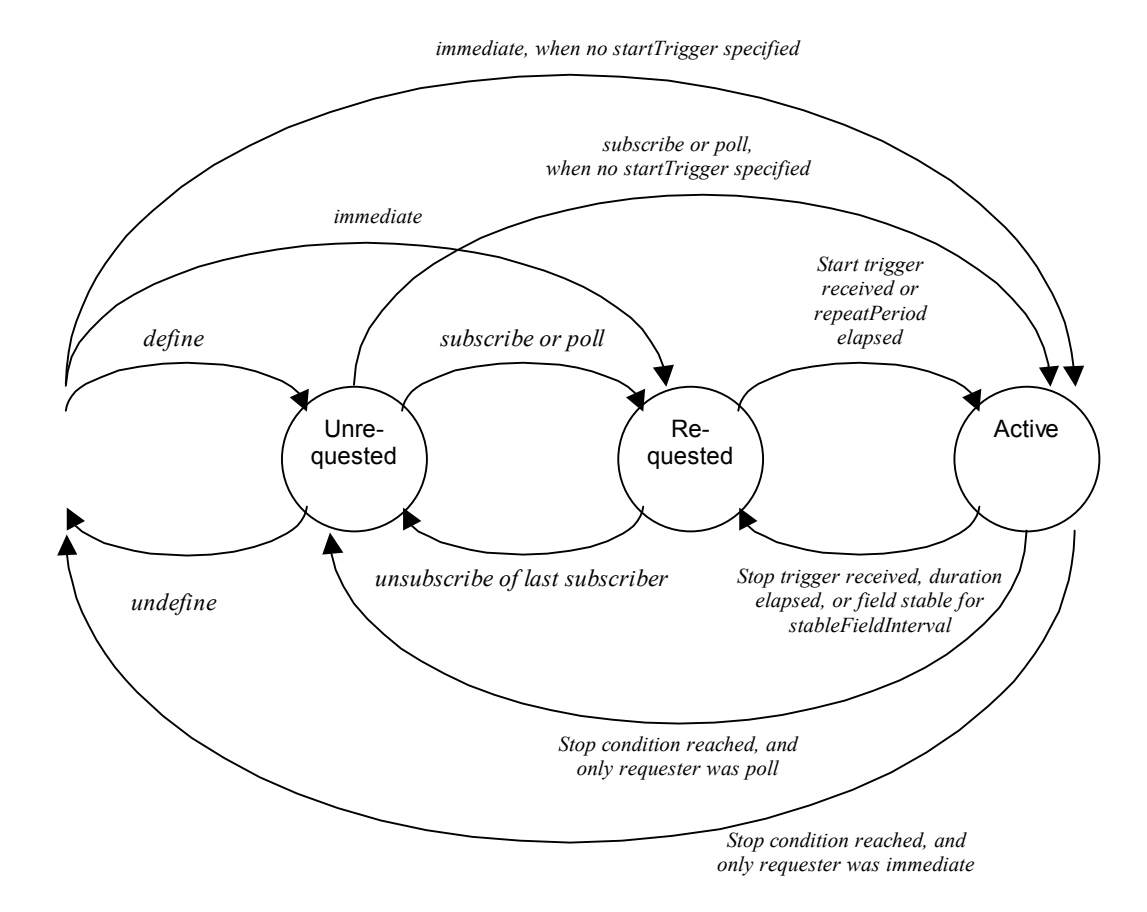

The two methods getStandardVersion and getVendorVersion provide information about compliance with EPCglobal specifications:

- **•** getStandardVersion returns a string that identifies what version of the EPCglobal ALE specification this implementation complies with. In RFTagAware 1.3, this method always returns the string 1.0.
- **•** getVendorVersion returns a string that identifies what vendor extensions this implementation provides. In RFTagAware 1.3, this method always returns the string: http://version.connecterra.com/ALE/1

## <span id="page-45-0"></span>**Primary ECSpec Data Types**

The primary data types associated with the ALE API are

- **•** ECSpec, which specifies how an event cycle is to be calculated and reported
- **•** ECReports, which contains one or more reports generated from one activation of an ECSpec.

ECReports instances are returned from the poll and immediate methods, and also sent to URIs when ECSpec instances are subscribed to using the subscribe method.

For detailed information on the ECSpec and ECReports data types, see [ECSpec on page 5-6](#page-45-1) and [ECReports on page 5-17.](#page-56-0)

## <span id="page-45-1"></span>**ECSpec**

Java implementation package: com.connecterra.ale.api

An ECSpec is a complex type describing an event cycle and one or more reports that are to be generated from it. It contains:

- A list of readers whose reader cycles are to be included in the event cycle. Each member of this list may be a single logical reader, or the name of a composite reader. For information on composite readers, see [Using Composite Readers on page 2-14.](#page-29-0)
- **•** A specification of how the boundaries of event cycles are to be determined.
- **•** A list of report specifications, each of which describes a report to be generated from this event cycle.
- A boolean value indicating whether or not to include the complete **ECSpec** as part of every ECReports instance generated by this ECSpec.

It also contains an optional "application data" string, which is simply copied unmodified into every ECReports instance generated from this ECSpec.

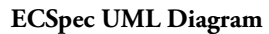

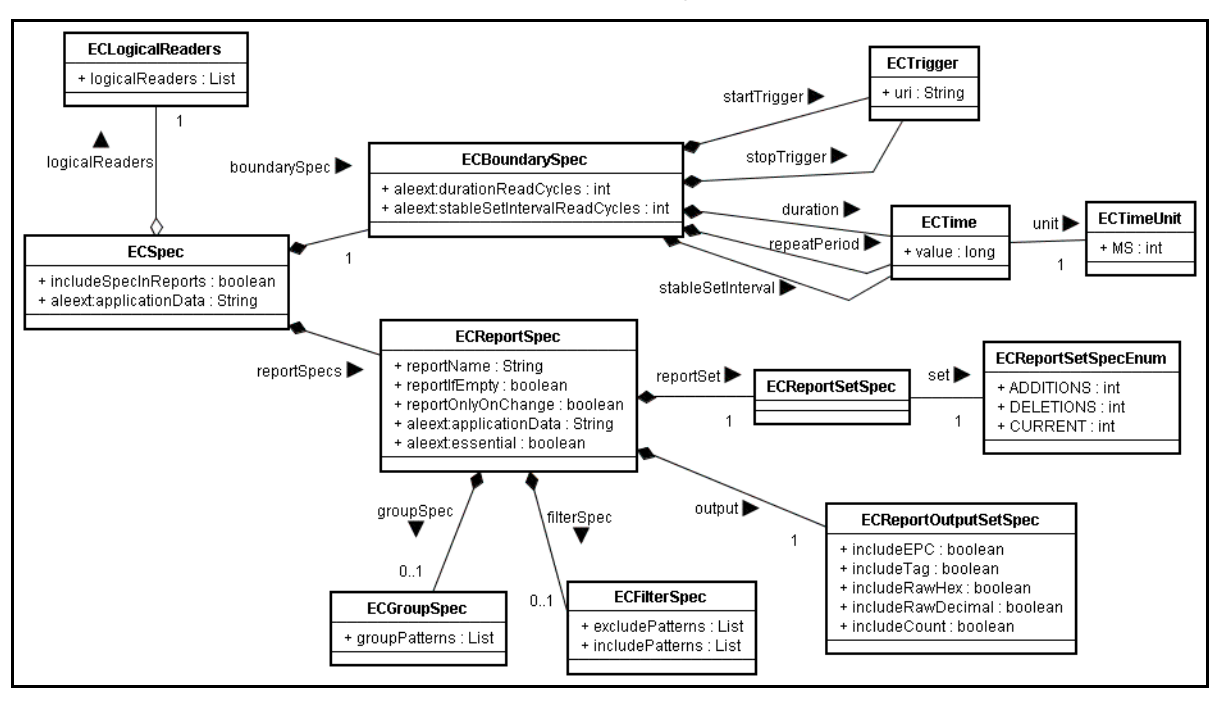

```
EPCglobal ALE
readers : List // List of logical or composite reader names
boundaries : ECBoundarySpec
reportSpecs : List // List of one or more ECReportSpec instances
includeSpecInReports : boolean
RFTagAware Extensions
applicationData : string
---
```
**Java Implementation Notes:** Note that in the Java API, ECSpec does not include a boundaries data member that references an ECBoundarySpec. Rather, in Java, ECSpec provides getter and setter methods for accessing ECBoundarySpec's data members (startTrigger, repeatPeriod, etc.) directly. See the Javadoc and [ECBoundarySpec on page 5-7.](#page-46-0)

### <span id="page-46-0"></span>**ECBoundarySpec**

An ECBoundarySpec specifies how the beginning and end of event cycles are to be determined.

```
EPCglobal ALE
startTrigger : ECTrigger
repeatPeriod : ECTime
stopTrigger : ECTrigger
duration : ECTime
```
stableSetInterval : ECTime **RFTagAware Extensions** durationReadCycles: int stableSetIntervalReadCycles: int ---

The time values duration and stablesetInterval can be expressed in either of two units: milliseconds or read cycles. One read cycle unit denotes whatever interval of time is required to complete one read cycle for every reader that is included in the event cycle. This may be dynamic with the number of physical reading elements in the Logical Reader. The time values must be nonnegative. Zero means "unspecified" (in which case the value of the corresponding units argument is irrelevant).

startTrigger and repeatPeriod are mutually exclusive.

The conditions under which an event cycle is started depends on the settings for startTrigger and repeatPeriod:

- **•** If startTrigger is specified, an event cycle is started when:
	- The ECSpec is in the requested state and the specified start trigger is received.
- **•** If startTrigger is not specified and repeatPeriod is specified, an event cycle is started when
	- The ECSpec transitions from the *unrequested* state to the *requested* state; or
	- The repeat Period has elapsed from the start of the last event cycle, and in that interval the ECSpec has never transitioned to the *unrequested* state.
- **•** If neither startTrigger nor repeatPeriod are specified, an event cycle is started when:
	- The ECSpec transitions from the *unrequested* state to the *requested* state; or
	- Immediately after the previous event cycle, if the ECSpec is in the *requested* state.

An event cycle, once started, extends until one of the following is true:

- **•** The duration or durationReadCycles, when specified, expires.
- When the stableSetInterval or stableSetIntervalReadCycles is specified, no new EPCs have been reported by any reader in the specified interval.
- **•** The stopTrigger, when specified, is received.
- **•** The ECSpec transitions to the *unrequested* state.

Note that the first of these conditions to become true terminates the event cycle. For example, if both duration and stableSetInterval are specified, then the event cycle terminates when the duration expires, even if the reader field has not been stable for stablesetInterval. But if the field is stable for stableSetInterval, the event cycle terminates even if the total time is shorter than the specified

duration. Likewise, if both duration and durationReadCycles are specified, the event cycle terminates when the first of these time periods elapses.

In all the descriptions above, note that an ECSpec presented via the immediate method means that the ECSpec transitions from *unrequested* to *requested* immediately upon calling immediate, and transitions from *requested* to *unrequested* immediately after completion of the event cycle.

URIs specify an event cycle's start or stop triggers. Please contact ConnecTerra customer support for more information about trigger URIs.

It is possible to specify both duration and stableSetInterval in units of milliseconds and/or units of read cycles. Be careful when using units of read cycles. If any reader experiences a failure during the event cycle, it will not complete read cycles, and hence time as measured in read cycles may never reach the limits set for duration or stablesetInterval. For this reason, it is highly recommended to include a duration in units of milliseconds, to act as an overall timeout for the event cycle.

#### <span id="page-48-0"></span>**ECBoundarySpec Implementation Notes**

**Java**: ECBoundarySpec, ECTime, ECTimeUnit and ECTrigger are not visible in the Java API. Instead, they are encapsulated by the ECSpec methods:

- **•** get/setDurationMillis
- **•** get/setDurationReadCycles
- **•** get/setStableSetIntervalMillis
- **•** get/setStableSetIntervalReadCycles
- **•** get/setRepeatPeriodMillis
- **•** get/setStartTrigger
- **•** get/setStopTrigger

See the Javadoc for information on these methods.

**XML**: To express duration and stablesetInterval in read cycles (rather than milliseconds), use the ECBoundarySpec elements durationReadCycles and stableSetIntervalReadCycles.

#### **ECTime**

ECTime denotes a span of time measured in physical time units. Used to specify time values in ECBoundarySpec. See [ECBoundarySpec on page 5-7](#page-46-0) and [ECBoundarySpec Implementation Notes](#page-48-0)  [on page 5-9.](#page-48-0)

```
EPCglobal ALE
duration : long
unit : ECTimeUnit
---
```
#### **ECTimeUnit**

ECTimeUnit is an enumerated type denoting different units of physical time that may be used in an ECBoundarySpec. See [ECBoundarySpec on page 5-7](#page-46-0) and [ECBoundarySpec Implementation Notes](#page-48-0)  [on page 5-9.](#page-48-0) ECTimeUnit currently supports only one time unit (milliseconds).

```
EPCglobal ALE
<<Enumerated Type>>
MS // Milliseconds
```
#### **ECTrigger**

ECTrigger denotes a URI that is used to specify a start or stop trigger for an event cycle. See [ECBoundarySpec on page 5-7](#page-46-0) and [ECBoundarySpec Implementation Notes on page 5-9](#page-48-0).

```
EPCglobal ALE
trigger : URI
---
```
### **ECReportSpec**

Java implementation package: com.connecterra.ale.api

An ECReportSpec specifies one report to be returned from executing an event cycle. An ECSpec may contain one or more ECReportSpec instances.

```
EPCglobal ALE
reportName : string
reportSet : ECReportSetSpec
filter : ECFilterSpec
group : ECGroupSpec
output : ECReportOutputSpec
reportIfEmpty : boolean
reportOnlyOnChange : boolean
RFTagAware Extensions
essential : boolean
applicationData : string
---
```
The reportSet parameter specifies what set of EPCs is considered for reporting: all currently read, additions from the previous event cycle, or deletions from the previous event cycle. The filter parameter specifies how the raw EPCs are filtered before inclusion in the report. The group parameter (of type ECGroupSpec) specifies how the filtered EPCs are grouped together for reporting. If no group parameter is specified, then all EPCs are placed in a single default group. The output parameter specifies whether to return the EPCs themselves, a count, or both.

The reportIfEmpty parameter specifies whether this report should be included in the final ECREPORTIANCE: instance if the final, filtered list of EPCs is empty  $(i.e., if the final EPC$  list would be empty, or if the final count would be zero). If the parameter is set to:

- **•** false (default) This report is omitted when empty.
- **•** true This report is always included, even if it is empty.

If reportOnlyOnChange set to true, in the case of a standing report request, then reports will not be sent to subscribers unless the filtered list of EPCs is different than the previous event cycle's filtered list of EPCs. This comparison takes place before the filtered list has been modified based on reportSet or output parameters. The comparison also disregards whether the previous report was actually sent due to the effect of this boolean, or the reportIfEmpty boolean.

The essential parameter specifies whether this report is considered "essential" for the containing event cycle. "Essential" means that this report must be present for an ECReports instance to be generated at all. In the event that more than one report is marked "Essential", all such reports must be present for an ECReports instance to be generated.

For example, in a shipment receiving application there may be an event cycle with two ECReportSpec instances. The first, for which essential=true, has a filter set to include only those tags that match the tags expected in a particular shipment. The second, for which essential=false, has a count of all tags read. If a shipment is received that contains at least one item on the expected list, then an ECReports instance is delivered that contains a list of the tags expected, and a total count of all tags read. If, however, a shipment contains no tags from the expected list, the essential setting on the first report will suppress the generation of any report at all, and no notification will be delivered.

**Note:** If the report has been marked essential=true, consider whether to change the default "empty report" behavior (omit the report when it is empty) controlled by the reportIfEmpty parameter.

The reportName parameter is an arbitrary string that is copied to the ECReport instance created when this event cycle completes. The purpose of the reportName parameter is so that clients can distinguish which of the ECReport instances it receives corresponds to which ECReportSpec instance contained in the original ECSpec. This is especially useful in cases where fewer reports are delivered than there were ECReportSpec instances in the ECSpec, because false reportIfEmpty settings suppressed the generation of some reports.

#### **ECReportSpec Implementation Notes**

**Java**: ECFilterSpec, ECGroupSpec, and ECReportOutputSpec are not visible in the Java API. Instead, they are encapsulated in the ECReportSpec methods:

**•** get/set/addIncludePattern and get/set/addExcludePattern

See [ECFilterSpec on page 5-12](#page-51-0).

- **•** get/setGroupSpec See [ECGroupSpec on page 5-13.](#page-52-0)
- **•** includeList, includeCount See [ECReportOutputSpec on page 5-16](#page-55-0).

### **ECReportSetSpec**

Java implementation package: com.connecterra.ale.api

ECReportSetSpec is an enumerated type denoting what set of EPCs is to be considered for filtering and output: all EPCs read in the current event cycle, additions from the previous event cycle, or deletions from the previous event cycle.

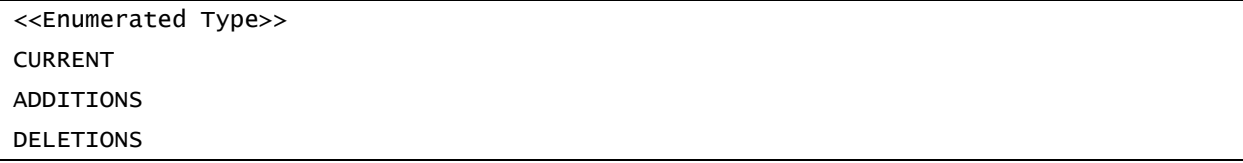

### <span id="page-51-0"></span>**ECFilterSpec**

An ECFilterSpec specifies what EPCs are to be included in the final report.

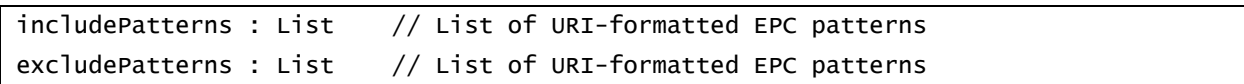

The ECFilterSpec implements a flexible filtering scheme based on two pattern lists. Each list contains zero or more URI-formatted EPC patterns. Each EPC pattern denotes a single EPC, a range of EPCs, or some other set of EPCs. (Patterns are described in detail below in [EPC Patterns on](#page-52-1)  [page 5-13](#page-52-1).)

An EPC is included in the final report if (a) the EPC does not match any pattern in the exclude Patterns list, and (b) the EPC does match at least one pattern in the include Patterns list. The (b) test is omitted if the includePatterns list is empty.

This can be expressed in mathematical notation as follows:

 $F(R) = \{$  epc | epc in R & epc in I1 & ... & epc in In & epc not in E1 & ... & epc not in En }

where Ii denotes the set of EPCs matched by the i<sup>th</sup> pattern in the includePatterns list, and Ei denotes the set of EPCs matched by the i<sup>th</sup> pattern in the excludePatterns list.

**Java Implementation Notes**: ECFilterSpec is not visible in the Java API. Instead, it is encapsulated by the ECReportSpec methods:

- **•** get/set/addIncludePattern
- **•** get/set/addExcludePattern

See the Javadoc for information on these methods.

#### <span id="page-52-1"></span>**EPC Patterns**

EPC Patterns are used to specify filters within an ECFilterSpec. The complete syntax is defined by the *EPCglobal Tag Data Standards*, Version 1.1 Revision 1.27. Please consult that document (available at http://www.epcglobalinc.org/standards\_technology/specifications.html) for full details; highlights are summarized here.

A single EPC pattern is a URI-formatted string that denotes a single EPC or set of EPCs. The general format is:

urn:epc:pat:TagEncodingName:Filter.DomainManager.ObjectClass.SerialNumber

where the four fields Filter, DomainManager, ObjectClass, and SerialNumber correspond to fields of an EPC. (Depending on the TagEncodingName, some of these fields may not actually be present. Consult the *EPCglobal Tag Data Standards* for details.) In an EPC pattern, each of those fields may be (a) a decimal integer, meaning that a matching EPC must have that specific value in the corresponding field; (b) an asterisk (\*), meaning that a matching EPC may have any value in that field; or (c) a range denoted like [lo-hi], meaning that a matching EPC must have a value between the decimal integers lo and hi, inclusive. (The tag data standards document includes restrictions and further details not documented here.)

Here are some examples. In these examples, assume that 20 is the Domain Manager for XYZ Corporation, and 300 is the Object Class for its UltraWidget product, and that GID-96 tag encodings are used.

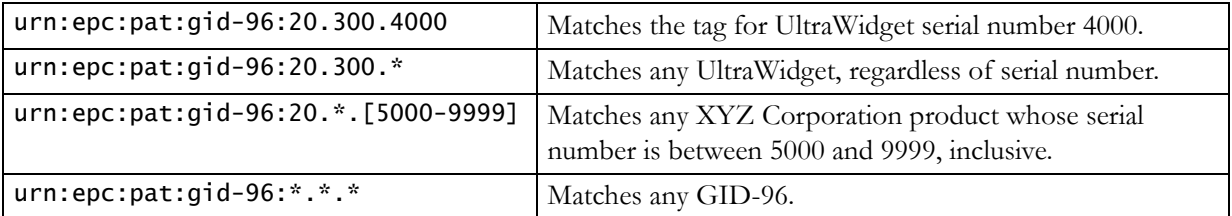

### <span id="page-52-0"></span>**ECGroupSpec**

ECGroupSpec defines how filtered EPCs are grouped together for reporting.

```
patternList : List 
// List of pattern URIs
---
```
For detailed information, see:

**•** [About Group Reports \(page 5-14\)](#page-53-0)

**Java Implementation Notes**: ECGroupSpec is not visible in the Java API. Instead, it is encapsulated by the ECReportSpec methods getGroupSpec and setGroupSpec.

See the Javadoc for information on these methods.

#### <span id="page-53-0"></span>**About Group Reports**

Sometimes it is useful to group EPCs read during an event cycle based on portions of the EPC or attributes of the objects identified by the EPCs. For example, in a shipment receipt verification application, it is useful to know the quantity of each type of case (for example, each distinct case GTIN), but not necessarily the serial number of each case. This requires slightly more complex processing, based on grouping patterns.

You specify groups by supplying one or more group patterns in the patternList field of ECGroupSpec. Each element of the pattern list is an EPC Pattern URI as defined by the *EPCglobal Tag Data Standards*, extended by allowing the character X in each position where a \* character is allowed. Pattern URIs used in an ECGroupSpec are interpreted as follows:

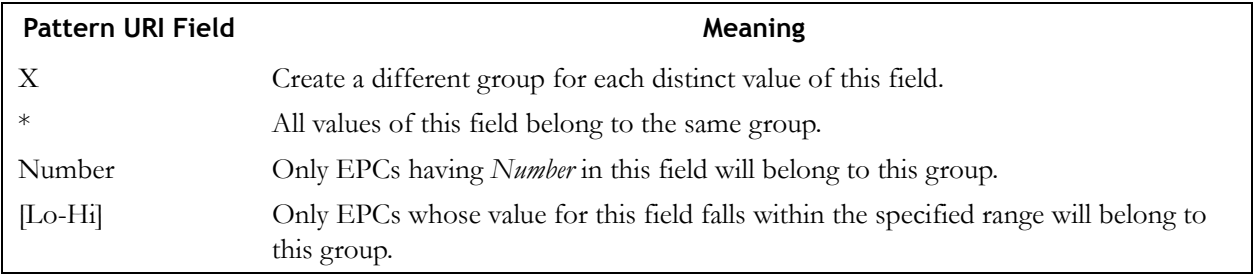

Here are examples of pattern URIs used as grouping patterns:

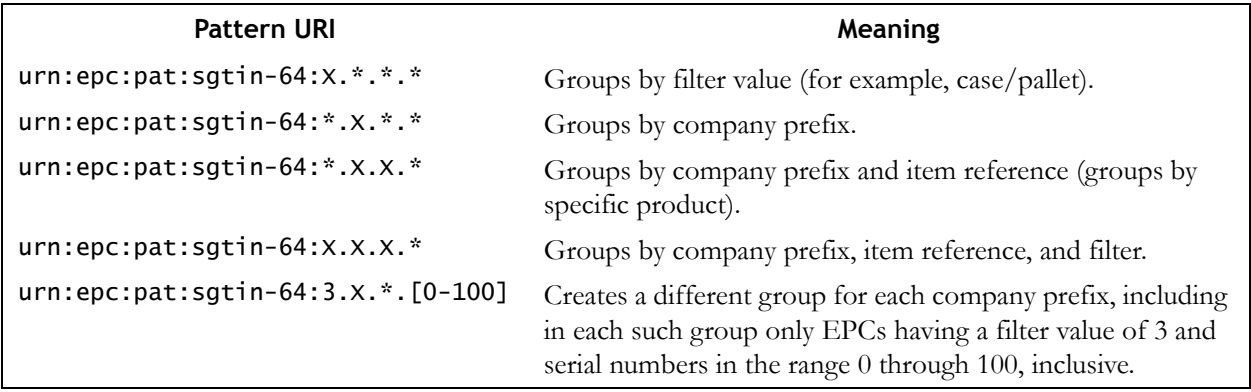

In the corresponding ECReport, each group is named by another EPC Pattern URI that is identical to the grouping pattern URI, except that the group name URI has an actual value in every position where the grouping pattern URI had an X character.

For example, if these are the filtered EPCs read for the current event cycle: urn:epc:tag:sgtin-64:3.0036000.123456.400 urn:epc:tag:sgtin-64:3.0036000.123456.500 urn:epc:tag:sgtin-64:3.0029000.111111.100 urn:epc:tag:sscc-64:3.0012345.31415926

Then a pattern list consisting of just one element, like this: urn:epc:pat:sgtin-64:\*.X.\*.\*

would generate the following groups in the report:

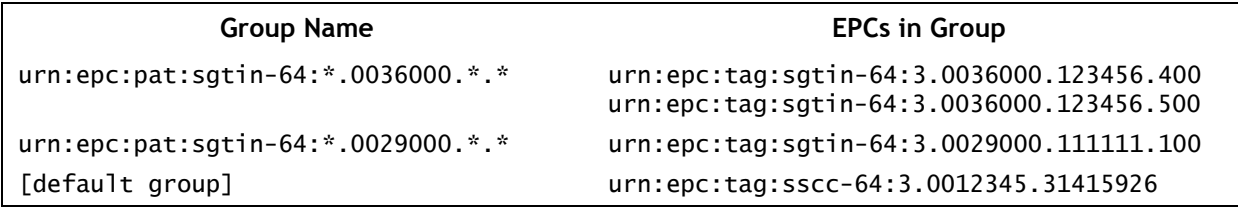

Every filtered EPC that is part of the event cycle is part of exactly one group. If an EPC does not match any of the EPC Pattern URIs in the pattern list, it is included in a special "default group." The name of the default group is null. In the above example, the SSCC EPC did not match any pattern in the pattern list, and so was included in the default group.

As a special case of the above rule, if the pattern list is empty (or if the group parameter of the ECReportSpec is null or omitted), then all EPCs are part of the default group.

In order to insure that each EPC is part of only one group, there is an additional restriction that all patterns in the pattern list must be pairwise disjoint. Disjointness of two patterns is defined as follows. Let Pat<sub>ri</sub> and Pat<sub>ri</sub> be two pattern URIs, written as a series of fields as follows:

```
Pat_i = urn:epc:pat:type_i:field_i_1.field_i_2.field_i_3...
Pat_j = urn:epc:pat:type_j:field_j_1.field_j_2.field_j_3...
```
Then Pat\_i and Pat\_j are disjoint if:

- **•** type\_i is not equal to type\_j
- **•** type\_i = type\_j but there is at least one field k for which field\_i\_k and field\_j\_k are disjoint, as defined by the table below:

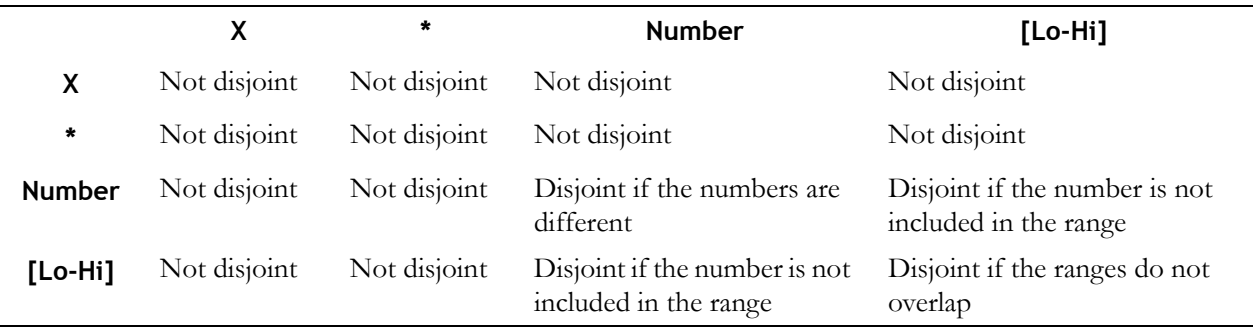

The formal definition of grouping is as follows. A group operator G is specified by a list of pattern URIs:

```
G = (Pat_1, Pat_2, ..., Pat_N)
```
Let each pattern be written as a series of fields, where each field\_i\_j is either X, \*, *Number*, or [*Lo-Hi*].

```
Pat_i = urn:epc:pat: type\_i:field\_i\_1.field\_i\_2.field\_i\_3...
```
Then the definition of  $\mathsf{G}(epc)$ , the group name associated with a specific EPC, is as follows. Let epc be written like this:

```
urn:epc:tag:type_epc:field_epc_1.field_epc_2.field_epc_3...
```
The epc is said to match Pat\_i if

- **•** *type\_epc = type\_i;* and
- For each field k, one of the following is true:
	- *field\_i\_k* = X
	- *field\_i\_k* =  $*$
	- *field\_i\_k* is a number, equal to *field\_epc\_k*
	- *field\_i\_k* is a range [*Lo-Hi]*, and *Lo* is less than or equal to *field\_epc\_k*, which is less than or equal to *Hi*

Because of the disjointedness constraint specified above, the epc is guaranteed to match at most one of the patterns in G.

The group name G(epc) is then defined as follows:

- **•** If epc matches Pat\_i for some i, then  $G(epc) = urn: epc: pat: type\_epc:field_g_1.field_g_2.field_g_3...$ where for each *k*, *field\_g\_k* = \*, if *field\_i\_k* = \*; or *field\_g\_k* = *field\_epc\_j*, otherwise.
- If epc does not match  $Pat_i$  for any i, then  $G(epc)$  = the default group.

### <span id="page-55-0"></span>**ECReportOutputSpec**

ECReportOutputSpec specifies how the final set of EPCs is to be reported.

```
includeEPC : boolean
includeTag : boolean
includeRawHex : boolean
includeRawDecimal : boolean
includeCount : boolean
---
```
If any of the four booleans includeEPC, includeTag, includeRawHex, or includeRawDecimal is true, the report includes a list of the EPCs in the final set for each group. Each element of this list, when included, includes the formats specified by these four booleans. If includeCount is true, the report includes a count of the EPCs in the final set for each group. Both may be true, in which case each group includes both a list and a count. If all five booleans includeEPC, includeTag, includeRawHex, includeRawDecimal, and includeCount are false, then the define and immediate methods raise an exception.

**Java Implementation Notes**: ECReportOutputSpec is not visible in the Java API. Instead, it is encapsulated by these ECReportSpec methods:

- **•** setIncludeEPC
- **•** setIncludeTag
- **•** setIncludeRawHex
- **•** setIncludeRawDecimal
- **•** setIncludeCount

See the Javadoc for information on these methods.

### <span id="page-56-0"></span>**ECReports**

Java implementation package: com.connecterra.ale.api

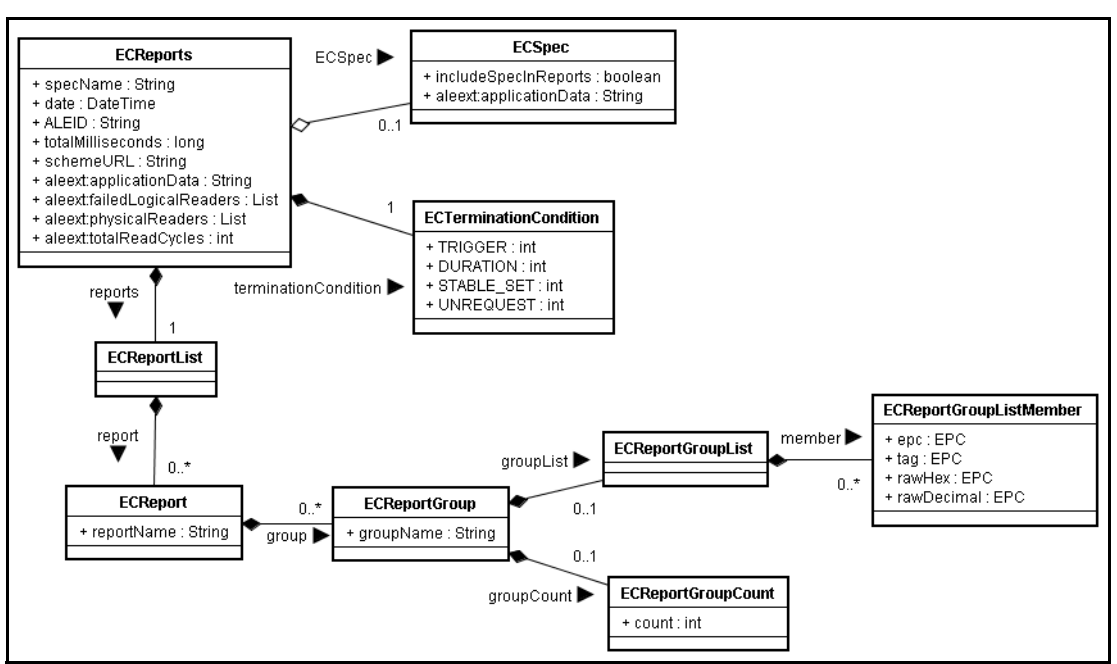

#### **ECReports UML Diagram**

ECReports is the output from an event cycle.

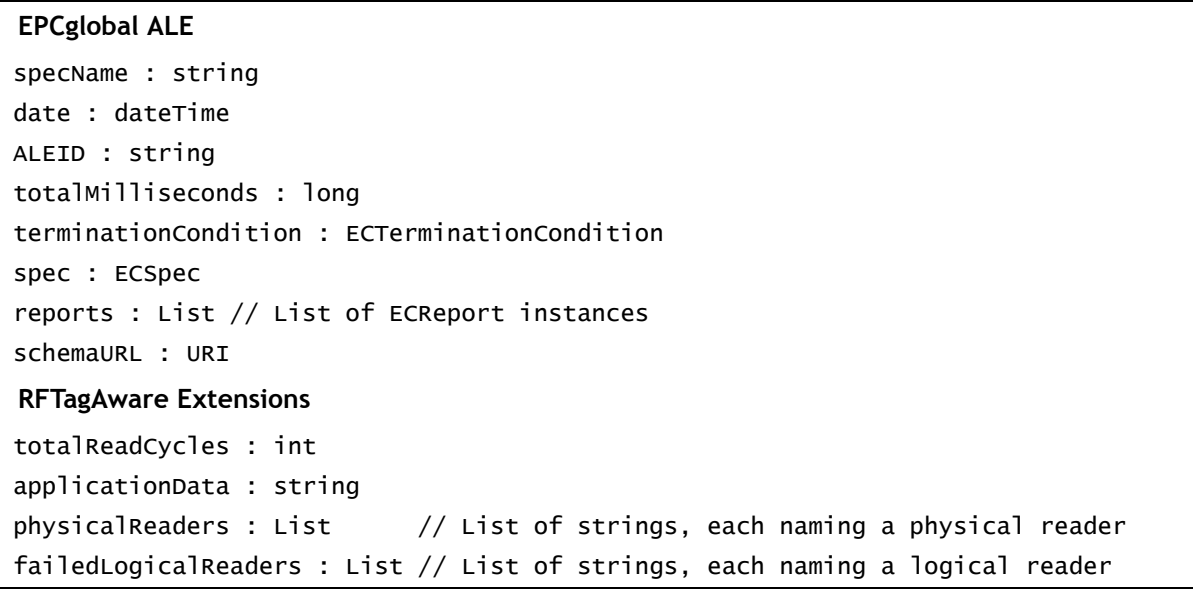

The "meat" of an ECReports instance is the list of ECReport instances, each corresponding to an ECReportSpec instance in the event cycle's ECSpec. In addition to the reports themselves, ECReports contains a number of "header" fields that provide useful information about the event cycle:

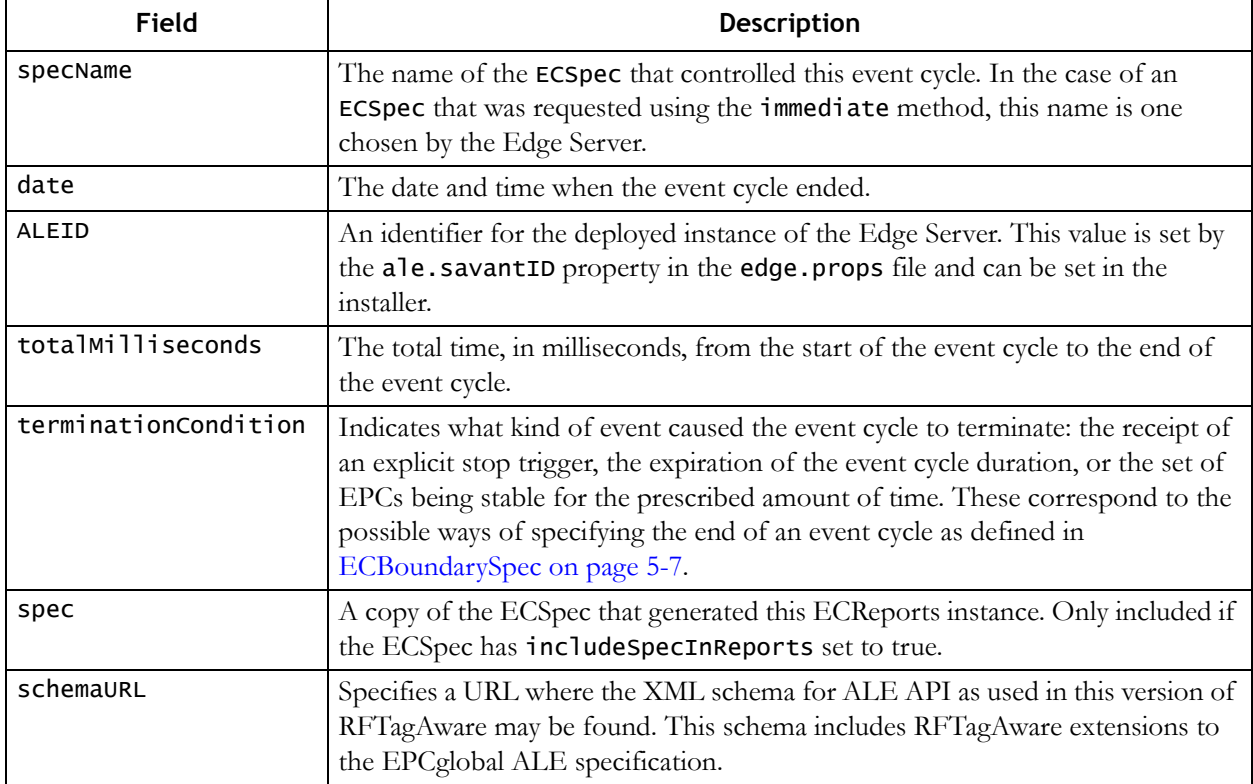

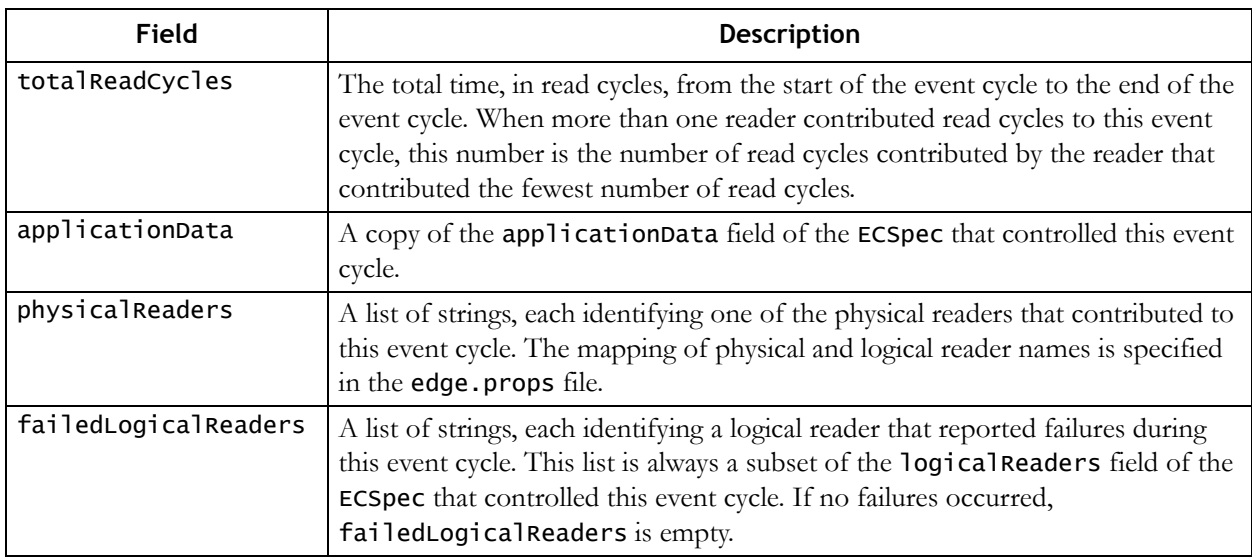

#### **ECTerminationCondition**

Java implementation package: com.connecterra.ale.api

ECTerminationCondition is an enumerated type that describes how an event cycle was ended.

<<Enumerated Type>> EPCglobal ALE TRIGGER DURATION STABLE\_SET UNREQUEST

The first three values, TRIGGER, DURATION, and STABLE\_SET, correspond to the receipt of an explicit stop trigger, the expiration of the event cycle duration, or the set of EPCs being stable for the event cycle stableSetInterval, respectively. These are the possible stop conditions described in [ECBoundarySpec on page 5-7.](#page-46-0)

The last value, UNREQUEST, corresponds to an event cycle being terminated because there were no longer any clients requesting it. By definition, this value cannot actually appear in an ECReports instance sent to any client.

### **ECReport**

Java implementation package: com.connecterra.ale.api

ECReport represents a single report within an ECReports instance generated by an event cycle.

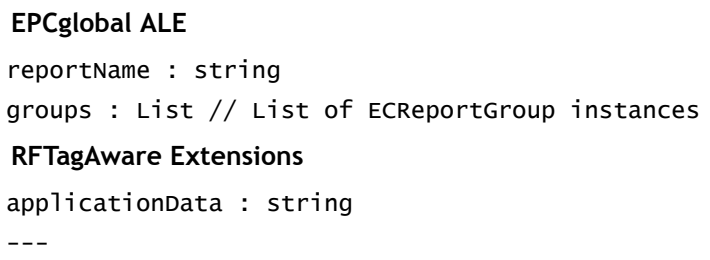

The reportName field is a copy of the reportName field from the corresponding ECReportSpec within the ECSpec that controlled this event cycle. The groups field is a list containing one element for each group in the report as controlled by the group field of the corresponding ECReportSpec. When no grouping is specified, the groups list contains the single default group. Each element of the list is an instance of ECReportGroup.

**Java Implementation Notes**: The Java API provides two methods (hasCount and hasList) that indicate whether each contained ECReportGroup instance includes an ECReportGroupCount instance and an ECReportGroupList instance, respectively.

#### **ECReportGroup**

Java implementation package: com.connecterra.ale.api

ECReportGroup represents one group within an ECReport.

```
EPCglobal ALE
groupName : string
groupList : ECReportGroupList
groupCount : ECReportGroupCount
---
```
The group name is null for the default group (in XML, the group name is omitted to indicate the default group). Otherwise, the groupName is a string calculated as specified in [About Group Reports](#page-53-0)  [on page 5-14](#page-53-0).

The groupList field is null if the includeEPC, includeTag, includeRawHex, and includeRawDecimal fields of the corresponding ECReportOutputSpec are all false.

The groupCount field is null if the includeCount field of the corresponding ECReportOutputSpec is false.

**Java Implementation Notes**: The Java API provides two methods (hasCount and hasList) that indicate whether this ECReportGroup instance includes an ECReportGroupCount instance and an ECReportGroupList instance, respectively.

### **ECReportGroupList**

An ECReportGroupList is included in an ECReportGroup when any of the four boolean fields includeEPC, includeTag, includeRawHex, and includeRawDecimal of the corresponding ECReportOutputSpec is true.

```
EPCglobal ALE
members : List // List of EPCReportGroupListMember instances
---
```
The order in which EPCs are enumerated within the list is unspecified.

**Java Implementation Notes**: ECReportGroupList is not visible in the Java API. Instead, it is encapsulated by the ECReportGroup method getGroupList. See the Javadoc for information on this method.

### **ECReportGroupListMember**

Java implementation package: com.connecterra.ale.api

Each member of the ECReportGroupList is an ECReportGroupListMember as defined below. The reason for having **ECREPORTGROUPLISTMEMBER** is to allow multiple EPC formats to be included, and to provide an extension point for adding per-EPC information to the list report.

```
EPCglobal ALE
epc : URI
tag : URI
rawHex : URI
rawDecimal : URI
---
```
Each of these fields either contains a URI as described below or is null, depending on the value of a boolean in the corresponding ECReportOutputSpec. For example, the epc field is non-null if and only if the includeEPC field of ECReportOutputSpec is true.

When non-null, the epc field contains an EPC represented as a pure identity URI according to the *EPCglobal Tag Data Standards* (urn:epc:id:…). A pure identity URI contains just the EPC, with no additional information such as tag type, filter bits, etc. If the information on the tag cannot be successfully decoded into a pure identity URI, the epc field contains a raw decimal URI instead.

When non-null, the tag field contains an EPC represented as a tag URI according to the *EPCglobal Tag Data Standards* (urn:epc:tag:…). A tag URI contains all information on the tag, including the EPC, tag type, and filter bits (when applicable). The tag URI is also suitable for use in writing tags using the ALEPC API (see [Chapter 2: Reading and Writing Tags](#page-16-0) and [Chapter 6: Writing Tags Using](#page-68-0)  [the ALE API\)](#page-68-0). If the information on the tag cannot be successfully decoded into a tag URI, the tag field contains a raw decimal URI instead.

When non-null, the rawDecimal field contains a raw tag value represented as a raw decimal URI according to the *EPCglobal Tag Data Standards* (urn:epc:raw:…).

When non-null, the rawHex field contains a raw tag value represented as a raw hexadecimal URI according to the following extension to the *EPCglobal Tag Data Standards*. The URI is determined by concatenating the following: the string  $urn:epc:raw$ ; the length of the tag value in bits, a dot (.) character, a lowercase x character, and the tag value considered as a single hexadecimal integer. The length value preceding the dot character has no leading zeros. The hexadecimal tag value following the dot has a number of characters equal to the length of the tag value in bits divided by four and rounded up to the nearest whole number, and uses only uppercase letters for the hexadecimal digits A, B, C, D, E, and F.

Each distinct tag value included in the report has a distinct **ECREPORTGROUPLISTMEM** element in the ECReportGroupList, even if those ECReportGroupListMember elements would be identical due to the formats selected. In particular, it is possible for two different tags to have the same pure identity EPC representation; for example, two SGTIN-64 tags that differ only in the filter bits. If both tags are read in the same event cycle, and ECReportOutputSpec specified includeEPC true and all other formats false, then the resulting ECReportGroupList has two ECReportGroupListMember elements, each having the same pure identity URI in the epc field. In other words, the result should be equivalent to performing all duplicate removal, additions/deletions processing, grouping, and filtering before converting the raw tag values into the selected representation(s).

The situation in which this rule applies is expected to be extremely rare. In theory, no two tags should be programmed with the same pure identity, even if they differ in filter bits or other fields not part of the pure identity.

See the *EPCglobal Tag Data Standards* for more information on URI representations of Electronic Product Codes.

### **ECReportGroupCount**

An ECReportGroupCount is included in an ECReportGroup when the includeCount field of the corresponding ECReportOutputSpec is true.

```
EPCglobal ALE
count : int
---
```
The count field is the total number of distinct EPCs that are part of this group.

**Java Implementation Notes**: ECReportGroupCount is not visible in the Java API. Instead, it is encapsulated by the ECReportGroup method getGroupCount. See the Javadoc for information on this method.

## <span id="page-62-0"></span>**Other ALE API Types**

This section defines other types that are used in the RFTagAware ALE API:

- **•** [ECSpecInfo \(RFTagAware Extension\) \(page 5-23\)](#page-62-1)
- **•** [ECSubscriptionInfo \(RFTagAware Extension\) \(page 5-24\)](#page-63-0)
- **•** [ECSubscriptionControls \(RFTagAware Extension\) \(page 5-24\)](#page-63-1)

These types are all RFTagAware extensions to the EPCglobal specification.

#### <span id="page-62-1"></span>**ECSpecInfo (RFTagAware Extension)**

Java implementation package: com.connecterra.ale.api

ECSpecInfo gives information about the current state of a defined ECSpec.

#### **RFTagAware Extensions** subscriberCount : int activationCount : int lastActivated : timestamp lastReported : timestamp isSuspended : boolean ---

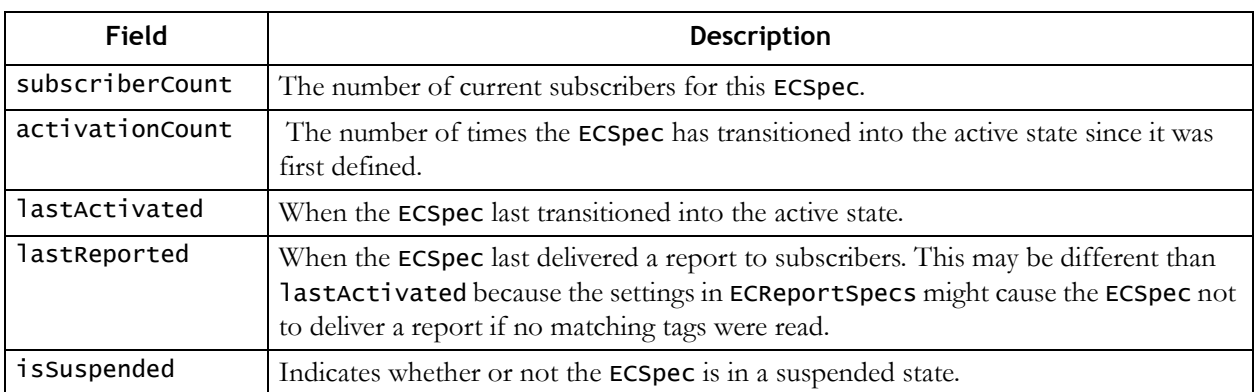

#### **XML Implementation Notes:** ECSpecInfo values are expressed in the element EventCycleSpecInfo.

### <span id="page-63-0"></span>**ECSubscriptionInfo (RFTagAware Extension)**

Java implementation package: com.connecterra.ale.api

ECSubscriptionInfo gives information about a specific subscriber to an ECSpec.

```
controls : ECSubscriptionControls
consecutiveFailureCount : int
lastSuccessTime : timestamp
---
```
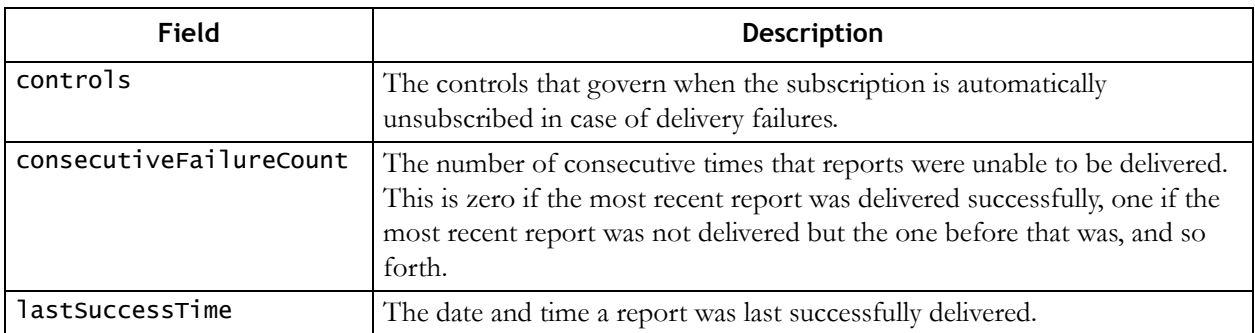

**XML Implementation Notes:** ECSubscriptionInfo values are expressed in the element EventCycleSubscriptionInfo.

### <span id="page-63-1"></span>**ECSubscriptionControls (RFTagAware Extension)**

Java implementation package: com.connecterra.ale.api

ECSubscriptionControls contains parameters that govern when subscriptions are automatically unsubscribed in case of delivery failures. Most subscriptions are governed by a default set of parameters that are configured when the Edge Server is deployed (see the *RFTagAware Deployment Guide*). When a client wants to override these settings for a specific subscription, the client may use the form of the ALE subscribe call that takes an explicit ECSubscriptionControls argument.

```
failureLimitCount : int
failureLimitInterval : long
---
```
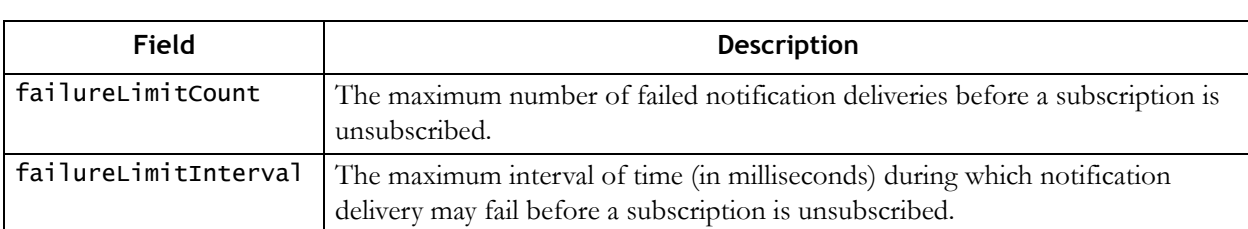

**XML Implementation Notes:** ECSubscriptionControl values are expressed in the element EventCycleSubscriptionControls.

## <span id="page-64-1"></span><span id="page-64-0"></span>**XML Representations**

The focal points of the ALE tag reading interface from an application's perspective are the ECSpec and ECReports objects. The Edge Server provides a standard way of representing ECSpec and ECReports instances in XML. The XML form of ECReports is used by most of the asynchronous event cycle delivery mechanisms, as described in [Chapter 3: Asynchronous Notification Mechanisms.](#page-30-0) User applications may also find the XML forms very useful as a means of interchange, and for persistent storage.

The XML forms of ECSpec and ECReports are defined by the XSD files:

**•** EPCglobal-ale-1\_0.xsd

Defines EPCglobal ALE schema; references RFTagAware extensions. ECSpec and ECReports are both defined in this schema. The top-level element for ECSpec is ECSpec; for ECReports the top-level element is ECReports.

**•** EPCglobal.xsd

Defines the EPCglobal common types, Document and EPC, referred to by EPCglobal-ale-1\_0.xsd.

**•** EPCglobal-ale-1\_0-RFTagAware-extensions.xsd

Defines the RFTagAware schema extensions.

These files are located in your RFTagAware installation directory under share/schemas.

The Java binding for ALE provides XML serializer and deserializer classes for translating between the XML representation and the Java representation of the ECSpec and ECReports types. Applications may use these facilities to process reports received via the Edge Server's asynchronous event cycle delivery mechanisms, and for other purposes. The sample applications bundled with RFTagAware illustrate the use of the serializer and deserializer classes. See [Using XML Serializers and Deserializers](#page-67-0)  [from Java \(page 5-28\)](#page-67-0) for more information.

The remainder of this section presents examples of ECSpec and ECReports as rendered into XML. These examples include additional line breaks and whitespace for the sake of readability. RFTagAware permits (but does not require) this whitespace when reading XML; usually RFTagAware omits this whitespace when writing XML.

### <span id="page-64-2"></span>**ECSpec - Example**

Here is an example ECSpec rendered into XML:

```
<?xml version="1.0" encoding="UTF-8"?>
<ale:ECSpec xmlns:ale="urn:epcglobal:ale:xsd:1"
             xmlns:aleext="http://schemas.connecterra.com/EPCglobal-extensions/ale"
             creationDate="2004-11-15T16:18:43.500Z" 
             schemaVersion="1.0"
```
includeSpecInReports="false" >

```
<logicalReaders>
   <logicalReader>ConnecTerra1</logicalReader>
</logicalReaders>
<boundarySpec>
   <duration unit="MS">2000</duration>
</boundarySpec>
<reportSpecs>
   <reportSpec reportName="SubscribeSample Report">
   <reportSet set="CURRENT" />
   <output includeCount="true" 
                     includeEPC="false" 
                     includeRawDecimal="false" 
                     includeRawHex="false" 
                    includeTag="true" />
   </reportSpec>
</reportSpecs>
```
<aleext:applicationData>application-specific data here</aleext:applicationData>

</ale:ECSpec>

#### <span id="page-65-0"></span>**ECReports - Example**

Here is an example ECReports rendered into XML:

```
<ale:ECReports ALEID="EdgeServerID" creationDate="2005-01-06T16:47:57.296Z" 
date="2005-01-06T16:47:57.296Z" 
     schemaURL="http://schemas.connecterra.com/EPCglobal/ale-1_0.xsd" 
     schemaVersion="1" 
     specName="sampleECSpec" 
     terminationCondition="DURATION" 
     totalMilliseconds="2015" 
     xmlns:ale="urn:epcglobal:ale:xsd:1" 
     xmlns:aleext="http://schemas.connecterra.com/EPCglobal-extensions/ale">
<reports>
   <report reportName="SubscribeSample Report">
    <group>
     <groupList>
      <member>
       <tag>urn:epc:tag:gid-64-i:10.50.5</tag>
      </member>
      <member>
       <tag>urn:epc:tag:gid-64-i:10.40.4</tag>
      </member>
      <member>
       <tag>urn:epc:tag:gid-64-i:10.10.1</tag>
      </member>
      <member>
       <tag>urn:epc:tag:gid-64-i:10.30.3</tag>
      </member>
      <member>
       <tag>urn:epc:tag:gid-64-i:10.70.7</tag>
```

```
 </member>
      <member>
       <tag>urn:epc:tag:gid-64-i:10.20.2</tag>
      </member>
      <member>
      <tag>urn:epc:tag:gid-64-i:10.60.6</tag>
      </member>
     </groupList>
     <groupCount>
      <count>7</count>
     </groupCount>
    </group>
   </report>
</reports>
```
<aleext:applicationData>application-specific data here</aleext:applicationData>

<aleext:failedLogicalReaders/>

```
<aleext:physicalReaders>
   <aleext:physicalReader>SimReadr</aleext:physicalReader>
</aleext:physicalReaders>
```
<aleext:totalReadCycles>8</aleext:totalReadCycles>

</ale:ECReports>

## <span id="page-66-0"></span>**Using the ALE Tag Reading API from Java**

When you use the Java binding of the ALE API, there are additional Java interfaces and classes available to you beyond what is described previously in this chapter. This section gives a brief introduction to those additional interfaces and classes. For full documentation, see the Javadoc that is included in the RFTagAware installation.

To use the ALE tag reading API from Java, you create an instance of the SOAPALEClient class provided in the com.connecterra.ale.client package. This class implements the ALE interface as described in [ALE: Main Tag Reading Interface on page 5-3](#page-42-0) and provides all of the methods described there. It also provides an additional method, getALEFactory, which returns a factory for creating instances of other types, described below. The SOAPALEClient interacts with an RFTagAware Edge Server over the network using SOAP over HTTP. When you construct an instance of SOAPALEClient, you provide a service URL for the Edge Server with which you wish to interact.

When using the **SOAPALEC1ient** class, you need to create instances of **ECSpec** and other types described in [Chapter 5: Reading Tags Using the ALE API](#page-40-0). The ALEFactory interface (in package com.connecterra.ale.api) provides methods for creating instances of those types. You obtain an instance of the ALEFactory interface by calling the getALEFactory method provided by the SOAPALEClient class. When passing arguments to methods of a specific SOAPALEClient instance, you must always use the factory instance provided by that SOAPALEClient instance.

### <span id="page-67-0"></span>**Using XML Serializers and Deserializers from Java**

The Java binding of the ALE API provides some additional utility classes for reading and writing XML representations of the data types used in the ALE API. With these classes, you can convert a Java object representation of a particular data type into XML ("serialization"), and likewise convert an XML representation of a particular data type back into a Java object ("deserialization"). The XML schemas may be found in your RFTagAware installation directory at:

/share/schemas/EPCglobal-ale-1\_0.xsd /share/schemas/EPCglobal.xsd /share/schemas/EPCglobal-ale-1\_0-RFTagAware-extensions.xsd

To read and write XML for types used in the ALE tag reading API, you use an instance of the XMLSerializationFactory provided in the com.connecterra.ale.encoding package. There is only one static instance of this class, which you obtain using the static method getInstance(), passing the argument XMLSerializationSyntax.EPCglobal\_ale\_1\_0. Using the XMLSerializationFactory instance, you can create instances of XMLSerializer and XMLDeserializer to serialize and deserialize instances of the following classes: ECSpec, ECReports, ECSpecInfo, ECSubscriptionInfo, and ECSubscriptionControls.

# <span id="page-68-0"></span>**Chapter 6: Writing Tags Using the ALE API**

### **Contents**

This chapter describes the ALE API programming components you use to write tags.

- [Introduction to the ALE API Specification \(page 6-2\)](#page-69-0)
- **•** [ALEPC: Main Tag Writing Interface \(page 6-3\)](#page-70-0)
- **•** [PCSpec \(page 6-5\)](#page-72-0)
	- [PCSpecInfo \(page 6-6\)](#page-73-0)
	- [PCSubscriptionControls \(page 6-7\)](#page-74-0)
	- [PCSubscriptionInfo \(page 6-7\)](#page-74-1)
- **•** [PCWriteReport \(page 6-7\)](#page-74-2)
	- [PCStatus \(page 6-9\)](#page-76-0)
	- [PCTerminationCondition \(page 6-10\)](#page-77-1)
- **•** [EPCCacheSpec \(page 6-10\)](#page-77-0)
	- [EPCCacheReport \(page 6-11\)](#page-78-0)
	- [EPCCacheSpecInfo \(page 6-11\)](#page-78-1)
	- [EPCPatterns \(page 6-12\)](#page-79-1)
- **•** [XML Representations \(page 6-12\)](#page-79-2)
	- [PCSpec Example \(page 6-13\)](#page-80-0)
	- [PCWriteReport Example \(page 6-14\)](#page-81-1)
	- [EPCCacheSpec Example \(page 6-14\)](#page-81-0)
	- [EPCCacheReport Example \(page 6-15\)](#page-82-1)
	- [XML Schema for PCSpec, PCWriteReport, EPCCacheSpec, and EPCCacheReport](#page-82-0)  [\(page 6-15\)](#page-82-0)
- **•** [Using the ALE Tag Writing API from Java \(page 6-15\)](#page-82-2)
	- [Using XML Serializers and Deserializers from Java \(page 6-16\)](#page-83-0)

## <span id="page-69-0"></span>**Introduction to the ALE API Specification**

This section provides a formal, abstract specification of the ALE API for writing tags. The external interface is defined by the ALEPC interface (See [ALEPC: Main Tag Writing Interface on page 6-3\)](#page-70-0). This interface makes use of a number of complex data types that are documented in the sections starting at [PCSpec on page 6-5](#page-72-0).

The general interaction model is that there are one or more clients that make method calls to the ALEPC interface. Each method call is a request, which causes the ALE engine to take some action and return results. Thus, methods of the ALEPC interface are synchronous.

The ALEPC interface also provides a way for clients to subscribe to events that are delivered asynchronously. This is done through methods that take a URI as an argument. Such methods return immediately, but subsequently the ALE engine within the Edge Server may asynchronously deliver information to the consumer denoted by the URI argument.

In the sections below, the API is described using UML class diagram notation, as shown below:

```
dataMember1 : Type1
dataMember2 : Type2
---
method1(ArgName:ArgType, ArgName:ArgType, …) : ReturnType
method2(ArgName:ArgType, ArgName:ArgType, …) : ReturnType
```
The box as a whole refers to a conceptual class, having the specified data members and methods.

The ALE API is realized in several equivalent forms within RFTagAware:

- **•** There is a binding of the ALE API to Java, in which it takes the form of a collection of Java interface and class definitions.
- There is another binding of the ALE API to a SOAP web service, described by a WSDL file.
- **•** The complex data types have a standard representation as XML documents, defined by an XSD schema.

Each of these concrete forms of the ALE API has a slightly different structure and gives slightly different names to the different conceptual classes, data members, and methods defined in UML within this section. This is unavoidable, owing to syntactic constraints and stylistic norms within these different implementation technologies.

In most cases, the mapping from conceptual UML to the concrete details of any particular binding is very straightforward; where it is not, the specific documentation for each binding will make clear the relationship to the UML. The UML-level descriptions in this section should be considered normative.

**•** For specifics of the Java binding, see the Javadoc that is included in the RFTagAware installation.

- **•** For specifics of the WSDL binding, see the WSDL file that is included in your RFTagAware installation directory at: share/schemas/ALEPCService.wsdl
- **•** For specifics of the XML representation of the complex data types, see the XSD file that is included in your RFTagAware installation directory at: share/schemas/ALEPC.xsd

See also [XML Representations on page 6-12.](#page-79-2)

## <span id="page-70-0"></span>**ALEPC: Main Tag Writing Interface**

ALEPC is the main interface for programming tags. The term "tag programming" refers to the act of causing an EPC value to become associated with some physical entity, such as an RFID tag or a printed label.

Java implementation package: com.connecterra.alepc.api

```
---
define(specName:String, spec:PCSpec) : void
redefine(specName:String, spec:PCSpec) : void
suspend(specName:String) : void
unsuspend(specName:String) : void
undefine(specName:String) : void
get(specName:String) : PCSpec
getPCSpecInfo(specName:String) : PCSpecInfo
listPCSpecNames() : List
subscribe(specName:String, uri:URI, controls:PCSubscriptionControls) : void
unsubscribe(specName:String, uri:URI) : void
listSubscribers(specName:String) : List
getPCSubscriptionInfo(specName:String,subscriber:URI) : PCSubscriptionInfo
poll(specName:String, epcVal:URI) : PCWriteReport
immediate(spec:PCSpec, epcVal:URI) : PCWriteReport
defineEPCCache(cacheName:String, spec:EPCCacheSpec,
replenishment:EPCPatterns) : void
redefineEPCCache(cacheName:String, newSpec:EPCCacheSpec) : void 
undefineEPCCache(cacheName:String) : EPCPatterns
getEPCCache(cacheName:String) : EPCCacheSpec
getEPCCacheSpecInfo(cacheName:String, includeCacheContent:boolean) :
EPCCacheSpecInfo
listEPCCacheSpecNames() : List
replenishEPCCache(cacheName:String, replenishment:EPCPatterns) : void
depleteEPCCache(cacheName:String) : EPCPatterns
subscribeEPCCache(cacheName:String, uri:URI,
controls:PCSubscriptionControls) : void
```
unsubscribeEPCCache(cacheName:String, uri:URI) : void listEPCCacheSubscribers(cacheName:String) : List getEPCCacheSubscriptionInfo(cacheName:String, subscriber:URI) : PCSubscriptionInfo listLogicalReaderNames() : List

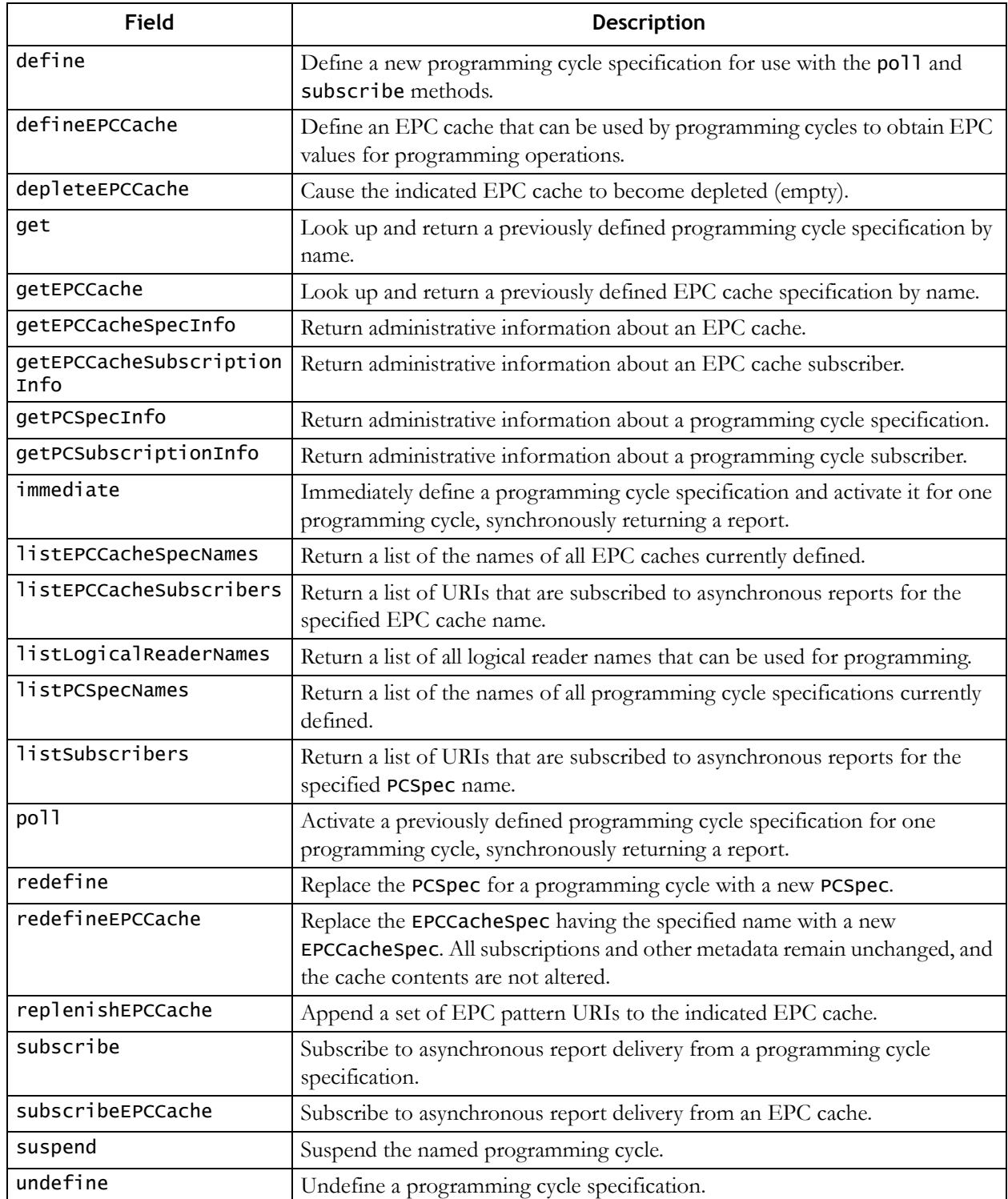
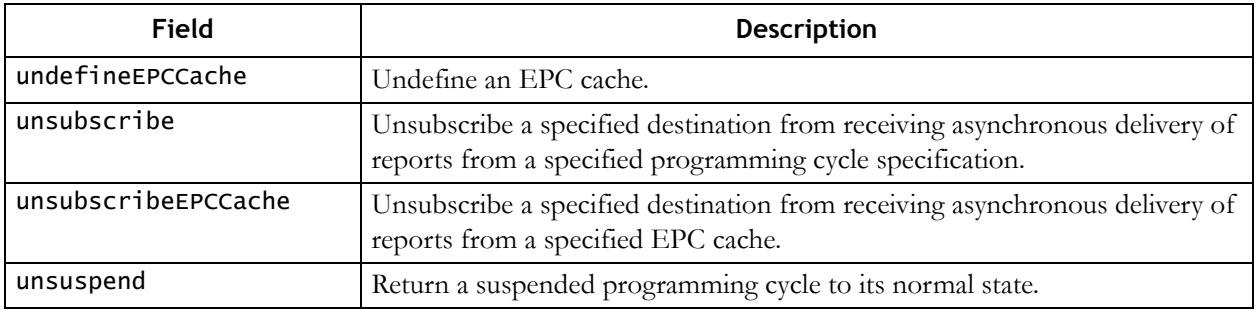

## <span id="page-72-1"></span><span id="page-72-0"></span>**PCSpec**

Java implementation package: com.connecterra.alepc.api

A PCSpec is a complex type describing a programming cycle. A programming cycle is an interval of time during which a single tag is written and verified.

A PCSpec contains:

- A list of readers that should try to write the tag. Each member of this list may be a single logical reader, or the name of a composite reader. For information on composite readers, see [Using Composite Readers on page 2-14.](#page-29-0)
- **•** Optional start and stop triggers, which provide one way of starting and ending the programming cycle.
- How many times the reader(s) should try to write the tag. This can be expressed as a number of attempts (trials) or as a length of time (duration).
- **•** Optional name of an EPC cache from which this programming cycle obtains EPC values. For information on EPC caches, see [EPC Caches and Pools on page 2-8.](#page-23-0)

It also contains an optional "application data" string, which is simply copied unmodified into every PCWriteReport instance generated from this PCSpec.

For a narrative description programming cycles and their use of PCSpec instances, see [Programming](#page-21-0)  [Cycles on page 2-6](#page-21-0).

```
logicalReaders : List
readerParameters: Map
applicationData: string
cacheName: string
duration: long
startTrigger: URI
stopTrigger: URI
trials: int
---
```
*RFTagAware 1.3 Programmer Guide Page 6-5*

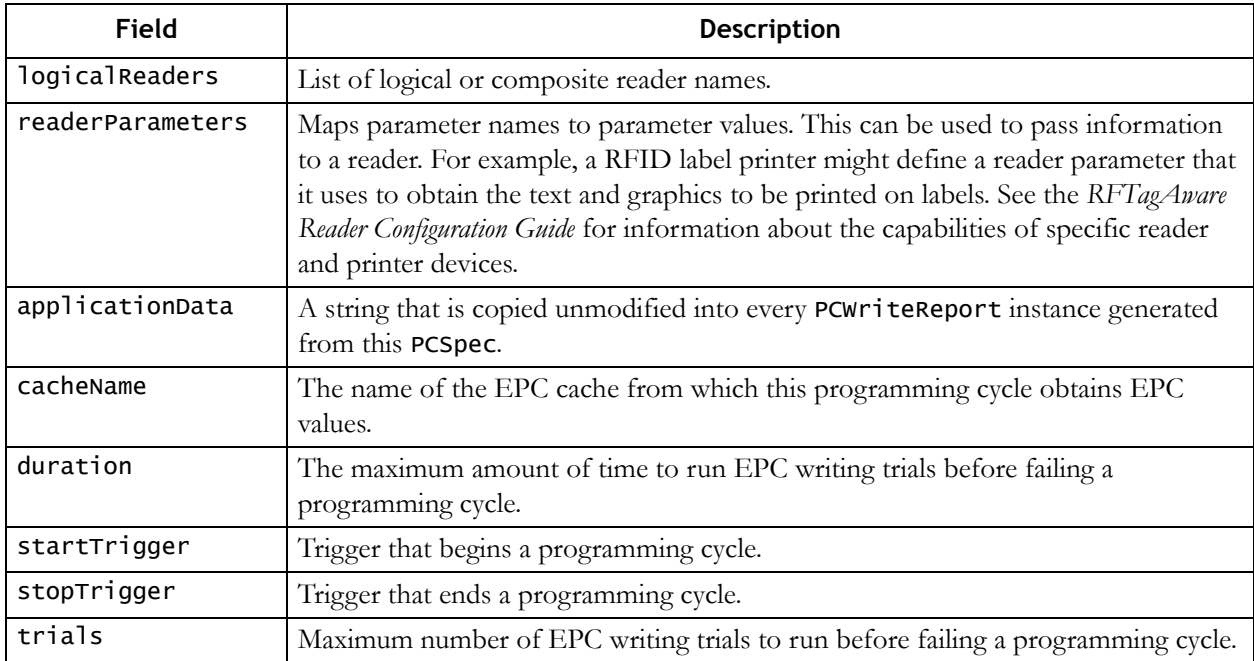

### **PCSpecInfo**

Java implementation package: com.connecterra.alepc.api

Describes administrative information for a PCSpec.

```
activationCount : int
cacheSize: long
lastActivated: long
lastReported: long
subscriberCount: int
isSuspended: boolean
---
```
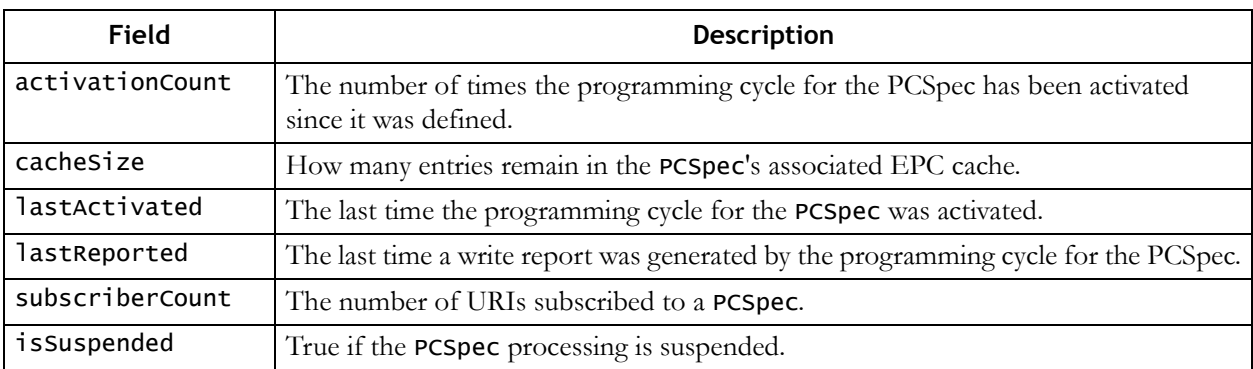

#### <span id="page-74-1"></span>**PCSubscriptionControls**

Java implementation package: com.connecterra.alepc.api

Describes how to handle failures in notification delivery. Used by PCSubscriptionInfo (see [PCSubscriptionInfo on page 6-7\)](#page-74-0) and ALEPC.subscribe(String, URI, PCSubscriptionControls) (see [ALEPC: Main Tag Writing Interface on page 6-3\)](#page-70-0).

failureLimitCount : int failureLimitInterval : long ---

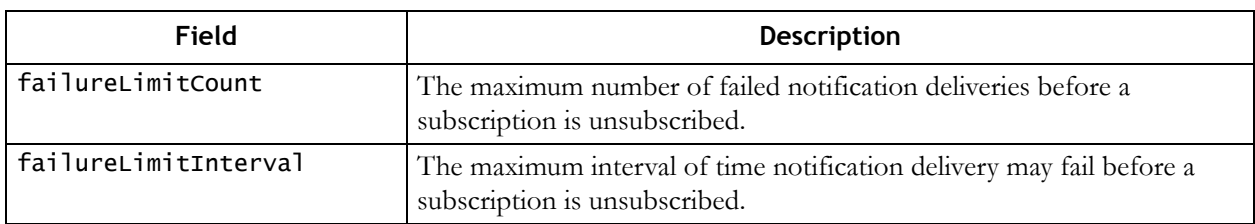

#### <span id="page-74-0"></span>**PCSubscriptionInfo**

Java implementation package: com.connecterra.alepc.api

Describes administrative information about a subscription.

```
consecutiveFailureCount : int
controls : PCSubscriptionControls
lastSuccessTime: long
---
```
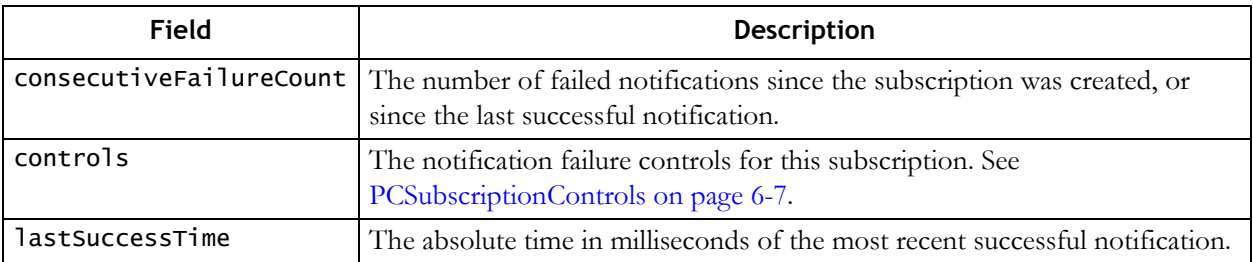

## <span id="page-74-2"></span>**PCWriteReport**

Java implementation package: com.connecterra.alepc.api

Report that describes a programming cycle's tag writing operation.

```
date : timestamp
savantID : string
specName : string
cacheName : string
applicationData : string
wasSuccessful : boolean
status : PCStatus
physicalReader : List
failedLogicalReaders : List
totalMilliseconds : long
totalTrials : int
cacheSize : long
EPC : URI
successfulLogicalReader : string
failureInfo : string
terminationCondition : PCTerminationCondition
---
```
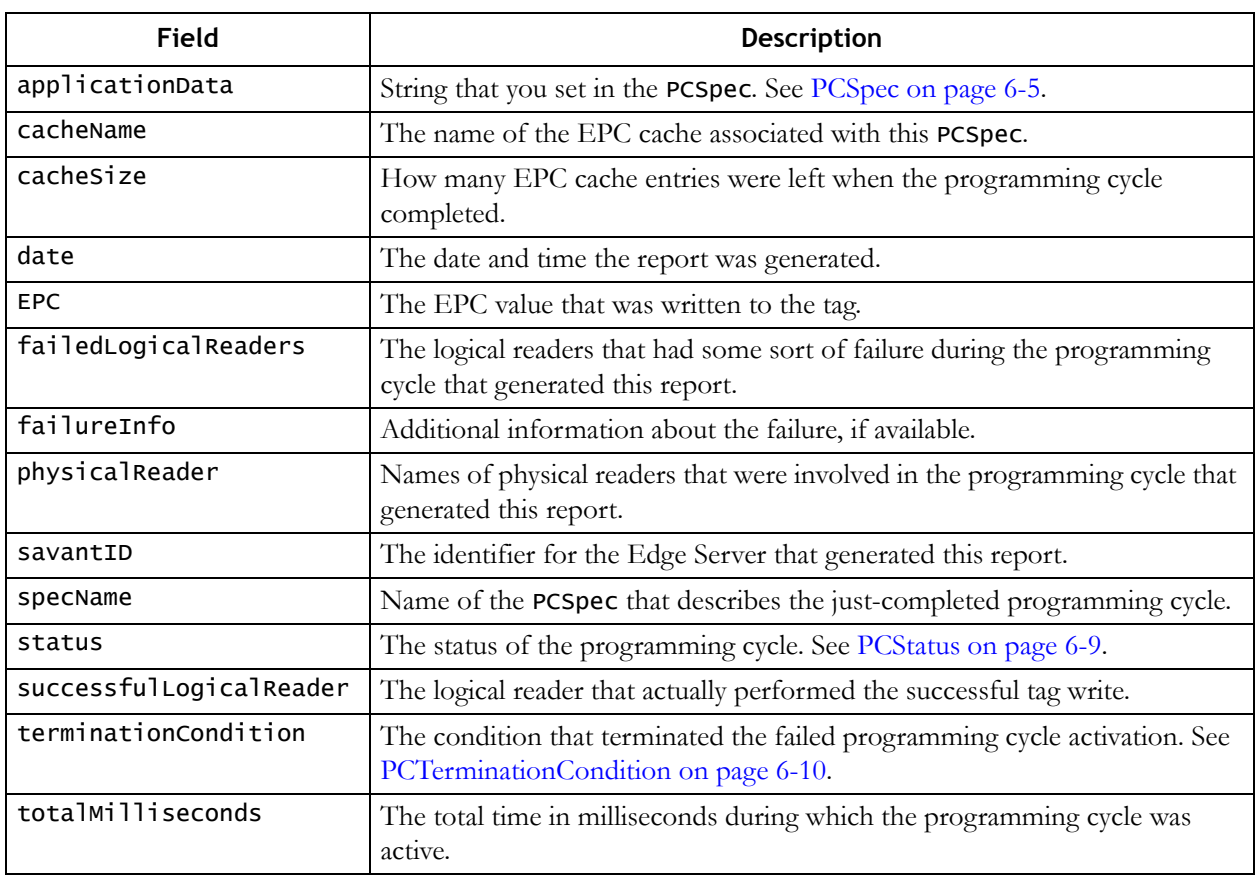

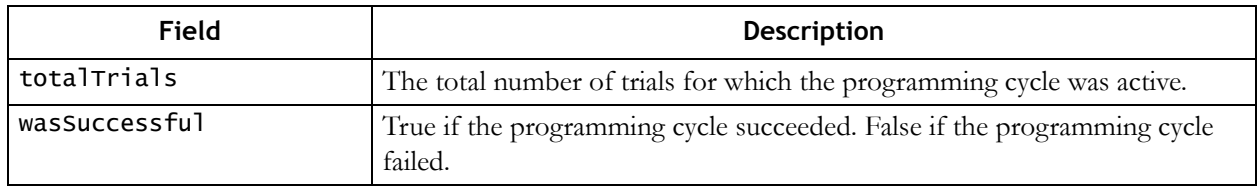

### <span id="page-76-1"></span><span id="page-76-0"></span>**PCStatus**

Java implementation package: com.connecterra.alepc.api

An enumerated type that identifies the termination status of a programming cycle.

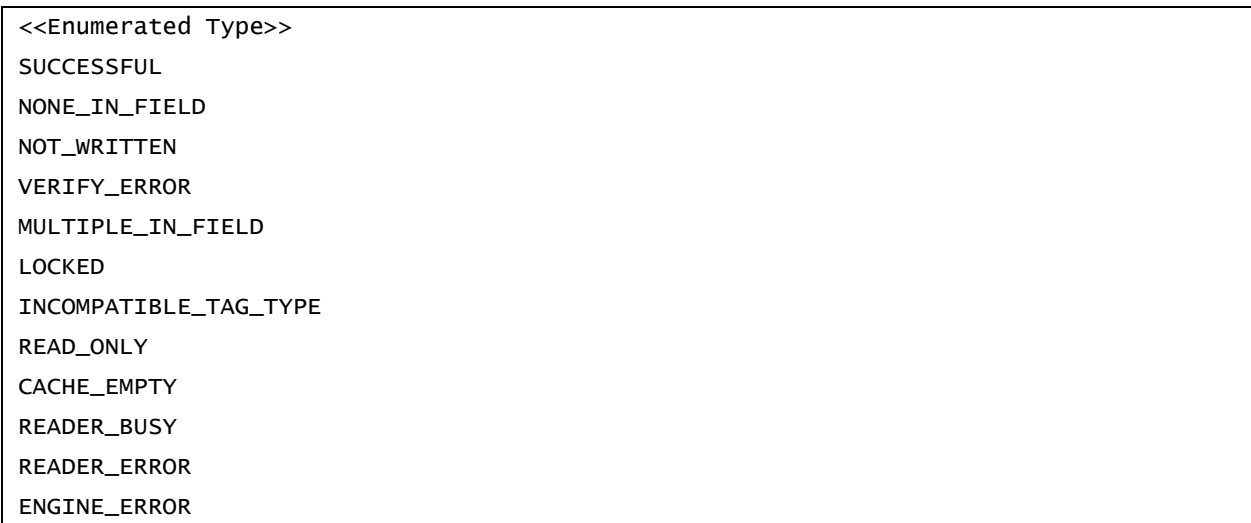

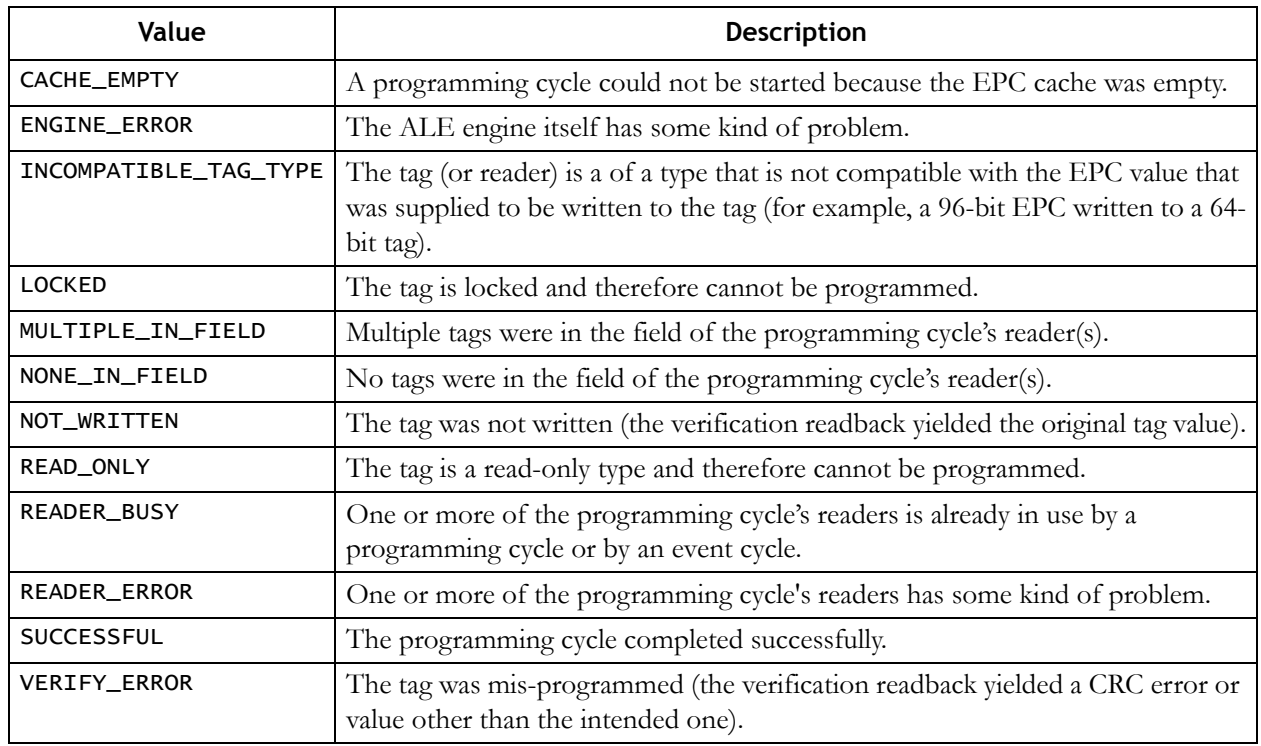

### <span id="page-77-0"></span>**PCTerminationCondition**

Java implementation package: com.connecterra.alepc.api

An enumerated type that describes the conditions that can cause a programming cycle to terminate with a failure

<<Enumerated Type>> DURATION FAILURE TRIALS TRIGGER UNDEFINE

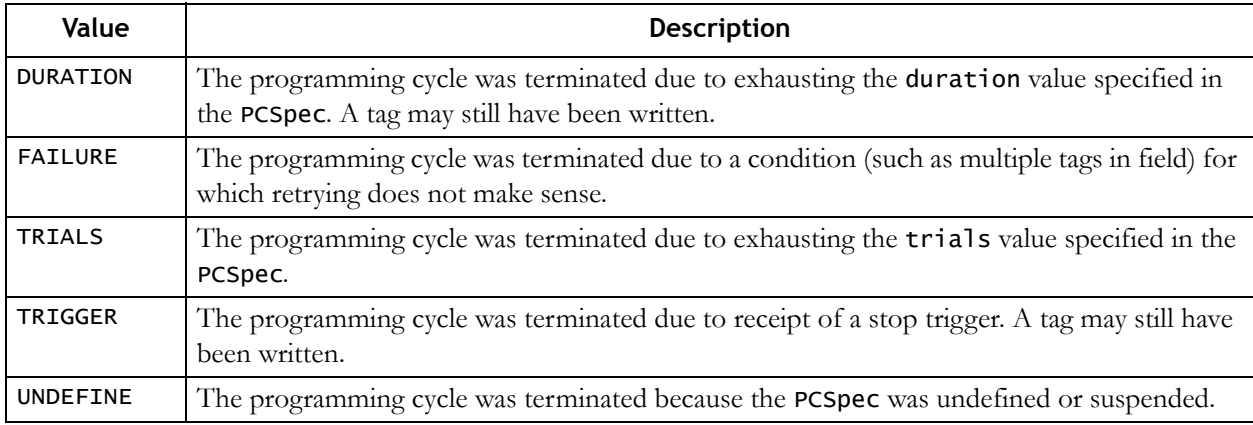

## <span id="page-77-2"></span><span id="page-77-1"></span>**EPCCacheSpec**

Java implementation package: com.connecterra.alepc.api

Describes a tag cache.

```
applicationData: string
includeCacheContent : boolean
threshold : long
---
```
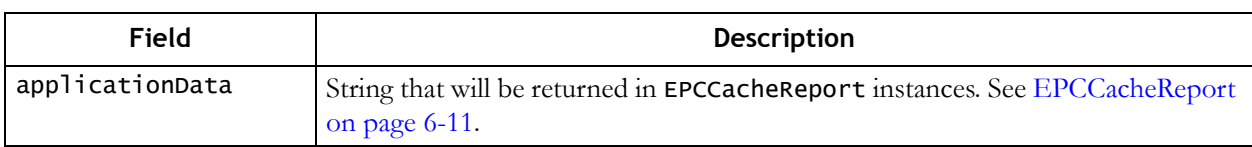

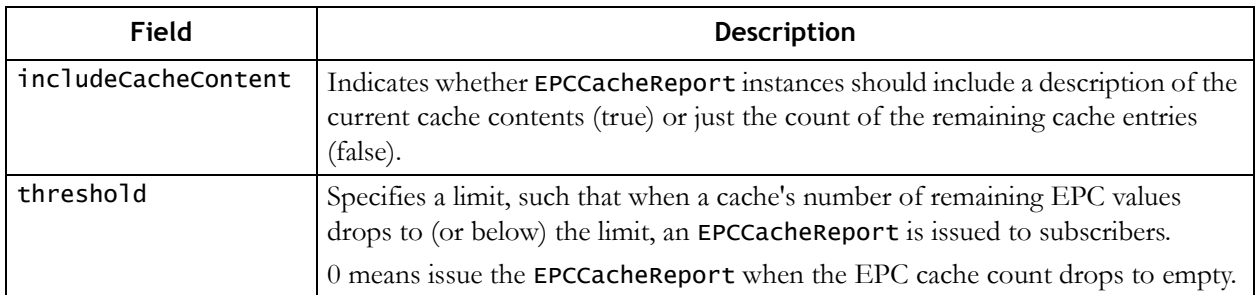

#### <span id="page-78-0"></span>**EPCCacheReport**

Java implementation package: com.connecterra.alepc.api

Report that indicates that an EPC cache is low.

```
applicationData : string
cacheContent : EPCPatterns
cacheName : string
cacheSize : long
date : timestamp
savantID : string
threshold : long
---
```
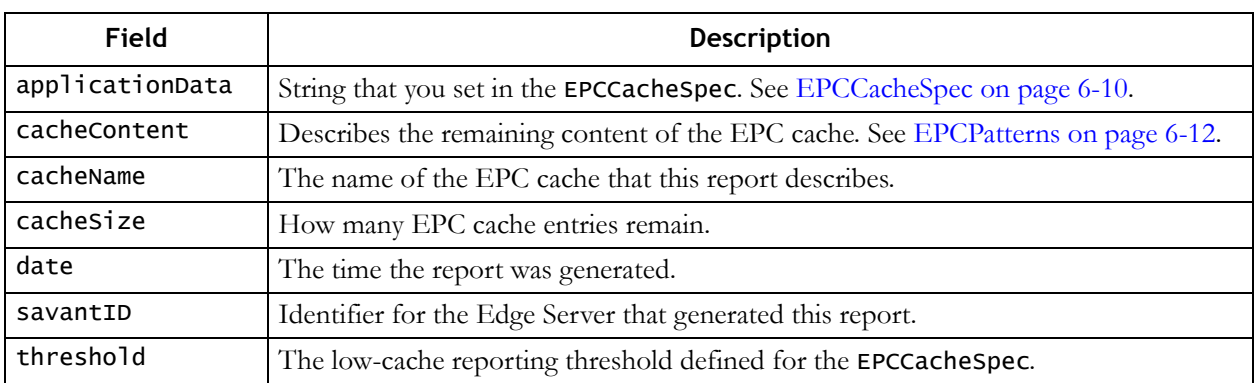

### **EPCCacheSpecInfo**

Java implementation package: com.connecterra.alepc.api

Describes administrative information about an EPC cache.

```
subscriberCount : int
pcSpecs : List
activationCount : int
lastActivated : long
```
replenishCount : int lastReplenished : long lastReported : long cacheSize : long cacheContent : EPCPatterns ---

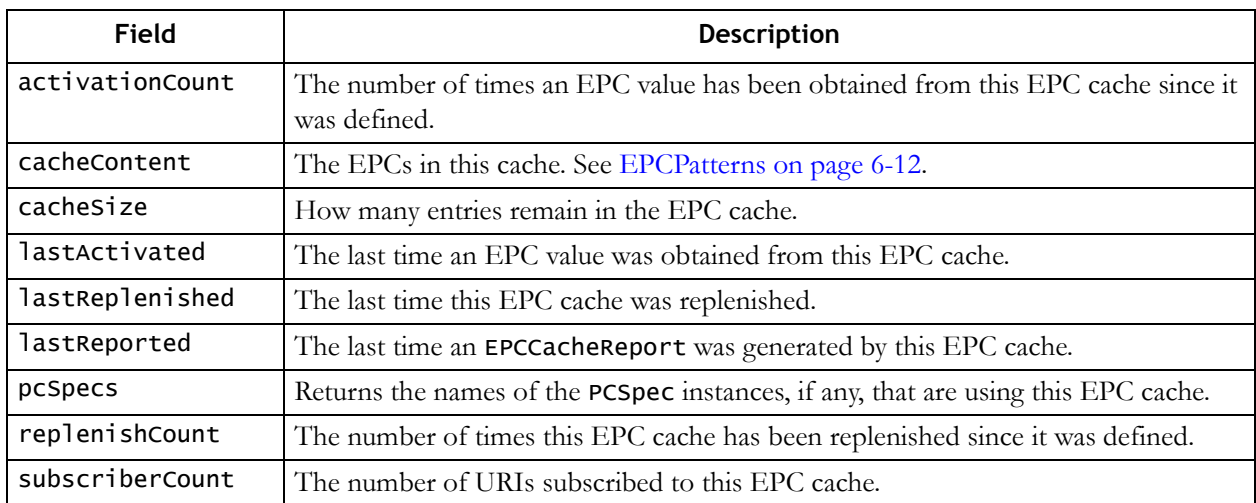

#### <span id="page-79-0"></span>**EPCPatterns**

Java implementation package: com.connecterra.alepc.api

A list of EPC pattern URIs.

```
patterns : List
---
```
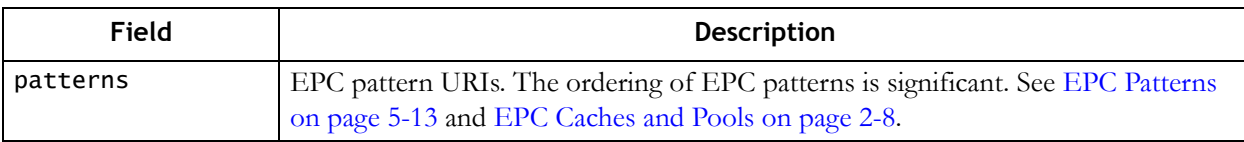

## **XML Representations**

The focal points of the ALE tag writing interface from an application's perspective are the PCSpec, PCWriteReport, EPCCacheSpec, and EPCCacheReport objects. The Edge Server provides a standard way of representing instances of these objects in XML. The XML form of PCWriteReport and EPCCacheReport is used by most of the asynchronous delivery mechanisms, as described in [Chapter 3:](#page-30-0)  [Asynchronous Notification Mechanisms.](#page-30-0) User applications may also find the XML forms very useful as a means of interchange, and for persistent storage.

The XML forms are defined by the XSD schema. This schema is in the RFTagAware installation in the file share/schemas/ALEPC.xsd.

The Java binding for ALE provides XML serializer and deserializer classes for translating between the XML representation and the Java representation of the PCSpec, PCWriteReport, EPCCacheSpec, and EPCCacheReport types. Applications may use these facilities to process reports received via the Edge Server's asynchronous delivery mechanisms, and for other purposes. See [Using XML Serializers and](#page-83-0)  [Deserializers from Java \(page 6-16\)](#page-83-0) for more information.

The remainder of this section presents examples of PCSpec, PCWriteReport, EPCCacheSpec, and EPCCacheReport as rendered into XML. These examples include additional line breaks and whitespace for the sake of readability. RFTagAware permits (but does not require) this whitespace when reading XML; usually RFTagAware omits this whitespace when writing XML.

- **•** [PCSpec Example \(page 6-13\)](#page-80-0)
- **•** [PCWriteReport Example \(page 6-14\)](#page-81-0)
- **•** [EPCCacheSpec Example \(page 6-14\)](#page-81-1)
- **•** [EPCCacheReport Example \(page 6-15\)](#page-82-0)

#### <span id="page-80-0"></span>**PCSpec - Example**

```
<?xml version="1.0" encoding="UTF-8"?>
<PCSpec xmlns="http://schemas.connecterra.com/alepc">
     <!-- The name of the EPC cache from which this PCSpec obtains EPC
          values for tag programming operations. Optional. -->
     <cacheName>mycache</cacheName>
     <!-- Specifies a string to be included in PCWriteReport instances
          generated by this PCSpec. Optional. -->
     <applicationData>application-specific data here</applicationData>
     <logicalReaders>
         <!-- determines which logical reader(s) will be used by this
              PCSpec. Logical reader names are defined in edge.props. -->
         <logicalReader>TagWriteStation</logicalReader>
    </logicalReaders>
    <!-- Specifies name/value pairs to be passed down to reader drivers used
          by this PCSpec's programming cycles. Optional. -->
     <readerParameters>
         <readerParameter name="paramName">paramValue</readerParameter>
         <readerParameter name="anotherParamName">another parameter value</
readerParameter>
     </readerParameters>
     <!-- Determines when this programming cycle starts and stops. -->
     <boundarySpec>
         <!-- Trigger that starts a programming cycle. Optional -->
         <startTrigger> trigger URI here... </startTrigger>
```

```
 <!-- Trigger that stops a programming cycle. Optional -->
    <stopTrigger> trigger URI here... </stopTrigger>
    <!-- Specifies maximum number of tag writing trials. Optional,
          default is unlimited number of trials. --> 
    <trials>1</trials>
     <!-- Specifies maximum number of milliseconds to spend retrying failed
          tag writing operations. Optional, default is no time limit. -->
     <duration>1000</duration>
 </boundarySpec>
```
</PCSpec>

#### <span id="page-81-0"></span>**PCWriteReport - Example**

```
<?xml version="1.0" encoding="UTF-8"?>
<PCWriteReport date="2004-05-27T18:56:31.179Z" 
                savantID="test-edge-server"
                specName="testspec"
                totalMilliseconds="10"
                totalTrials="1"
                 xmlns="http://schemas.connecterra.com/alepc">
```
<applicationData>application-specific data here</applicationData>

<wasSuccessful>true</wasSuccessful>

<status>SUCCESSFUL</status>

```
 <physicalReaders>
     <physicalReader>tws1</physicalReader>
 </physicalReaders>
```

```
 <failedLogicalReaders/>
```
<cacheName>mycache</cacheName>

<cacheSize>11</cacheSize>

```
 <epc>urn:epc:tag:gid-64-i:1.5.1</epc>
```
<successfulLogicalReader>TagWriteStation</successfulLogicalReader>

</PCWriteReport>

#### <span id="page-81-1"></span>**EPCCacheSpec - Example**

```
<?xml version="1.0" encoding="UTF-8"?>
<EPCCacheSpec xmlns="http://schemas.connecterra.com/alepc">
     <!-- Specifies a string to be included in EPCCacheReport instances
          generated by this EPCCacheSpec. Optional. -->
    <applicationData>cache-specific data here</applicationData>
```
<!-- Specifies that when this cache's size drops to (or below) the

 given number of EPC values, a EPCCacheReport should be issued. --> <threshold>2500</threshold>

 <!-- Specifies that EPCCacheReport instances should include the current contents of the cache. Optional, default is false. --> <includeCacheContent>true</includeCacheContent>

</EPCCacheSpec>

#### <span id="page-82-0"></span>**EPCCacheReport - Example**

```
<?xml version="1.0" encoding="UTF-8"?>
<EPCCacheReport date="2004-05-27T18:59:32.890Z" 
                 savantID="test-edge-server"
                 xmlns="http://schemas.connecterra.com/alepc">
```
<cacheName>mycache</cacheName>

```
 <applicationData>cache-specific data goes here</applicationData>
```
<cacheSize>10</cacheSize>

```
 <cacheContent>
     <pattern>urn:epc:pat:gid-64-i:1.5.[3-12]</pattern>
 </cacheContent>
```

```
 <threshold>2500</threshold>
```
</EPCCacheReport>

#### **XML Schema for PCSpec, PCWriteReport, EPCCacheSpec, and EPCCacheReport**

This share/schemas/ALEPC.xsd file in the RFTagAware installation defines an XML representation for PCSpec, PCWriteReport, EPCCacheSpec, and EPCCacheReport instances, using the W3C XML Schema language.

## **Using the ALE Tag Writing API from Java**

To use the ALE tag writing API, you create an instance of the AxisALEPCClient class provided in the com.connecterra.alepc.client package. This class implements the ALEPC interface as described in [ALEPC: Main Tag Writing Interface on page 6-3](#page-70-0) and provides all of the methods described there. It also provides an additional method, getALEPCFactory, which returns a factory for creating instances of other types, described below. The AxisALEPCClient interacts with an RFTagAware Edge Server over the network using SOAP over HTTP. When you construct an instance of AxisALEPCClient, you provide a service URL for the Edge Server with which you wish to interact.

When using the AxisALEPCClient class, you need to create instances of PCSpec, EPCCacheSpec, and other types described in this chapter. The ALEPCFactory interface (in package com.connecterra.alepc.api) provides methods for creating instances of those types. You obtain an instance of the ALEPCFactory interface by calling the getALEPCFactory method provided by the AxisALEPCClient class. When passing arguments to methods of a specific AxisALEPCClient instance, you must always use the factory instance provided by that AxisALEPCClient instance.

### <span id="page-83-0"></span>**Using XML Serializers and Deserializers from Java**

The Java binding of the ALE API provides some additional utility classes for writing XML representations of the data types used in the ALE API. With these classes, you can convert a Java object representation of a particular data type into XML ("serialization"), and likewise convert an XML representation of a particular data type back into a Java object ("deserialization"). The XML schemas may be found in your RFTagAware installation directory at:

/share/schemas/EPCglobal-ale-1\_0.xsd /share/schemas/EPCglobal.xsd /share/schemas/EPCglobal-ale-1\_0-RFTagAware-extensions.xsd /share/schemas/ALEPC.xsd

To read and write XML for types used in the ALE tag writing API, you use an instance of the PCXMLSerializationFactory provided in the com.connecterra.alepc.encoding package. There is only one static instance of this class, which you obtain using the static method getInstance(), with no argument. Using the PCXMLSerializationFactory instance, you can create instances of PCXMLSerializer and PCXMLDeserializer to serialize and deserialize instances of the following classes: PCSpec, PCWriteReport, PCSpecInfo, PCSubscriptionInfo, PCSubscriptionControls, EPCCacheSpec, EPCCacheReport, and EPCCacheSpecInfo.

# **Chapter 7: Sample Java Applications**

## **Contents**

This chapter describes how to use the sample Java applications provided in your RFTagAware installation. The sample applications illustrate the use of the Java language binding for the ALE interface. Unlike other parts of RFTagAware, the sample applications are free for you to use and modify for your own purposes. You may use them as a starting point for developing your own applications.

- **•** [Overview \(page 7-2\)](#page-85-0)
- [Setting Up Your Development Environment \(page 7-2\)](#page-85-1)
- **•** [Compiling and Running the Samples \(page 7-2\)](#page-85-2)
- **•** [ImmediateSample: Getting Started Reading Tags \(page 7-3\)](#page-86-0)
- **•** [ImmediateSample: Event Cycles and Reliability \(page 7-7\)](#page-90-0)
- **•** [ImmediateSample: Reading from Different Readers \(page 7-8\)](#page-91-0)
- **•** [SubscribeSample: Exploring Asynchronous Event Cycle Delivery \(page 7-8\)](#page-91-1)
- **•** [ImmediateProgramSample: Writing Tags \(page 7-12\)](#page-95-0)
- **•** [ProgrammingSample: Exploring Programming Cycles and EPC Caches \(page 7-16\)](#page-99-0)
- **•** [JMS Samples \(page 7-21\)](#page-104-0)
	- [BEA \(page 7-21\)](#page-104-1)
	- [IBM \(page 7-22\)](#page-105-0)
	- [JBoss \(page 7-26\)](#page-109-0)
	- [Sun \(page 7-27\)](#page-110-0)
	- [TIBCO \(page 7-29\)](#page-112-0)

## <span id="page-85-0"></span>**Overview**

There are several samples provided with RFTagAware:

- **ImmediateSample** shows how to use the XML serializer and deserializer, and the ALE immediate method. The sample program reads an ECSpec from an XML file, activates it for one event cycle using the ALE immediate method, and displays the results in XML to the console.
- **•** SubscribeSample shows how to use the ALE subscribe and unsubscribe methods, as well as several other administrative methods within the ALE API. The sample provides a simple command-line interface that lets you define ECSpec instances from XML files, subscribe a delivery address to a previously defined ECSpec, unsubscribe a delivery address, and list existing ECSpec instances and subscriptions. As well as illustrating the use of several ALE methods, this sample serves as a useful command-line utility program in its own right.
- **fuller 1 InmediateProgramSample shows a simple example of how to use the ALEPC API to** program an Electronic Product Code (EPC) value into a tag using a specified logical reader. The programming cycle specification is read from an XML file, and the programming cycle reports are printed as XML.
- **•** ProgrammingSample shows how to use the ALEPC methods to manipulate Programming Cycles and EPC Caches.

## <span id="page-85-1"></span>**Setting Up Your Development Environment**

To compile and run the sample applications, you need to install both the Java Development Kit (JDKTM) 1.4 or later, and the RFTagAware software.

For detailed information about system requirements, prerequisite software, and how to install RFTagAware, see the *RFTagAware Deployment Guide*.

## <span id="page-85-2"></span>**Compiling and Running the Samples**

The instructions for running all samples are the same:

1. From the control/bin subdirectory of your RFTagAware installation, run the following scripts in this order:

RunReaderSim (if you are using the Reader Simulator)

RunEdgeServer (required)

RunAdminConsole (optional)

These files end with the suffix .sh or .bat, depending on your platform.

- 2. Go to the directory for the sample program you want to run (one of the subdirectories within the samples subdirectory of your RFTagAware installation).
- 3. Run the "build" script (build.sh or build.bat depending on your platform) from the command line. This compiles the sample program.
- 4. Run the "run" script (run.sh or run.bat depending on your platform) from the command line. This runs the sample program you just compiled.

Some samples require additional command line arguments to the "run" script:

- SubscribeSample, see [SubscribeSample: Exploring Asynchronous Event Cycle Delivery](#page-91-1)  [on page 7-8](#page-91-1). The sample program connects to your Edge Server, carries out its task, and then exits.
- ImmediateProgramSample, see [ImmediateProgramSample: Writing Tags on page 7-12](#page-95-0). You need to provide information about the EPC value you want to write to the tag.
- ProgrammingSample, see [ProgrammingSample: Exploring Programming Cycles and EPC](#page-99-0)  [Caches on page 7-16](#page-99-0). This sample shows you how to manipulate programming cycles and EPC caches.

For some tutorial walk throughs of the samples, see:

- **•** [ImmediateSample: Getting Started Reading Tags \(page 7-3\)](#page-86-0)
- **•** [ImmediateSample: Event Cycles and Reliability \(page 7-7\)](#page-90-0)
- **•** [ImmediateSample: Reading from Different Readers \(page 7-8\)](#page-91-0)
- [SubscribeSample: Exploring Asynchronous Event Cycle Delivery \(page 7-8\)](#page-91-1)
- [ImmediateProgramSample: Writing Tags \(page 7-12\)](#page-95-0)
- **•** [ProgrammingSample: Exploring Programming Cycles and EPC Caches \(page 7-16\)](#page-99-0)

## <span id="page-86-0"></span>**ImmediateSample: Getting Started Reading Tags**

The ImmediateSample program shows how to use the XML serializer and deserializer, and the ALE immediate method. The sample program reads an ECSpec from an XML file, activates it for one event cycle using the ALE immediate method, and displays the results in XML to the console.

In the following description, it is assumed that you are using the Reader Simulator provided with RFTagAware. You may, however, use an actual reader and tags if you have them.

The sample program reads an ECSpec from the file ECSpec.xml in the sample program folder. The file as provided with RFTagAware is reproduced below. (The file provided with RFTagAware includes comments that are omitted below.) After you become familiar with the sample, you are encouraged to experiment by changing this file to see what happens.

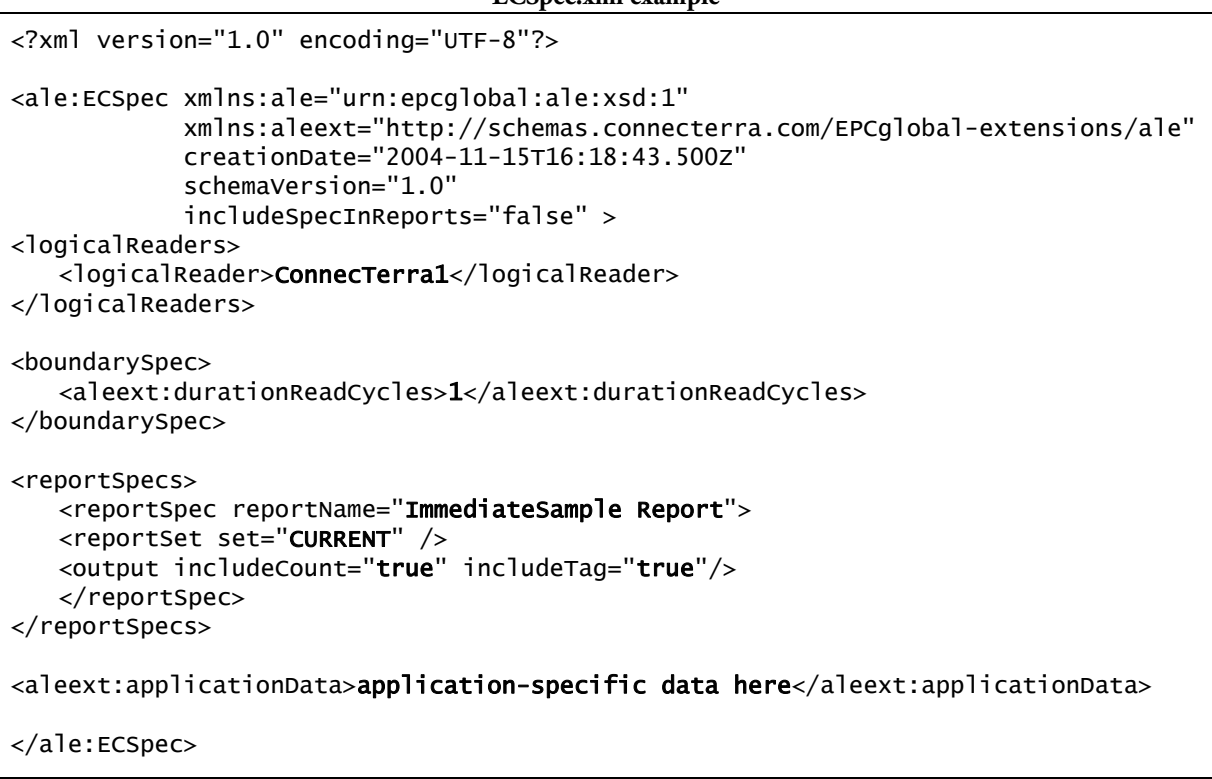

**ECSpec.xml example**

We specify the logical reader as **ConnecTerra1** (which is mapped to "Antenna 1" in the ReaderSimulator by default if you installed the Reader Simulator. If you installed your own reader, you may need to change the ECSpec to refer to one of your logical readers). We also specify that our event cycle is to be exactly one read cycle — this is far smaller than you are likely to use in any real situation (as we will demonstrate), but we will leave it alone for now to illustrate how the ALE interface works. The final section defines a report specification. Basically, we want to get both a count and a list of all the CURRENT tags visible to logical reader ConnecTerra1.

Now, run the sample following the instructions in [Compiling and Running the Samples on page 7-2.](#page-85-2) You should see output similar to the following:

```
Immediate Sample, XML-based
sending request to Edge Server...
   ...received response.
Received the following ECReports:
<ale:ECReports ALEID="EdgeServerID" creationDate="2005-01-06T17:01:09.093Z" 
date="2005-01-06T17:01:09.093Z" schemaURL="http://schemas.connecterra.com/EPCglobal/
ale-1_0.xsd" schemaVersion="1" specName="$immediate=10" 
terminationCondition="DURATION" totalMilliseconds="234" 
xmlns:ale="urn:epcglobal:ale:xsd:1" xmlns:aleext="http://schemas.connecterra.com/
EPCglobal-extensions/ale">
 <reports>
  <report reportName="ImmediateSample Report">
    <group>
     <groupList>
```

```
 <member>
       <tag>urn:epc:tag:gid-64-i:10.50.5</tag>
      </member>
      <member>
       <tag>urn:epc:tag:gid-64-i:10.40.4</tag>
      </member>
      <member>
       <tag>urn:epc:tag:gid-64-i:10.10.1</tag>
      </member>
      <member>
       <tag>urn:epc:tag:gid-64-i:10.30.3</tag>
      </member>
      <member>
       <tag>urn:epc:tag:gid-64-i:10.70.7</tag>
      </member>
      <member>
       <tag>urn:epc:tag:gid-64-i:10.20.2</tag>
      </member>
      <member>
       <tag>urn:epc:tag:gid-64-i:10.60.6</tag>
      </member>
     </groupList>
     <groupCount>
      <count>7</count>
     </groupCount>
    </group>
   </report>
  </reports>
  <aleext:applicationData>application-specific data here</aleext:applicationData>
  <aleext:failedLogicalReaders/>
  <aleext:physicalReaders>
   <aleext:physicalReader>SimReadr</aleext:physicalReader>
  </aleext:physicalReaders>
  <aleext:totalReadCycles>1</aleext:totalReadCycles>
</ale:ECReports>Press any key to continue . . .
```
The number of epc elements in the list report should be equal to the number of tags you have checked under "Antenna 1" in the Reader Simulator. (If you are using a real reader, you may not see all the tags you have placed near your antenna.)

### **Using ImmediateSample With the Administration Console**

If you are running the Administration Console, you may want to run ImmediateSample again, watching its effects as described below:

- 1. First, set up your desktop so you can see both the Administration Console and the ImmediateSample console window at the same time.
- 2. In the Administration Console, click **SimReadr** in the device browser on the left, then click the **Telemetry** tab in the right pane.

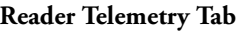

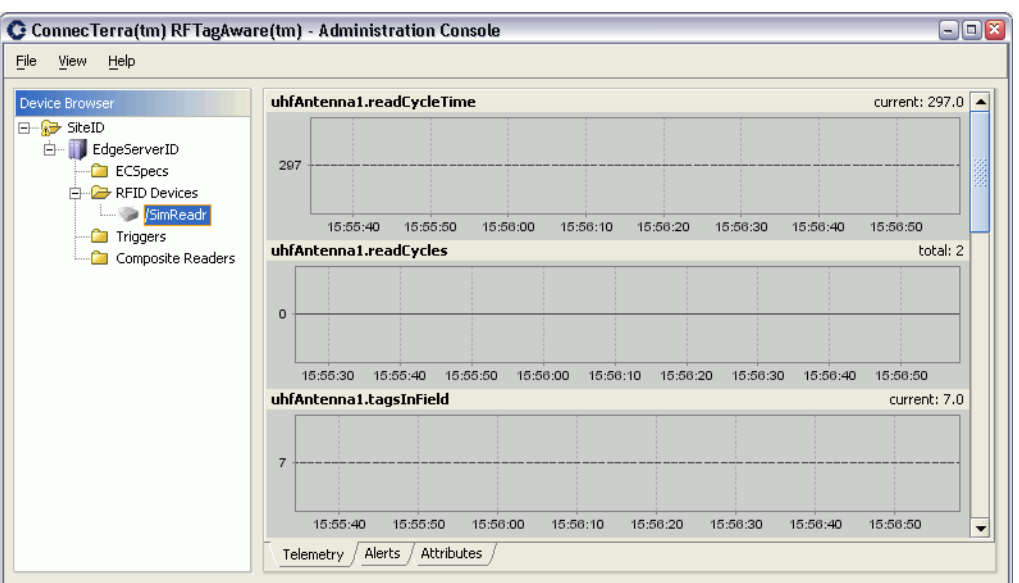

Keep your eye on the *uhfAntenna1.readCycles* display. uhfAntenna1 corresponds to the logical reader *ConnecTerra1* that we specified in the sample ECSpec.xml. Looking at this display will show you when the ImmediateSample program activates the antenna for one event cycle, using the ALE immediate method

3. Run the sample using the instructions in [Compiling and Running the Samples on page 7-2.](#page-85-2)

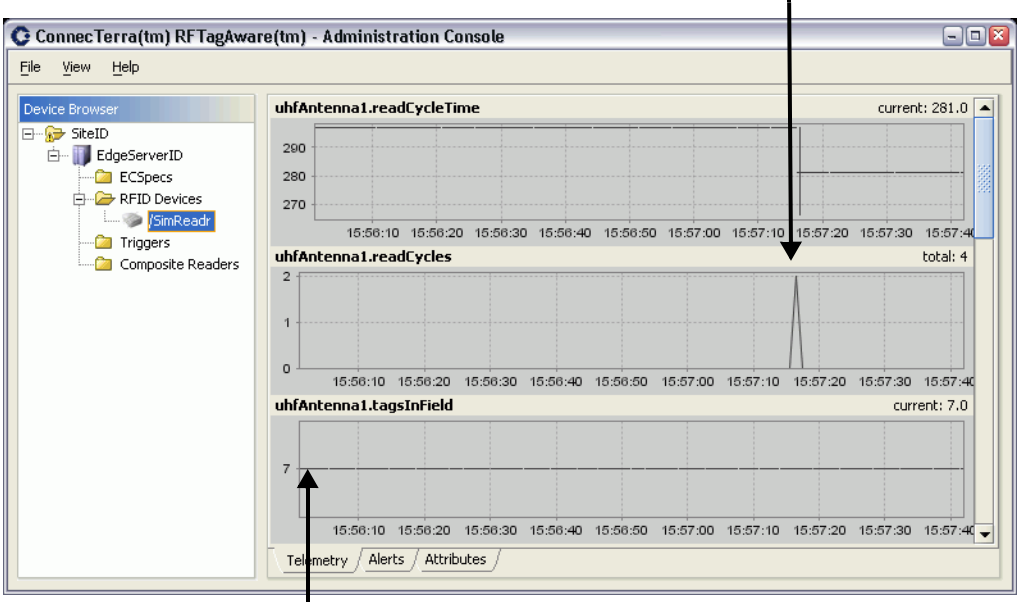

ImmediateSample's event cycle was set to just one read cycle,shown below.

uhfAntenna1 is seeing the seven tags that the Reader Simulator is configured for.

You will see that uhfAntenna1 (logical reader ConnecTerra1) is activated for exactly one read cycle — which is exactly what we specified for a boundarySpec in ECSpec.xml: <boundarySpec> <durationReadCycles>1</durationReadCycles> </boundarySpec>

### <span id="page-90-0"></span>**ImmediateSample: Event Cycles and Reliability**

We will now use the ImmediateSample application to illustrate some aspects of event cycles and how they can be used to address situations where not every tag can be read in a single read cycle. This is a very common situation, and can arise either because of the inherently unreliable nature of RFID tags, or because the business situation simply implies that not all tags for an application level event are in front of the antenna at the same time (for example, because a large pallet is moving slowly past an antenna).

To simulate this situation, we will use the "reliability" field provided as part of the Reader Simulator. Change the Reliability field in the Reader Simulator to 50%. This tells the Reader Simulator to report each selected tag with only 50% probability in any given read cycle. Now run ImmediateSample as you did in [ImmediateSample: Getting Started Reading Tags on page 7-3.](#page-86-0) In all likelihood, you will see fewer tags in the report than you did previously.

Now, we will see how the event cycle combines tags from multiple read cycles into a single report, and how this counteracts the limitations of dealing with read cycles individually. Follow these steps:

- 1. Open the file ECSpec.xml in a text editor.
- 2. Change the line that reads: <aleext:durationReadCycles>1</aleext:durationReadCycles>

```
so that it reads:
<aleext:durationReadCycles>3</aleext:durationReadCycles>
```
- 3. Save the file.
- 4. Leave the reliability on the Reader Simulator set to 50%.

Now run the sample again. This time, you should see most if not all of the tags.

It is usually difficult to guess how many read cycles are required to read all tags of interest. In some cases, external events dictate which read cycles should be grouped into an event cycle — the startTrigger and stopTrigger features of the ALE interface (see [ECBoundarySpec on page 5-7](#page-46-0)) may be used for this purpose. In other cases, you want an event cycle to continue as long as needed until all tags have been read. In such cases, you can use the stablesetInterval feature of the ALE interface.

## <span id="page-91-0"></span>**ImmediateSample: Reading from Different Readers**

The ALE interface makes it very easy to select different readers without altering application code, even changing the number of readers. To illustrate, follow these steps:

- 1. Open the file ECSpec.xml in a text editor.
- 2. Immediately after the line that reads: <logicalReaderName>ConnecTerra1</logicalReaderName>

```
add a second line so that together they look like this:
<logicalReaderName>ConnecTerra1</logicalReaderName>
<logicalReaderName>ConnecTerra2</logicalReaderName>
```
3. Save the file.

Now run ImmediateSample again. In the report, you'll see tags read from both readers.

## <span id="page-91-1"></span>**SubscribeSample: Exploring Asynchronous Event Cycle Delivery**

The subscribesample program shows how to use the ALE subscribe and unsubscribe methods, as well as several other administrative methods within the ALE API. The sample provides a simple command line interface that lets you define ECSpec instances from XML files, subscribe a delivery address to a previously defined ECSpec, unsubscribe a delivery address, and list existing ECSpec instances and subscriptions. As well as illustrating the use of several ALE methods, this sample serves as a useful command line utility program in its own right.

Like the ImmediateSample, the SubscribeSample works with XML files to define event cycle specifications. However, SubscribeSample differs from ImmediateSample in several respects:

- **•** Any number of event cycle specifications can be defined, each with their own name. You invoke the SubscribeSample program with the define command for each event cycle you want to define.
- **•** To obtain event cycle reports, you add one or more subscribers for the event cycle(s) you have defined, by invoking the SubscribeSample program with the subscribe command.
- **•** Once you have defined event cycle(s) and added one or more subscriptions, the Edge Server executes event cycles and sends reports to the subscribers. This takes place asynchronously, even when the SubscribeSample program is not running.

Here are step-by-step instructions for working with the SubscribeSample program.

1. From the control/bin subdirectory of your RFTagAware installation, run the following scripts in this order:

RunReaderSim (if you are using the Reader Simulator)

RunEdgeServer (required)

RunAdminConsole (optional, but strongly suggested for this tutorial)

These files end with the suffix .sh or .bat, depending on your platform.

- 2. Find the console window for the Edge Server and leave it open on your desktop. Later you will be looking at console subscriber output sent to this window.
- 3. Go to the RFTagAware directory: samples/SubscribeSample
- 4. In a shell, type: ./run.sh define mycmdlinespec ECSpec.xml

(On Windows, type .\run.bat instead of ./run.sh. Do this replacement for the rest of the examples in this section.)

You will see some output messages from the **SubscribeSample** program indicating that an event cycle specification has been defined. At this point, the ECSpec is defined but is not active, because there are no subscribers.

- **Note:** You can define as many different ECSpec instances as you want, as long as you give them distinct names. We used the name mycmdlinespec for the ECSpec we defined; we will be referring to this **ECSpec** again using its name.
- 5. If you are running the Administration Console, set up your desktop so you can see both the Administration Console and the SubscribeSample shell at same time.

In the Administration Console, click **ECSpecs** in the device browser. Note that the ECSpec you just defined (mycmdlinespec) is listed in the right pane.

**Note:** Defining an ECSpec is NOT the same as activating it. You have not yet told a reader to read any tags, or done anything else with the ECSpec yet. You have simply defined a set of actions (read cycles, delivery activities, and so on) that can take place some time in the future once the ECSpec is activated by a method such as immediate, poll, or, in this example, subscribe.

**ECSpecs Pane**

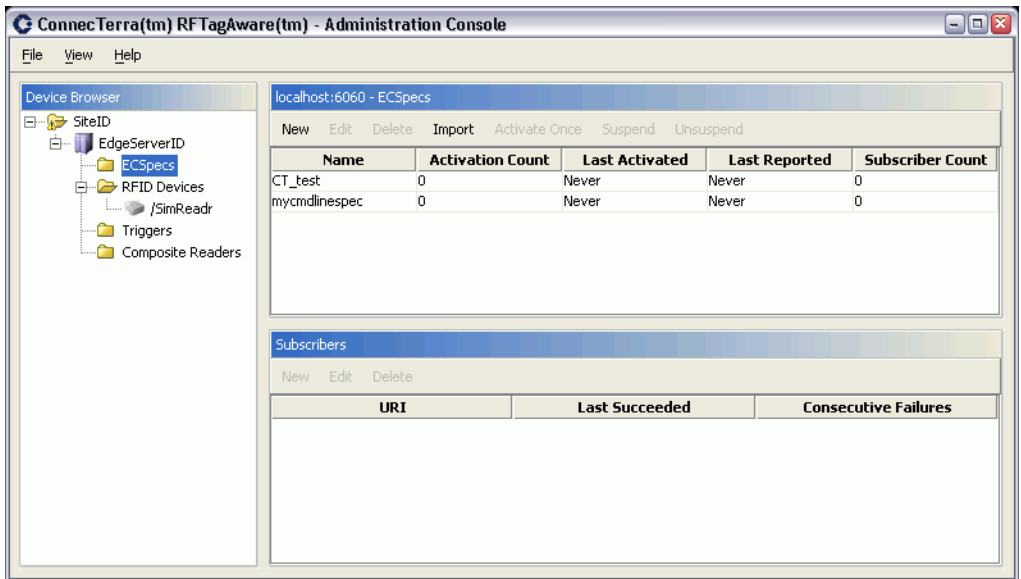

6. To prove that defining and activating an ECSpec are different, display the telemetry tab for the Reader Simulator, and then define a second ECSpec in the SubscribeSample shell: ./run.sh define myspec2 ECSpec.xml

Keep your eye on the *uhfAntenna1.readCycles* telemetry trace. You will not see any read cycles take place. (This *uhfAntenna1.readCycles* trace corresponds to the logical reader that ECSpec.xml is referencing.)

7. To demonstrate some other features of SubscribeSample, return to the SubscribeSample shell and type:

./run.sh list-specs

This prints a list of the names of the ECSpec instances that are currently defined in the Edge Server. You should see mycmdlinespec and any other event cycle specifications you have defined.

8. In the shell, type: ./run.sh subscribe mycmdlinespec console:test

Look in the Edge Server window — the Edge Server is now printing event cycle reports to the console.

Also, take a look at the Administration Console telemetry display:

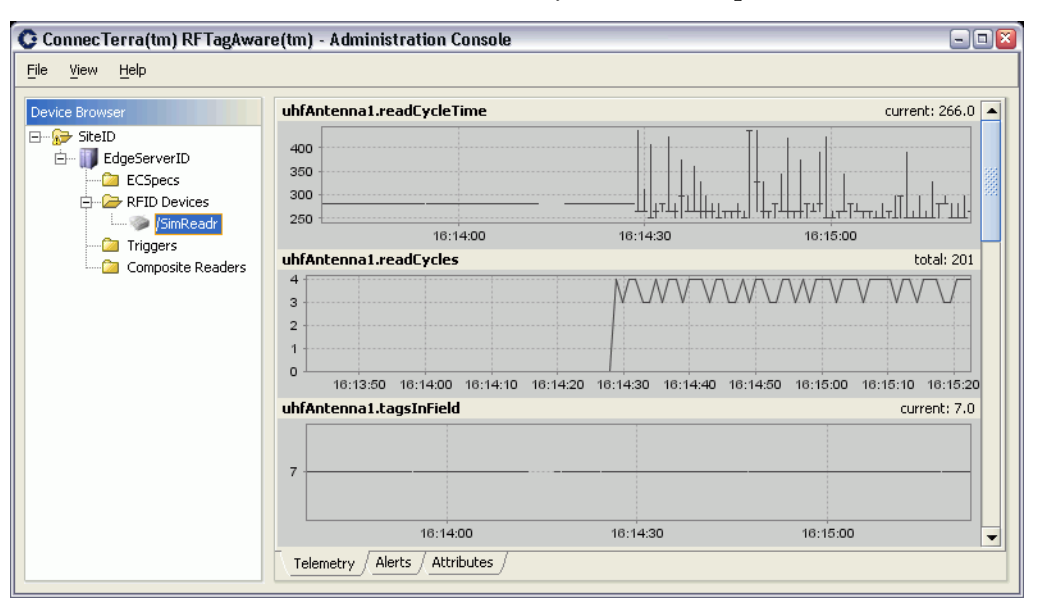

**Reader Simulator Telemetry (activated ECSpec**

As you can see, the subscribe method that you invoked when you ran SubscribeSample this last time has activated the Reader Simulator, and it is now performing read cycles as specified in the ECSpec called mycmdlinespec.

9. Now we'll experiment with a different kind of event delivery driver. Create a new directory in a file system accessible to the Edge Server. For example: mkdir /tmp/ale

On the Windows platform, the equivalent command would be: mkdir c:\temp\ale

```
10. In the shell, type:
   ./run.sh subscribe mycmdlinespec file:///tmp/ale
```
or on the Windows platform, type: .\run.bat subscribe mycmdlinespec file:///c:/temp/ale

- 11. Use a file system tool to examine the contents of the /tmp/ale (or  $c:\temp\aleph e$ ) directory. You will see that the Edge Server is creating XML files, each containing a single event cycle report. Alternately, if the subscription URI were to refer to a file (as opposed to a directory), then the successive event cycle reports would be appended to that file.
- 12. In the shell, type:

./run.sh list-subs mycmdlinespec

This prints a list of the URIs that have been subscribed to the ECSpec named mycmdlinespec.

```
13. In the shell, type:
```
./run.sh unsubscribe mycmdlinespec console:test

Look in the Edge Server window — the Edge Server is no longer printing event cycle reports to its console. But look in the temporary directory you created earlier — the Edge Server is still writing XML report files into this directory, because the other subscription is still active.

### **SubscribeSample Command Line Options**

For information about SubscribeSample's command line options, you can navigate to the SubscribeSample directory and type run. This displays the command help shown below. Note that the help distinguishes EPCglobal functions from RFTagAware extensions.

```
Usage:
EPCglobal ALE 1.0 commands
define <specName> <ecSpecFilename>
or undefine <specName>
or getECSpec <specName>
or getECSpecNames
or subscribe <specName> <notificationURI>
or unsubscribe <specName> <notificationURI>
or getSubscribers <specName>
or poll <specName>
or immediate <ecSpecFilename>
or getStandardVersion
or getVendorVersion
RFTagAware extensions:
get-spec-info <specName>
or redefine <specName> <ecSpecFilename>
or suspend <specName>
or unsuspend <specName>
or stop <specName>
```
## <span id="page-95-0"></span>**ImmediateProgramSample: Writing Tags**

This sample shows how to use the ALE API to program an Electronic Product Code (EPC) value into a tag using a specified logical reader. The programming cycle specification is read from an XML file, and the programming cycle reports are printed as XML. You can run this sample with the simulator, or with any of the printers or readers for which RFTagAware supports tag writing. See the supported RFID readers section of the *RFTagAware Reader Configuration Guide* for this information.

If you plan to run this sample with the simulator, see [Using ImmediateProgramSample with the](#page-98-0)  [Reader Simulator on page 7-15](#page-98-0).

Here are step-by-step instructions for working with the ImmediateProgramSample program.

1. From the control/bin subdirectory of your RFTagAware installation, run the following scripts in this order:

RunReaderSim (if you are using the simulator)

RunEdgeServer (required)

RunAdminConsole (optional)

These files end with the suffix .sh or .bat, depending on your platform.

If you are using the simulator, be sure to read the section [Using ImmediateProgramSample](#page-98-0)  [with the Reader Simulator on page 7-15](#page-98-0).

- 2. Find the console window for the Edge Server and leave it open on your desktop. Later you will be looking at output that this sample program sends to this window.
- 3. Go to the RFTagAware directory: samples/ImmediateProgramSample

This sample uses the file PCSpec.xml as part of its input. This file defines the programming cycle (see [PCSpec on page 6-5\)](#page-72-1). Part of the file is reproduced here — you can take a look at the complete file in the samples directory:

```
PCSpec.xml example
```

```
<?xml version="1.0" encoding="UTF-8"?>
<PCSpec xmlns="http://schemas.connecterra.com/alepc">
     <!-- Specifies a string to be included in PCWriteReport instances
          generated by this PCSpec. Optional. -->
     <applicationData>application specific data can go here</applicationData>
     <logicalReaders>
         <!-- determines which logical reader(s) will be used by this
             programming cycle. Logical reader names are defined in edge.props. -->
         <logicalReader>TagWriteStation</logicalReader>
     </logicalReaders>
     <boundarySpec>
         <!-- the boundarySpec determines when this programming cycle starts
              and stops. Because this sample program uses
              ALEPC.immediate(), a programming cycle starts whenever
              ALEPC.immediate() is called. -->
         <!-- Specifies maximum number of tag writing trials. Optional,
              default is unlimited number of trials. --> 
         <trials>1</trials>
         <!-- Specifies maximum number of milliseconds to spend retrying failed
              tag writing operations. Optional, default is no time limit. -->
         <duration>4000</duration>
     </boundarySpec>
```

```
</PCSpec>
```
4. With a text editor, edit PCSpec.xml to replace the "placeholder" line: <logicalReader>TagWriteStation</logicalReader>

with the logical reader you will actually use to write the tag. For example, if you are using the Reader Simulator, you might specify: <logicalReader>ConnecTerra1</logicalReader>

5. In a shell, type: ./run.sh epcValue

where epcvalue is the EPC to write to the tag (e.g.,  $urn:epc:tag:gid-64-i:1.4.10$ ).

(On Windows, type .\run.bat instead of ./run.sh. Do this replacement for the rest of the examples in this section.)

6. In the console window, you should see output similar to the following:

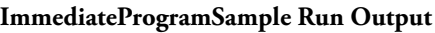

```
C:\Program Files\ConnecTerra\RFTagAware\1.2\samples\ImmediateProgramSample>run
urn:epc:tag:gid-64-i:1.4.10
Immediate Program Sample, XML-based
  sending request to ALE engine...
   ...received response.
Received the following PCWriteReport:
<?xml version="1.0" encoding="UTF-8"?>
<PCWriteReport date="2004-05-27T19:14:34.597Z" savantID="EdgeServerID"
specName="$immediate=3" totalMilliseconds="10" to
talTrials="1" xmlns="http://schemas.connecterra.com/alepc">
  <applicationData>application specific data can go here</applicationData>
 <wasSuccessful>true</wasSuccessful>
<status>SUCCESSFUL</status>
 <physicalReaders>
  <physicalReader>alr1</physicalReader>
  </physicalReaders>
  <failedLogicalReaders/>
  <cacheSize>0</cacheSize>
  <epc>urn:epc:tag:gid-64-i:1.4.10</epc>
  <successfulLogicalReader>Alien1</successfulLogicalReader>
</PCWriteReport>Press any key to continue . . .
```
The console output includes a PCWriteReport, expressed in XML. (See [PCWriteReport on](#page-74-2)  [page 6-7.](#page-74-2)) PCWriteReport describes the programming cycle's tag writing operation.

First, the <applicationData> element displays the information that the originating PCSpec.xml included in its <applicationData> element.

In this example, the <wasSuccessful> element (set to true) indicates that this programming cycle was successful. The <status> element is correspondingly set to SUCCESSFUL.

If the programming cycle had encountered problems, the <status> element would have provided diagnostic information about the termination status of programming cycle (CACHE\_EMPTY, READER\_ERROR, and so on. (See [PCStatus on page 6-9.](#page-76-1))

The <physicalReaders> element indicates which physical readers were involved in this tag writing operation, in this case just one physical reader, alr1.

<failedLogicalReaders> is empty, because no logical readers failed during this programming cycle.

<cacheSize> is set to zero — in this simple example, you passed in an EPC value as a parameter to the sample program, the programming cycle used this value, and there are no other values available. In other situations <cacheSize> will tell you how many EPC values are left in the EPC cache associated with the originating PCSpec. (See [EPCCacheSpec on page 6-](#page-77-2) [10](#page-77-2).)

<epc> displays the EPC value that was written to the tag, in this case: urn:epc:tag:gid-64-i:1.4.10

Finally, <successfulLogicalReader> indicates that the logical reader Alien1 was the logical reader that wrote this tag.

#### <span id="page-98-0"></span>**Using ImmediateProgramSample with the Reader Simulator**

You can use the Reader Simulator to simulate tag writes with the ImmediateProgramSample application. This section contains notes on how to do this.

The PCSpec.xml files in the samples/ImmediateProgramSample and samples/ProgrammingSample directories use TagwriteStation as the logical reader name on which the tags will be written. This logical reader is not defined during the product installation. There are a number of ways to address this:

- Edit the **PCSpec.xml** file in the appropriate samples directory to change the name of the logicalReader to the name of your Reader Simulator, or
- Edit the edge.props file to add/change the name of a simulated reader to TagwriteStation, or
- Edit the edge.props file to add a composite reader called TagwriteStation, where the only member of this composite reader is one antenna of your simulated reader. For example, using the default install, you would add the line com.connecterra.ale.compositeReader.TagWriteStation.members=ConnecTerra1

The Reader Simulator provides support for writing six tag types only: GID-64-i, GID-96, SGTIN-64, SGTIN-96, SSCC-64, and SSCC-96. The Reader Simulator needs access to a valid Company Prefix Index Table to process SGTIN-64 and SSCC-64 tags. This file can be specified in the bin/RunReaderSim (.bat/.sh) script as one of the command parameters to the Java invocation: -epcIndexTableURL http://onsepc.com/ManagerTranslation.xml

This file must be the same as the value of the com.connecterra.ale.epcIndexTable property in the etc/edge.props file. If the two files are different, then unpredictable results may occur.

As with a real RFID reader, there must be only one tag to be written in range of the antenna. With the Reader Simulator, you must unselect all but one of the tags checked in the GUI. Otherwise the tag write will fail with a MULTIPLE\_IN\_FIELD error.

GID-64-i tags are outside the *EPCglobal Tag Data Standards*. For standard tags, there are strict definitions of what are valid data in the various fields of the tag. This is one area where leading zeros are considered important. The following non-normative descriptions are provided for guidance the document referenced above is definitive.

An SGTIN-64 tag is made up of a Filter field, a Company Prefix, an Item Reference code and a Serial Number. The Company Prefix and the Item Reference together must total 13 decimal digits. So this is a valid tag:

```
urn:epc:tag:sgtin-64:1.5413149.000001.1
```

```
while this is an invalid tag:
       urn:epc:tag:sgtin-64:1.5413149.1.1
```
An SSCC-64 tag is made up of a Filter field, a Company Prefix and a Serial Reference. The Company Prefix and the Serial Reference together must total 17 decimal digits. So this is a valid tag: urn:epc:tag:sscc-64:1.0353265.0000010000

while this is an invalid tag: urn:epc:tag:sscc-64:1.0353265.100000

When using the sample code, any attempt to write a poorly formatted tag may generate a non-specific java.net.URISyntax exception with the (example) detail:

non valid uri syntax for epc tag: null: urn:epc:tag:sscc-64:1.0353265.100000

The Reader Simulator does not support other 64-bit or 96-bit tag types for writing. Any attempt to write (for example) a GRAI-64, GIAI-64, or SGLN-64 tag will fail.

## <span id="page-99-0"></span>**ProgrammingSample: Exploring Programming Cycles and EPC Caches**

The ProgrammingSample program shows how to use the ALEPC methods to manipulate Programming Cycles and EPC Caches. The sample provides a simple command line interface that lets you define PCSpec instances from XML files, subscribe or unsubscribe a delivery address to a previously defined PCSpec to receive PCWriteReport instances, and list existing PCSpec instances and subscriptions. In addition, you can define EPCCacheSpec instances from XML files, subscribe or unsubscribe for EPCCacheReport instances, and replenish or deplete defined EPC caches.

As well as illustrating the use of several ALEPC methods, this sample serves as a useful command line utility program in its own right.

Like the ImmediateProgramSample, the ProgrammingSample works with XML files to define programming cycle specifications. However, ProgrammingSample differs from ImmediateProgramSample in several respects:

- The **ProgrammingSample** uses EPC caches to obtain EPC values to be programmed to tags. You invoke the **ProgrammingSample** program with the define-cache command for each EPC cache you want to define, and use the replenish command to load an EPC cache with EPC patterns that define its contents.
- **•** Any number of programming cycle specifications can be defined, each with its own name. You invoke the ProgrammingSample program with the define command for each programming cycle you want to define.
- **•** To obtain programming cycle write reports, you add one or more subscribers for the programming cycle(s) you have defined, by invoking the ProgrammingSample program with the subscribe command.
- **•** To obtain cache-low reports, you add one or more subscribers for the EPC cache(s) you have defined, by invoking the ProgrammingSample program with the subscribe-cache command.
- **•** Once you have defined programming cycle(s), EPC cache(s), and added one or more subscriptions, you invoke the **ProgrammingSample** program with the poll command to cause a programming cycle to commence. The PCSpec you poll will obtain an EPC value from its associated EPC cache and perform a tag programming operation using that EPC value.

Here are step-by-step instructions for working with the ProgrammingSample program.

1. Configure the Edge Server to use the Reader Simulator or any of the printers or readers for which RFTagAware supports tag writing. See the supported RFID readers section of the *RFTagAware Reader Configuration Guide* for information.

Assign this reader the logical reader name TagWriteStation, which is the logical reader name specified in the ProgrammingSample's PCSpec.xml file that we will use later. Alternately, you can pick a different logical reader name, as long as you edit edge.props and PCSpec.xml to both reflect the logical reader name you chose. If you are using the Reader Simulator, please read the section [Using ImmediateProgramSample with the Reader Simulator on page 7-15](#page-98-0) to understand the constraints of the simulator.

2. From the control/bin subdirectory of your RFTagAware installation, run the following scripts in this order:

RunReaderSim (if you are using the simulator)

RunEdgeServer (required)

RunAdminConsole (optional)

These files end with the suffix .sh or .bat, depending on your platform.

- 3. Find the console window for the Edge Server and leave it open on your desktop. Later you will be looking at console subscriber output sent to this window.
- 4. Go to the RFTagAware directory: samples/ProgrammingSample
- 5. In a shell, type: ./run.sh define-cache mycache CacheSpec.xml

(On Windows, type .\run.bat instead of ./run.sh. Do this replacement for the rest of the examples in this section.)

You will see an output message from the ProgrammingSample indicating that an EPC cache has been defined.

- **Note:** You can define as many different EPC caches as you want, as long as you give them distinct names. In the command line above, we gave the name mycache for the EPC cache we defined; we will shortly be defining a PCSpec that refers to this cache.
- 6. In a shell, type: ./run.sh list-caches

This prints a list of the names of the EPC caches that are currently defined in the Edge Server. You should see mycache and any other EPC caches you have defined.

7. In a shell, type:

./run.sh subscribe-cache mycache console:test

Look in the Edge Server window — a low-cache report has been issued to the subscription we just created:

```
<!-- test -->
<?xml version="1.0" encoding="UTF-8"?>
<EPCCacheReport date="2004-06-10T14:04:03.040Z" savantID="EdgeServerID" 
xmlns="http://schemas.connecterra.com/alepc">
  <cacheName>mycache</cacheName>
  <applicationData>application-specific data here</applicationData>
  <cacheSize>0</cacheSize>
  <cacheContent/>
  <threshold>10</threshold>
</EPCCacheReport>
```
A low-cache report was issued because the cache we defined does not yet have any EPCs, and so is below the low-cache reporting threshold (10) defined in **CacheSpec.** xml. Whenever a cache is below its reporting threshold, it issues low-cache reports to its subscribers. In this case, such a report was issued as soon as a new subscriber was defined.

8. In a shell, type:

```
./run.sh replenish mycache urn:epc:pat:gid-64-i:1.5.[1-15]
```
This stocks the EPC cache we defined earlier with a range of 15 EPC values.

9. In a shell, type:

./run.sh cache-info mycache

The ProgrammingSample prints:

```
info for EPC cache mycache: Received the following EPCCacheSpecInfo:
<?xml version="1.0" encoding="UTF-8"?>
<EPCCacheSpecInfo xmlns="http://schemas.connecterra.com/alepc">
  <subscriberCount>1</subscriberCount>
  <pcSpecs/>
  <activationCount>0</activationCount>
  <replenishCount>1</replenishCount>
  <lastReplenished>2004-06-10T14:28:34.495Z</lastReplenished>
  <lastReported>2004-06-10T14:04:03.040Z</lastReported>
  <cacheSize>15</cacheSize>
  <cacheContent>
   <pattern>urn:epc:pat:gid-64-i:1.5.[1-15]</pattern>
  </cacheContent>
</EPCCacheSpecInfo>
```
We can see that the EPC cache we defined has one subscriber, no **PCSpec** instances using it (yet), has been replenished once but never activated (used to write tags), and is currently stocked with 15 EPCs from a single range pattern.

10. In a shell, type:

./run.sh define myspec PCSpec.xml

You will see an output message from the **ProgrammingSample** indicating that a **PCSpec** has been defined.

**Note:** You can define as many different PCSpec instances as you want, as long as you give them distinct names. In the command line above, we gave the name myspec for the PCSpec we defined.

11. In a shell, type:

./run.sh cache-info mycache

The ProgrammingSample prints information about mycache, similar to what was printed earlier. The important difference is that the empty  $\langle$  pcspecs/ $\rangle$  element has been replaced with:

```
<pcSpecs>
   <pcSpec>myspec</pcSpec>
</pcSpecs>
```
This indicates that the PCSpec we just defined is using the mycache EPC cache we defined earlier. Whenever myspec performs a tag programming operation, it will obtain an EPC value from mycache.

- 12. Place a single writable RFID tag in the field of the RFID reader you configured the Edge Server to use.
- 13. In a shell, type:

./run.sh poll myspec

The ProgrammingSample performs a tag programming operation and, if successful, prints a PCWriteReport similar to:

polling myspec... ...received response. Received the following PCWriteReport:

```
<?xml version="1.0" encoding="UTF-8"?>
<PCWriteReport date="2004-06-10T14:43:31.525Z" savantID="EdgeServerID" 
specName="myspec" totalMilliseconds="10" totalTrials="1" xmlns="http://
schemas.connecterra.com/alepc">
  <applicationData>application-specific data here</applicationData>
  <wasSuccessful>true</wasSuccessful>
 <status>SUCCESSFUL</status>
  <physicalReaders>
   <physicalReader>console</physicalReader>
  </physicalReaders>
  <failedLogicalReaders/>
  <cacheName>mycache</cacheName>
  <cacheSize>14</cacheSize>
  <epc>urn:epc:tag:gid-64-i:1.5.1</epc>
 <successfulLogicalReader>TagWriteStation</successfulLogicalReader>
</PCWriteReport>
```
The report indicates the status of the tag programming operation, and if successful (as in the example above), contains the EPC value that was written to the tag, and also indicates how many EPC values remain in the EPC cache. In this example, note that the EPC cache, which previously had 15 EPC values, now has only 14 EPC values remaining.

- 14. Repeat the poll command several more times, and watch the Edge Server's console window. At some point, the number of EPC values remaining in the cache will drop to the reporting threshold (10), and a low-cache report will be issued to the console subscriber you defined earlier. Each subsequent poll operation will cause a further low-cache report to be issued, unless you first use the replenish command to re-stock the EPC cache.
- 15. Keep repeating the poll command until the EPC cache is empty, as indicated in the PCWriteReport indicating a tag programming failure:

```
polling myspec...
   ...received response.
Received the following PCWriteReport:
<?xml version="1.0" encoding="UTF-8"?>
<PCWriteReport date="2004-06-10T14:59:03.385Z" savantID="EdgeServerID" 
specName="myspec" totalMilliseconds="6289" totalTrials="1" xmlns="http://
schemas.connecterra.com/alepc">
  <applicationData>application-specific data here</applicationData>
  <wasSuccessful>false</wasSuccessful>
 <status>CACHE_EMPTY</status>
  <physicalReaders>
   <physicalReader>console</physicalReader>
  </physicalReaders>
  <failedLogicalReaders/>
  <cacheName>mycache</cacheName>
  <cacheSize>0</cacheSize>
  <failureInfo>EPC cache 'mycache' empty for PCSpec myspec</failureInfo>
  <terminationCondition>FAILURE</terminationCondition>
</PCWriteReport>
```
## <span id="page-104-0"></span>**JMS Samples**

The samples in this section show how to configure JMS options and naming properties on the RFTagAware Edge Server for vendor-specific JNDI (Java Naming and Directory Interface) providers and JMS servers. The samples also provide deployment units to be deployed into J2EE application servers in enterprise systems and provides sample message receiving programs for message queue servers.

For vendor-specific J2EE application servers, a JMSTest.ear enterprise archive file is available for deployment. The enterprise archive file contains a Message Driven Bean (JMSTestMDB) which receives JMS messages from specified queues and prints them out to the console.

For message queue servers (WebSphere MQ and TIBCO Enterprise for JMS), sample message receiver programs are provided to receive JMS messages from specified queues and to print them out to the console.

#### <span id="page-104-1"></span>**BEA**

#### **WebLogic Server**

To run the sample JMSTest enterprise program within a BEA WebLogic Application Server deployment, perform the following:

- 1. Configure the JNDI provider and JMS server as specified in the *RFTagAware Deployment Guide*.
- 2. Configure RFTagAware Edge Server:
	- Copy the sample jms.options and naming.props files from the /samples/JMSSamples/ BEA/etc directory into the /etc directory of the RFTagAware installation directory.
	- Modify the jms.options file in the /etc directory of the RFTagAware installation directory with the appropriate paths for the specified environment variables.
	- Modify the naming.props file in the /etc directory of the RFTagAware installation directory with the appropriate values for the java.naming.provider.url property.
	- Modify the edge.props file in the /etc directory of the RFTagAware installation directory to set the com.connecterra.ale.notificationDriver.jms.default.namingPropertiesFile

property to the fully-qualified file name for naming.props.

- (*only if you are running the Edge Server as a Windows Service*) Modify the edge.wrapper.conf file in the /etc directory of the RFTagAware installation directory to point to ALL the relevant JMS\_LIB .jar files listed in jms.options. You can use either fully qualified or relative pathnames. Specify one .jar file per line, using the format shown below.

For example, assume that InstallRoot is the root of the application server, or path to the top directory of the application server. If you are using a fully qualified pathname, you might add an entry like this to edge.wrapper.conf:

wrapper.java.classpath.31=c:\InstallRoot\AppServer\lib\someJarFile.jar

You can also use a relative pathname. For example, assume the .jar files are in a folder called AppServerLib, located directly under the RFTagAware installation directory. In this case you might add an entry like this to edge.wrapper.conf: wrapper.java.classpath.31=../AppServerLib/someJarFile.jar

Create separate wrapper.java.classpath entries for each JMS\_LIB .jar file listed in jms.options.

- 3. Build the sample JMSTest enterprise archive by invoking build.bat or build.sh (set the environment variables appropriate to the build environment).
- 4. Deploy the sample JMSTest enterprise archive into the Application Server:
	- Start the application server via the startweblogic command.
	- Copy JMSTest.ear from /samples/JMSSamples/BEA/deploy into the user\_projects/ domains/mydomain/applications directory of the BEA WebLogic installation directory.
	- Using the BEA WebLogic Server Administration Console (http://<wl\_host>:7001/ console), install the JMSTest.ear as follows: mydomain, Deployments, Applications, Deploy a New Application, applications

Select and deploy JMSTest.ear

- 5. Run the Edge Server.
- 6. Define an ECSpec to the Edge Server.

For example, use the SubscribeSample to define myECSpec (via run define myECSpec ECSpec.xml)

7. Set a JMS subscriber to the defined ECSpec.

For example, set a JMS subscriber for myECSpec reports (via run subscribe myECSpec jms:/queue/weblogic.jms.ConnectionFactory/jms%2FTestQ)

**Note:** BEA provides weblogic.jms.ConnectionFactory and weblogic.jms.XAConnectionFactory as default connection factories.

8. View JMSTest MDB messages showing ECReports for the defined ECSpec in the console corresponding to the startWebLogic command.

#### <span id="page-105-0"></span>**IBM**

- **•** [Application Server \(page 7-23\)](#page-106-0)
- **•** [WebSphere MQ \(page 7-24\)](#page-107-0)

#### <span id="page-106-0"></span>**Application Server**

To run the sample JMSTest enterprise program within an IBM WebSphere Application Server deployment, perform the following:

- 1. Configure the JNDI provider and JMS server as specified in the *RFTagAware Deployment Guide*.
- 2. Configure RFTagAware Edge Server:
	- Copy the sample jms.options and naming.props files from the /samples/JMSSamples/ IBM/<was\_configuration>/etc directory into the /etc directory of the RFTagAware installation directory.
	- Modify the jms.options file in the /etc directory of the RFTagAware installation directory with the appropriate paths for the specified environment variables
	- Modify the naming.props file in the /etc directory of the RFTagAware installation directory with the appropriate values for the java.naming.provider.url property.
	- Modify edge.props in the /etc directory of the RFTagAware installation directory to set the com.connecterra.ale.notificationDriver.jms.default.namingPropertiesFile property to the fully-qualified file name for naming.props.
	- (*only if you are running the Edge Server as a Windows Service*) Modify the edge.wrapper.conf file in the /etc directory of the RFTagAware installation directory to point to ALL the relevant JMS\_LIB .jar files listed in jms.options. You can use either fully qualified or relative pathnames. Specify one .jar file per line, using the format shown below.

For example, assume that InstallRoot is the root of the application server, or path to the top directory of the application server. If you are using a fully qualified pathname, you might add an entry like this to edge.wrapper.conf: wrapper.java.classpath.31=c:\InstallRoot\AppServer\lib\someJarFile.jar

You can also use a relative pathname. For example, assume the . jar files are in a folder called AppServerLib, located directly under the RFTagAware installation directory. In this case you might add an entry like this to edge.wrapper.conf: wrapper.java.classpath.31=../AppServerLib/someJarFile.jar

Create separate wrapper.java.classpath entries for each JMS\_LIB .jar file listed in jms.options.

Modify RunEdgeServer.bat or RunEdgeServer.sh in the control/bin directory of the RFTagAware installation directory to set the JAVA\_HOME environment variable to the fullyqualified path of an IBM JRE.

Note that if an IBM JRE is not specified, CORBA.INITIALIZE errors will be reported.

3. Build the sample JMSTest enterprise archive by invoking build.bat or build.sh (set the environment variables appropriate to the build environment).

- 4. Deploy the sample JMSTest enterprise archive into the Application Server:
	- Start the application server.
	- Using the WebSphere Application Server Administration Console (http://<was\_host>:9090/admin), install JMSTest.ear from /samples/JMSSamples/IBM/ <was\_configuration>/deploy directory as follows:

Applications, Install New Application, Local Path:

Specify fully-qualified path for JMSTest.ear

Next, Next, Check "Deploy EJBs"

Next, Next, Specify Listener Port Name (JMSTestListener)

Next, Next, Finish

- 5. Run the Edge Server.
- 6. Define an ECSpec to the Edge Server.

For example, use the SubscribeSample to define myECSpec (via run define myECSpec ECSpec.xml)

7. Set a JMS subscriber to the defined ECSpec.

For example, set a JMS subscriber for myECSpec reports (via run subscribe myECSpec jms:/ queue/jms%2FTestQCF/jms%2FTestQ)

8. View JMSTest MDB messages showing ECReports for the defined ECSpec in the logs/ server1/SystemOut.log file of the WebSphere Application Server installation directory.

#### <span id="page-107-0"></span>**WebSphere MQ**

To run the MQReceiver sample program within an IBM WebSphere MQ deployment, perform the following:

- 1. Configure the JNDI provider and JMS server as specified in the *RFTagAware Deployment Guide*.
- 2. Configure RFTagAware Edge Server:
	- Copy the sample jms.options and naming.props files from the /samples/JMSSamples/ IBM/Standalone\_WMQ\_Sample/etc directory into the /etc directory of the RFTagAware installation directory.
	- Modify the jms.options file in the /etc directory of the RFTagAware installation directory with the appropriate paths for the specified environment variables.
	- Modify the naming.props file in the /etc directory of the RFTagAware installation directory with the appropriate values for the java.naming.provider.url property.
- Modify the edge.props file in the /etc directory of the RFTagAware installation directory to set the

com.connecterra.ale.notificationDriver.jms.default.namingPropertiesFile property to the fully-qualified file name for naming.props.

- (*only if you are running the Edge Server as a Windows Service*) Modify the edge.wrapper.conf file in the /etc directory of the RFTagAware installation directory to point to ALL the relevant JMS\_LIB .jar files listed in jms.options. You can use either fully qualified or relative pathnames. Specify one .jar file per line, using the format shown below.

For example, assume that InstallRoot is the root of the application server, or path to the top directory of the application server. If you are using a fully qualified pathname, you might add an entry like this to edge.wrapper.conf: wrapper.java.classpath.31=c:\InstallRoot\AppServer\lib\someJarFile.jar

You can also use a relative pathname. For example, assume the .jar files are in a folder called AppServerLib, located directly under the RFTagAware installation directory. In this case you might add an entry like this to edge.wrapper.conf: wrapper.java.classpath.31=../AppServerLib/someJarFile.jar

Create separate wrapper.java.classpath entries for each JMS\_LIB .jar file listed in jms.options.

Modify RunEdgeServer.bat or RunEdgeServer.sh in the 1.2/bin directory of the RFTagAware installation directory to set the JAVA\_HOME environment variable to the fullyqualified path of an IBM JRE.

**Note:** If an IBM JRE is not specified, CORBA.INITIALIZE errors will be reported.

- 3. Build the MQReceiver sample program by invoking build.bat or build.sh (set the environment variables appropriate to the build environment).
- 4. Run /samples/JMSSamples/IBM/Standalone\_WMQ\_Sample/MQReceiver.bat (or .sh) to start a queue receiver for a specified queue name (for example, MQReceiver MQ\_JMS\_Q).
- 5. Run the Edge Server.
- 6. Define an ECSpec to the Edge Server.

For example, use the SubscribeSample to define myECSpec (via run define myECSpec ECSpec.xml)

- 7. Set a JMS subscriber to the defined ECSpec.
	- For example, set a JMS subscriber for myECSpec reports (via run subscribe myECSpec jms:/queue/jms%2FTestQCF/jms%2FTestQ)
	- For an LDAP provider, the JMS URI would take the following form: jms:/queue/cn=MQTestQCF/cn=MQTestQ
- 8. View MQReceiver messages showing ECReports for the defined ECSpec in the console where MQReceiver was started.

#### <span id="page-109-0"></span>**JBoss**

#### **Application Server**

To run the sample JMSTest enterprise program within a JBoss Application Server deployment, perform the following:

- 1. Configure the JNDI provider and JMS server as specified in the *RFTagAware Deployment Guide*.
- 2. Configure RFTagAware Edge Server:
	- Copy the sample jms.options and naming.props files from the /samples/JMSSamples/ JBoss/etc directory into the /etc directory of the RFTagAware installation directory.
	- Modify the jms.options file in the /etc directory of the RFTagAware installation directory with the appropriate paths for the specified environment variables
	- Modify the naming.props file in the /etc directory of the RFTagAware installation directory with the appropriate values for the java.naming.provider.url property.
	- Modify the edge.props file in the /etc directory of the RFTagAware installation directory to set the com.connecterra.ale.notificationDriver.jms.default.namingPropertiesFile property to the fully-qualified file name for naming.props.
	- (*only if you are running the Edge Server as a Windows Service*) Modify the edge.wrapper.conf file in the /etc directory of the RFTagAware installation directory to point to ALL the relevant JMS\_LIB .jar files listed in jms.options. You can use either fully qualified or relative pathnames. Specify one .jar file per line, using the format shown below.

For example, assume that InstallRoot is the root of the application server, or path to the top directory of the application server. If you are using a fully qualified pathname, you might add an entry like this to edge.wrapper.conf: wrapper.java.classpath.31=c:\InstallRoot\AppServer\lib\someJarFile.jar

You can also use a relative pathname. For example, assume the .jar files are in a folder called AppServerLib, located directly under the RFTagAware installation directory. In this case you might add an entry like this to edge.wrapper.conf:

wrapper.java.classpath.31=../AppServerLib/someJarFile.jar

Create separate wrapper.java.classpath entries for each JMS\_LIB .jar file listed in jms.options.

3. Build the sample JMSTest enterprise archive by invoking build.bat or build.sh (set the environment variables appropriate to the build environment).

- 4. Deploy the sample JMSTest enterprise archive into the Application Server:
	- Run build.bat in the /samples/JMSSamples/JBOSS subdirectory.
	- Copy JMSTest.ear from /samples/JMSSamples/JBOSS/deploy into server/default/ deploy of the JBoss installation directory.
	- Start the application server to automatically deploy the JMSTest enterprise archive.
- 5. Run the Edge Server.
- 6. Define an ECSpec to the Edge Server.

For example, use the SubscribeSample to define myECSpec (via run define myECSpec ECSpec.xml)

7. Set a JMS subscriber to the defined ECSpec.

For example, set a JMS subscriber for myECSpec reports (via run subscribe myECSpec jms:/ queue/ConnectionFactory/queue%2FTestQ)

8. View JMSTest MDB messages showing ECReports for the defined ECSpec in the console where the JBoss Application Server was started.

#### <span id="page-110-0"></span>**Sun**

#### **Java System Application Server**

To run the sample JMSTest enterprise program within a Sun Java System Application Server deployment, perform the following:

- 1. Configure the JNDI provider and JMS server as specified in the *RFTagAware Deployment Guide*.
- 2. Configure RFTagAware Edge Server:
	- Copy the sample jms.options and naming.props files from the /samples/JMSSamples/ Sun/etc directory into the /etc directory of the RFTagAware installation directory.
	- Modify the jms.options file in the /etc directory of the RFTagAware installation directory with the appropriate paths for the specified environment variables.
	- Modify the naming.props file in the /etc directory of the RFTagAware installation directory with the appropriate values for the java.naming.provider.url property.
	- Modify the edge.props file in the /etc directory of the RFTagAware installation directory to set the

com.connecterra.ale.notificationDriver.jms.default.namingPropertiesFile property to the fully-qualified file name for naming.props.

- (*only if you are running the Edge Server as a Windows Service*) Modify the edge.wrapper.conf file in the /etc directory of the RFTagAware installation directory to point to ALL the relevant JMS\_LIB .jar files listed in jms.options. You can use either fully qualified or relative pathnames. Specify one .jar file per line, using the format shown below.

For example, assume that InstallRoot is the root of the application server, or path to the top directory of the application server. If you are using a fully qualified pathname, you might add an entry like this to edge.wrapper.conf: wrapper.java.classpath.31=c:\InstallRoot\AppServer\lib\someJarFile.jar

You can also use a relative pathname. For example, assume the .jar files are in a folder called AppServerLib, located directly under the RFTagAware installation directory. In this case you might add an entry like this to edge.wrapper.conf: wrapper.java.classpath.31=../AppServerLib/someJarFile.jar

Create separate wrapper.java.classpath entries for each JMS\_LIB .jar file listed in jms.options.

- 3. Build the sample JMSTest enterprise archive by invoking build.bat or build.sh (set the environment variables appropriate to the build environment).
- 4. Deploy the sample JMSTest enterprise archive into the Application Server:
	- Start the application server (default server).
	- Using the Sun Application Server Administration Console (http://<sun\_host>:4848/asadmin), install JMSTest.ear from /samples/JMSSamples/ Sun/deploy directory as follows:

Application Server, Enterprise Applications, Deploy:

Specify fully-qualified path for JMSTest.ear

Next

Specify Application Name, enabled status

Finish

- 5. Run the Edge Server.
- 6. Define an ECSpec to the Edge Server.

For example, use the SubscribeSample to define myECSpec (via run define myECSpec ECSpec.xml)

7. Set a JMS subscriber to the defined ECSpec.

For example, set a JMS subscriber for myECSpec reports (via run subscribe myECSpec jms:/ queue/jms%2FTestQCF/jms%2FTestQ)

8. View JMSTest MDB messages showing ECReports for the defined ECSpec in the domains/ domain1/logs/server.log file of the Sun Java System Application Server installation directory.

### <span id="page-112-0"></span>**TIBCO**

### **TIBCO Enterprise for JMS**

To run the TestQueueReceiver sample program within a TIBCO Enterprise for JMS deployment, perform the following:

- 1. Configure the JNDI provider and JMS server as specified in the *RFTagAware Deployment Guide*.
- 2. Configure RFTagAware Edge Server:
	- Copy the sample jms.options and naming.props files from the /samples/JMSSamples/ TIBCO/etc directory into the /etc directory of the RFTagAware installation directory.
	- Modify the jms.options file in the /etc directory of the RFTagAware installation directory with the appropriate paths for the specified environment variables
	- Modify the naming.props file in the /etc directory of the RFTagAware installation directory with the appropriate values for the java.naming.provider.url property.
	- Modify the edge.props file in the /etc directory of the RFTagAware installation directory to set the com.connecterra.ale.notificationDriver.jms.default.namingPropertiesFile property to the fully-qualified file name for naming.props.
	- (*only if you are running the Edge Server as a Windows Service*) Modify the edge.wrapper.conf file in the /etc directory of the RFTagAware installation directory to point to ALL the relevant JMS\_LIB .jar files listed in jms.options. You can use either fully qualified or relative pathnames. Specify one .jar file per line, using the format shown below.

For example, assume that InstallRoot is the root of the application server, or path to the top directory of the application server. If you are using a fully qualified pathname, you might add an entry like this to edge.wrapper.conf: wrapper.java.classpath.31=c:\InstallRoot\AppServer\lib\someJarFile.jar

You can also use a relative pathname. For example, assume the .jar files are in a folder called AppServerLib, located directly under the RFTagAware installation directory. In this case you might add an entry like this to edge.wrapper.conf:

wrapper.java.classpath.31=../AppServerLib/someJarFile.jar

Create separate wrapper.java.classpath entries for each JMS\_LIB .jar file listed in jms.options.

- 3. Build the TestQueueReceiver sample program by invoking build.bat or build.sh (set the environment variables appropriate to the build environment).
- 4. Run /samples/JMSSamples/TIBCO/TestQueueReceiver.bat (or .sh) to start a queue receiver for a specified queue connection factory and queue name (for example, TestQueueReceiver TestQCF TestQ).
- 5. Run the Edge Server.
- 6. Define an ECSpec to the Edge Server.

For example, use the SubscribeSample to define myECSpec (via run define myECSpec ECSpec.xml).

7. Set a JMS subscriber to the defined ECSpec.

For example, set a JMS subscriber for myECSpec reports (via run subscribe myECSpec jms:/ queue/TestQCF/TestQ).

8. View TestQueueReceiver messages showing ECReports for the defined ECSpec in the console where TestQueueReceiver was started.

# <span id="page-114-0"></span>**Chapter 8: Sample .NET Applications**

## **Contents**

This chapter describes how to use the sample .NET applications provided in your RFTagAware installation. Unlike other parts of RFTagAware, the sample applications are free for you to use and modify for your own purposes. You may use them as a starting point for developing your own applications.

- **•** [Overview \(page 8-2\)](#page-115-0)
- **•** [Setting Up Your Development Environment \(page 8-2\)](#page-115-1)
- **•** [Using the Reader Simulator with the Samples \(page 8-5\)](#page-118-0)
- [Running the Samples \(page 8-7\)](#page-120-0)
- **•** [SQLNotificationSample.NET \(page 8-8\)](#page-121-0)
- **•** [ALESample.NET \(page 8-11\)](#page-124-0)
- **•** [ALEPCSample.NET \(page 8-17\)](#page-130-0)
- **•** [BizTalkSample.NET \(page 8-24\)](#page-137-0)

## <span id="page-115-0"></span>**Overview**

There are several .NET samples provided with RFTagAware:

- **•** SQLNotificationSample.NET shows how to subscribe for delivery of ALE event cycle reports via TCP and persist the report information in an SQL database. This sample is written in VB.NET.
- **•** ALESample.NET shows how to use the ALE API to define, undefined, redefine subscribe, unsubscribe, suspend and unsuspend an event cycle specification (ECSpec). This sample is written in C#.
- **•** ALEPCSample.NET shows how to use the APEPC API to program tags via a cache specification (EPCCacheSpec) and programming cycle specification (PCSpec). This sample is written in C#.
- **•** BizTalkSample.NET shows how to include tag reading into a business workflow. This sample is a BizTalk Orchestration.

## <span id="page-115-2"></span><span id="page-115-1"></span>**Setting Up Your Development Environment**

To run samples, you need only the .NET runtime environment, which is available free of charge from Microsoft for the Windows operating system. You should also be familiar with the .NET SDK, SOAP interfaces, and IIS or other webservers.

For detailed information about system requirements, prerequisite software, and how to install RFTagAware, see the *RFTagAware Deployment Guide*.

### **Interfacing with the Edge Server**

The .NET samples use Simple Object Access Protocol (SOAP) over HTTP to communicate with the RFTagAware Edge Server. SOAP is an XML based computer to computer interface that is lightweight and intended for the exchange of structured information in a decentralized, distributed environment.

### **WSDL Files**

Web Services Description Language (WSDL) defines the "contract" between client and server in the exchange of SOAP messages. The IDE will automatically generate a proxy for you from WSDL files. This proxy will present the SOAP messages as a collection of method calls (one method per SOAP message). The result is an interface which is almost as easy to use as a 'C' DLL.

The WSDL files you need are located in the share\schemas subdirectory: EPCglobal-ALE-1\_0.wsdl ALEPCService.wsdl

The associated schemas are also in share\schemas: EPCglobal-ALE-1\_0.xsd ALEPC.xsd

#### **Using a Virtual Directory**

A virtual directory is a reference to a directory managed through a Web Server. You configure a Web Server to be aware of certain directories on your computer or network by defining a Web Server directory that maps to a physical one. This linkage (called a virtual directory) is how a Web Server exerts control over access to information.

From the webserver, define a virtual directory that points to the WSDL files or place the WSDL and schema files in an existing virtual directory.

#### **Setting Up the Microsoft IDE**

You need to configure the Microsoft IDE to let applications use these interfaces to the Edge Server.

1. From the IDE, select **Project, Add Web Reference**.

The start browsing for web services page appears.

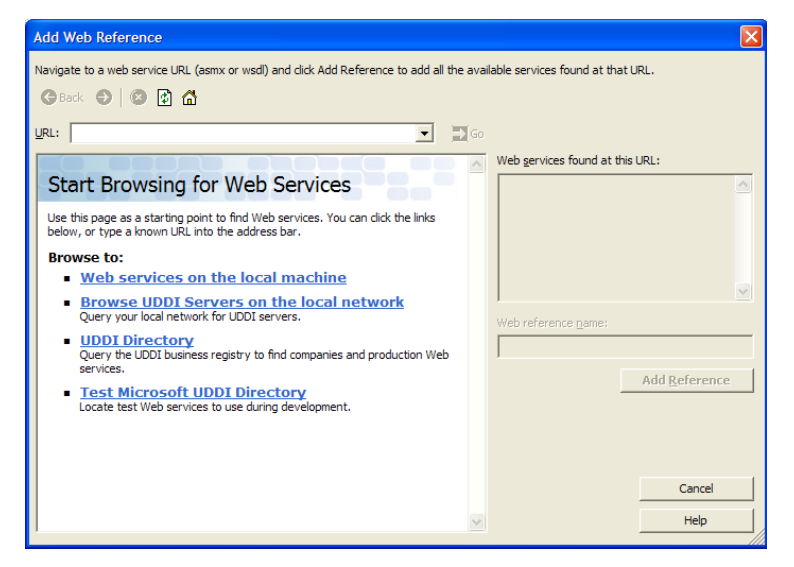

2. Click on **Web services on the local machine**.

The web services on the local machine page appears.

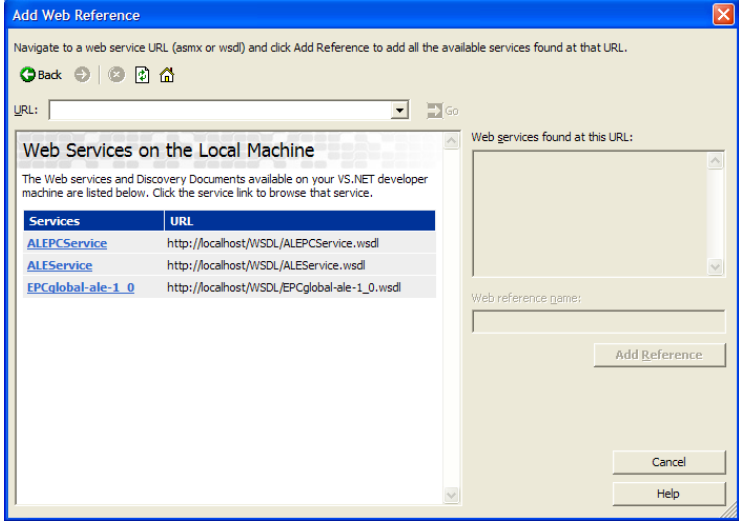

3. Select the service for which you want to generate a proxy. In this example we selected the EPCglobal-ale-1\_0 service. This is the service used in the SQLNotificationSample.NET and the ALE.NET samples.

The service description page appears.

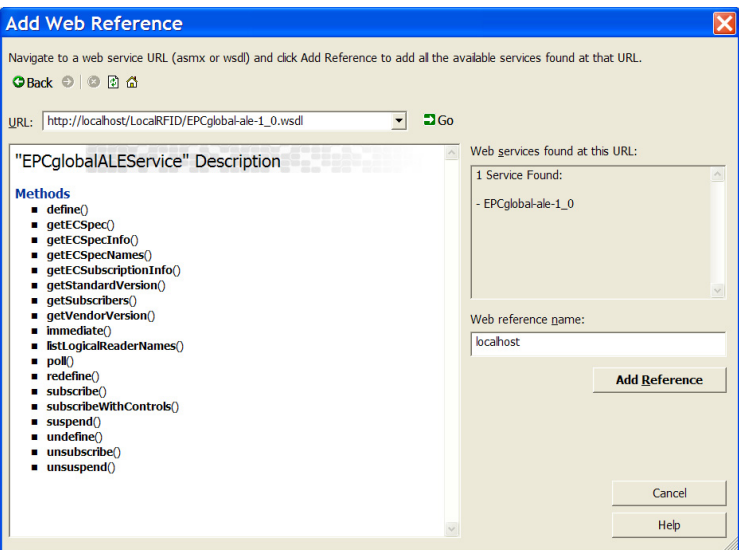

4. Click the **Add Reference** button.

At this point, your application is ready to use the ALE SOAP interface. See the detailed sample descriptions later in this chapter for information on how to use the methods in this interface.

## <span id="page-118-0"></span>**Using the Reader Simulator with the Samples**

Before you run the samples, you may want to quickly familiarize yourself with the Reader Simulator that comes with RFTagAware. The simulator is software that emulates a **reader and writer** of tags. The Edge Server communicates with the Reader Simulator exactly as it would with a real tag reading device or real printer/tag programming device. Using the simulator, you can test your software in a controlled environment where you can model many "real world" events.

Like actual read and write devices, the simulator is passive, in that it does nothing unless instructed. There are no "start" or "stop" commands, nor are there any user configurable options. From the time you start the simulator, it is simply capable of processing requests from the Edge Server.

The simulator emulates the ThingMagic Mercury4 Reader.

This section provides a quick summary of the simulator; for more detailed information, see the *RFTagAware Deployment Guide*.

### **Configuring the Simulator**

The default edge.props file that is initially installed on your system contains the following block of properties definitions for the Reader Simulator:

```
com.connecterra.ale.reader.SimReadr.class =
com.connecterra.ale.readertypes.ThingMagicMercury4PhysicalReader
com.connecterra.ale.reader.SimReadr.hostname = localhost
com.connecterra.ale.reader.SimReadr.port = 5050
com.connecterra.ale.reader.SimReadr.defaultRate = 0
com.connecterra.ale.reader.SimReadr.uhf2LogicalReaderName = ConnecTerra2
com.connecterra.ale.reader.SimReadr.uhf1LogicalReaderName = ConnecTerra1
```
This block of properties defines a ThingMagic Mercury4 reader with two antennas running on your local system on port 5050. This set of properties actually refers to the RFTagAware Reader Simulator.

### **Starting the Simulator**

From the control\bin directory, run the script: RunReaderSim

When you run this script, the Reader Simulator appears:

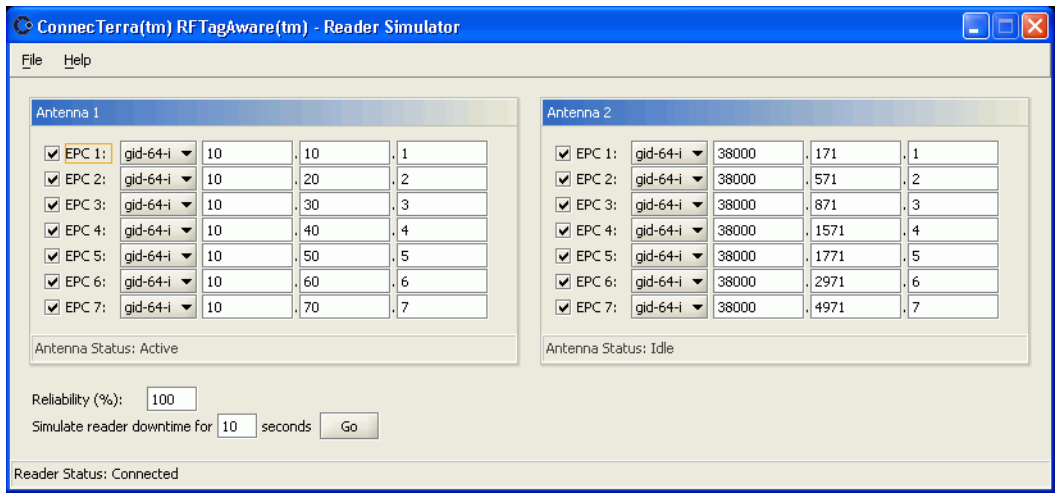

By default, the simulator has two antennas. Each antenna has its own tags.

You read from and write to each antenna separately. When the Edge Server is configured as described above, the logical reader name ConnecTerra1 refers to Antenna 1, and the logical reader name ConnecTerra2 refers to Antenna 2.

The antenna status shows when it is being read.

Each tag has:

- **•** A checkbox that indicates whether the tag is considered to be within range of the antenna. Unchecking this box is like moving the tag away from the antenna.
- **•** Drop down dialog box where you can select the EPC format to emulate.
- **•** 3-4 text boxes (depending on format) that contain the values of each of the fields of the tag's EPC code.

When reading:

**•** The tag values that you see in the simulator are sent to the Edge Server.

When writing:

- **•** Uncheck **all but one tag**. There must be only one tag in the "field" of the antenna. More than one tag is an ambiguous write situation and will generate an error.
- **•** The tag is written in the format you define in the EPCCache specification or replenishment command.

When either reading and writing:

- **•** Reliability setting allows for random failures on attempted commands.
- **•** Simulation of downtime is useful when testing read failure handling vs. no data.

## <span id="page-120-0"></span>**Running the Samples**

The samples are in the samples directory. Each sample has its own subdirectory:

- **•** samples\SQLNotificationSample.NET
- **•** samples\ALESample.NET
- **•** samples\ALEPCSample.NET
- **•** samples\BizTalkSample.NET

Each subdirectory contains:

- **•** Executable(s) to run the sample.
- Source files that produced the executable(s).
- **•** project.sln (and support) files for bringing up the application in the .NET IDE.
- **•** Any scripts needed to set up the runtime environment.
- **•** ECSpecs subdirectory containing the XML specification files necessary for that particular example.
- **•** Icons and .GIF files used in building the application.

### **How to Run the Samples**

The instructions for running all samples are the same:

1. Make sure the Edge Server is running.

The Edge Server is installed as a service, so:

- From the **Start** menu, select **Settings, Control Panel, Administrative Tools, Services**.
- Double click **RFTagAware Edge Server**.
- Click **Start**.
- 2. Start the Reader Simulator:
	- From the control\bin directory, run the script: RunReaderSim

3. Then, depending on which sample you want to run, follow the instructions in:

[SQLNotificationSample.NET \(page 8-8\)](#page-121-0) [ALESample.NET \(page 8-11\)](#page-124-0) [ALEPCSample.NET \(page 8-17\)](#page-130-0) [BizTalkSample.NET \(page 8-24\)](#page-137-0)

## <span id="page-121-1"></span><span id="page-121-0"></span>**SQLNotificationSample.NET**

This sample shows you how to:

- **•** Connect to the Edge Server on a specified host and port.
- **•** Define and undefine an ECSpec.
- **•** Subscribe and unsubscribe for notifications via a TCP URI.
- **•** Specify a database server name.
- **•** Start and stop an SQLNotification listener.

This sample demonstrates how to receive notifications from an Edge Server and persist notification data into SQL Server database. For the sake of simplicity, it does not provide extended capabilities.

### **Additional Requirements**

- **•** SQL Server 2000
- **•** Create Schema privilege

### **How to Install**

- 1. Navigate to the directory: samples\SQLNotificationSample.NET\SQLScripts
- 2. Run the script: CreateDataBase.bat

This launches the SQL script to define a schema.

By default, CreateDataBase.bat sets the host name of the SQL Server to localhost. If your host name is different, modify CreateDataBase.bat to specify the correct SQL Server.

**Note:** Make sure your SQL server is installed with Authentication mode as "SQL Server and Windows". (You can check this in the properties window, Security tab.) If you prefer to run this example with "Windows only" mode, you will need to modify your SQL script as well as the sample code connection string to use a trusted connection.

3. Navigate back to the directory: SQLNotificationSample.NET

### **How to Run SQLNotification.exe**

1. From the SQLNotificationSample.NET directory, double click: SQLNotification.exe

The SQL notification form appears.

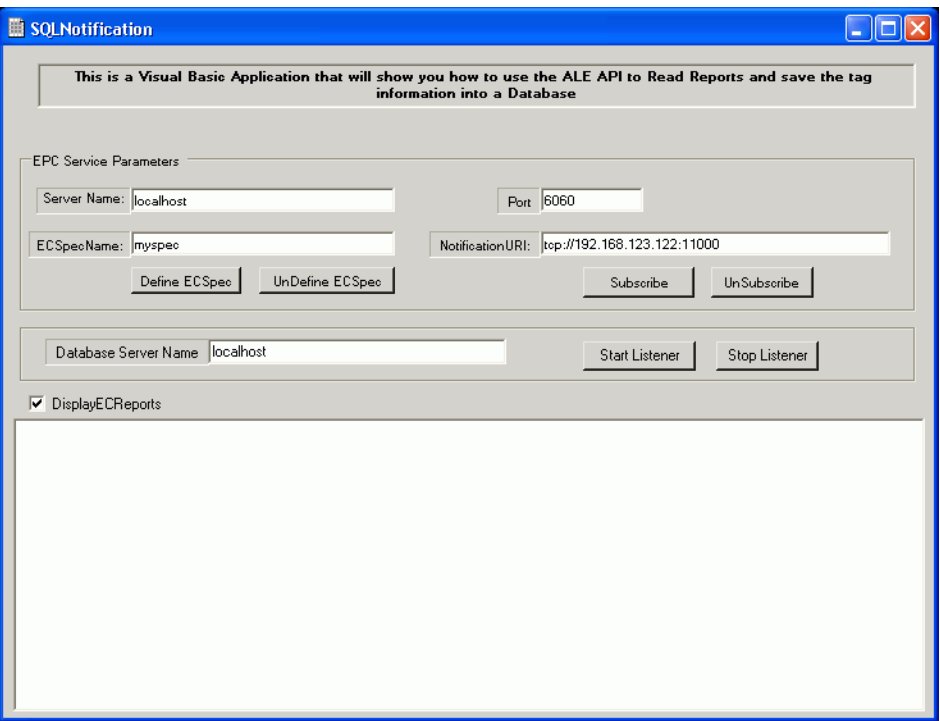

2. Fill in the following fields:

**Server Name**: the name of the host running the RFTagAware Edge Server from which to request reports. The default is localhost, meaning the same host as the one running the SQLNotificationSample.NET application.

**Port**: The port number assigned to the Edge Server when it was installed. The default port assignment is 6060.

**ECSpecName**: what you would like to call the ECSpec (any user defined name).

Notification URI: a string consisting of tcp://, followed by an IP address or name of the machine running the application. Since this URI will be used to make a TCP socket, it must refer to the local machine or the attempt will fail. The port assignment for this URI is 11000 but if this port is already being used by another application, it can be set to any unused port.

**DisplayECReports**: Make sure this checkbox is selected.

3. Click **DefineECSpec**.

A dialog appears, asking you to select an event cycle (ECSpec) file. We provide a default, prewritten ECSpec.xml file, but as you get more comfortable with the sample application, you may want to experiment with changing some of the values in this file. See [Chapter 5: Reading](#page-40-0)  [Tags Using the ALE API](#page-40-0) for information about the different values that you can specify in an ECSpec.

- 4. For now, choose the prewritten ECSpec XML file: ECSpecs\ECSpec.xml
- 5. Click the **Subscribe** button, followed by the **Start Listener** button. You should see:
	- ECReports being generated every 2 or 3 seconds. These reports contain tags that the Edge Server got from the Reader Simulator.
	- SQL Database being populated. To check this:

Start SQL Server Enterprise Manager.

Open Server Groups.

Open your SQL Server.

Open Databases.

Open RFTagData.

Open ECReports Table, select rows. The amount of data in a table depends on the kinds of reports received. ECReports Table logs each report captured. It will be the more populated of the tables.

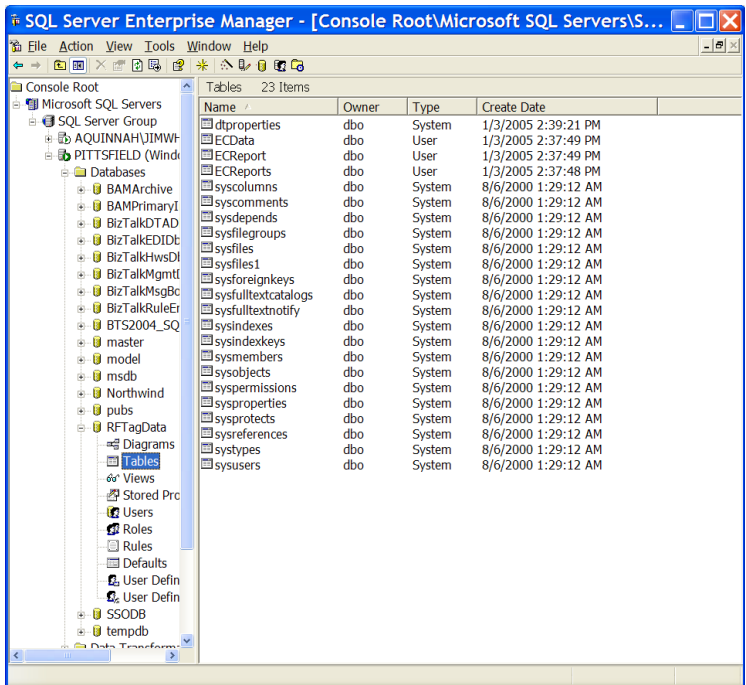

### **Programming Notes**

This application is meant as a teaching tool, and is provided "as is." To get your development environment set up to work with this sample:

- **•** Install and configure Visual Studio.
- **•** Double click SQLNotification.sln. The IDE is launched with all source files

The **SQLNotificationSample.NET** sample has following 4 components,

**•** Edge Server web service proxy.

Edge Server proxy/stub class that allows this sample application to talk to the Edge Server for defining and subscribing notifications. This functionality is in the file: EDgeServerWebserviceStub\Web References\localhost\Reference.cs

**•** User interface window.

Simple Windows form that captures user parameters like Edge Server name and port, database server, and TCP notification URI. It allows the user to subscribe to an ECReports instance and start/stop listening for notifications as well as see message details. This form actually starts up the TCP listener on separate thread when the user clicks the **Start Listener** button. This functionality is in the file: SQLNotificationForm.vb

**•** TCP Listener.

This simple socket handler object starts a server socket for TCP notifications from the Edge Server and starts listening on the socket for notifications. When notifications are received, it fires up new instances of **SQLNotificationHandler** to handle persistence in separate threads. This functionality is in the file: TCPListener.vb

**•** Notification data extractor.

The SQLNotificationHandler class is designed to handle notifications and persist the data from these notifications into database tables according to the table schema. This functionality is found in the file:

<span id="page-124-1"></span>SQLNotificationHandler.vb

## <span id="page-124-0"></span>**ALESample.NET**

This sample shows you how to use the ALE API to read EPC tags. Specifically, it shows you how to use the ALE API to define, undefine, redefine subscribe, unsubscribe, suspend and unsuspend an event cycle specification (ECSpec).

### **Additional Requirements**

None

### **How to Install**

No additional installation steps necessary.

### **How to Run ALESample.NET**

- 1. Navigate to the directory: samples\ALESample.NET
- 2. Double click: ALE.NET.exe

The ALESample GUI appears.

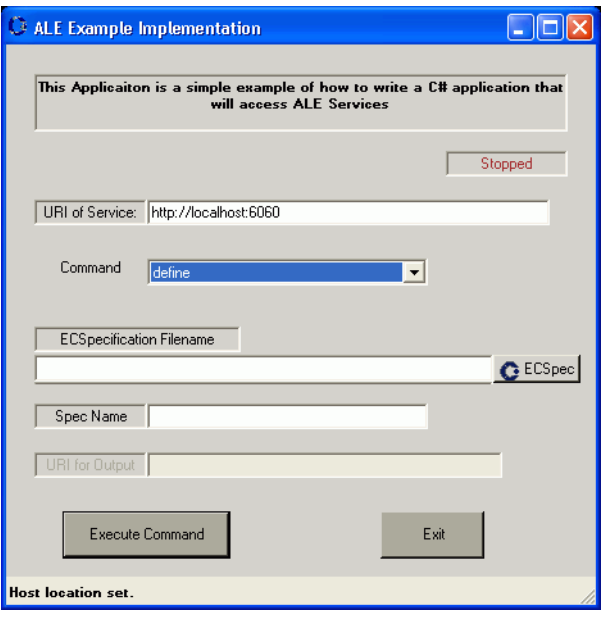

The application will walk you through the instantiation and use of an ECSpec instance. This application allows you to define an ECspec and sign up for the ensuing notifications. The **Command** drop down menu selects a method of the ALE API. Other fields below the **Command** menu let you specify arguments to the specified method (which fields are available depend on which command you select). After you specify arguments, the **Execute Command** button sends the command to the Edge Server.

- 3. The first step is to define the ECspec. In the **Command** drop down menu, select **define** (default first command).
- 4. Click the **ECSpec** button.

This opens a dialog box where you can navigate to the XML file that contains the definition of your ECSpec. In this example, navigate to ALESample.NET/ECSpecs and select the predefined XML file: ECSpec.xml.

5. With a text editor, open the ECSpec.xml file you just selected. Here are some excerpts from this file:

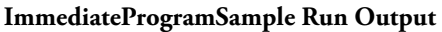

```
<?xml version="1.0" encoding="UTF-8"?>
<ale:ECSpec targetNamespace="urn:epcglobal:ale:xsd:1" 
xmlns:ale="urn:epcglobal:ale:xsd:1"
     elementFormDefault="unqualified" 
     attributeFormDefault="unqualified"
     xmlns:aleext="http://schemas.connecterra.com/EPCglobal-extensions/ale"
     xmlns:xsd="http://www.w3.org/2001/XMLSchema" 
     creationDate="2004-11-15T16:18:43.500Z" 
     schemaVersion="1.0" 
     includeSpecInReports="false" >
<logicalReaders>
   <logicalReader>ConnecTerra1</logicalReader>
</logicalReaders>
<boundarySpec>
   <repeatPeriod unit="MS">10000</repeatPeriod>
   <duration unit="MS">2000</duration>
</boundarySpec>
<reportSpecs>
   <reportSpec reportName="SubscribeSample Report" reportIfEmpty="true">
   <reportSet set="CURRENT" />
   <output includeCount="true" 
                     includeEPC="false" 
                     includeRawDecimal="false" 
                     includeRawHex="false" 
                    includeTag="true" />
   </reportSpec>
</reportSpecs>
<aleext:applicationData>application-specific data here
</aleext:applicationData>
</ale:ECSpec>
```
We specify the logical reader as **ConnecTerra1**, which is mapped to "Antenna 1" in the Reader Simulator by default. We also specify that our event cycle is to be 2 seconds long (2000 MS), repeated each 10 seconds (10000 MS). The final section defines a report specification that requests both a count and a list of all the CURRENT tags visible to logical reader ConnecTerra1.

As you get more comfortable with this sample, you can experiment with changing the values in ECSpec.xml. For now, use the default values.

6. Now, returning to the ALE sample GUI, press the **Execute Command** button.

This invokes the define method, which now creates an ECSpec object based on the information we provided in ECSpec.xml.

Defining an ECSpec is NOT the same as activating it. You have not yet told a reader to read any tags or done anything else with the ECSpec yet. You have simply defined a list of actions (read cycles, delivery activities, and so on) that can take place some time in the future once the ECSpec *is* activated by a method such as poll or subscribe.

- 7. Take a look at the status bar at the bottom of the form. Note that the status changes to **Defined**.
- 8. From the command drop down menu, select **Subscribe**.

We now need to define a location where we can receive reports. For now, write to a file by typing the following in the **URI for Output** box: file:///C:/Temp/ECSpec.out

Note forward slashes and no spaces in pathname.

9. Press the **Execute Command** button.

The ECSpec we defined is now being activated by the Edge Server.

- 10. Take a look at the ECSpec.out file we specified in the **URI for Output** box.
	- Recall that the ECSpec we defined said to report on tags every 10 seconds note that the file is being updated every 10 seconds.
	- Compare the tag entries in ECSpec.out with the values shown in the Reader Simulator. You can see that the Edge Server is obtaining the tag values from the simulator, and reporting these values in the reports it writes to ECSpec.out.

Feel free to change the values on the simulator and inspect the corresponding report.

- 11. Now let's use the ALE Sample GUI to look at ECspec information. From the **Command**  drop down menu, select **get spec info**.
- 12. Press the **Execute Command** button.

Note that the form now displays the (active) status of the ECspec we defined.

13. Try the suspend command — from the **Command** drop down menu, select **suspend**, then press the **Execute Command** button.

This tells the Edge Server to suspend the ECSpec.

14. Retry the get spec info command — from the **Command** drop down menu, select **get spec info**, then press the **Execute Command** button.

Notice that the ECSpec is now suspended (not reporting). Unsuspending will re-enable the notifications

- 15. To close the application:
	- Select and execute **Unsubscribe**.
	- Select and execute **Undefine**.
	- Application status should say **Stopped**.

The Edge Server will continue to produce reports until it is told to stop via the unsubscribe command. This is true even across restarts of the Edge Server. Therefore, be sure to unsubscribe your ECSpec when you end the sample application. If you forget to do that, the application will remind you on exiting.

### **Programming Notes**

The ECExample class (ECExample.cs) handles all events from the main GUI. Most events have to do with gathering data from the form and saving data into private member variables or assisting the user in entering data into the form. There are two types of assistance:

- **•** Helping the user find a file (done via the standard File Open Dialog that all Windows applications use).
- Helping the user generate a name for the **ECSpec** (parsing out the body of the XML filename as the ECSpec name).

With all of these event processing methods, the flow is disconnected. The process flow begins with them being called, they perform a small amount of work and then they return.

The flow of execution really starts when the user presses the **Execute Command** button. When the user presses this button Windows calls the OKButton\_Click method. This is largely a long case statement that switches on Command.

The processing of each command involves communication with the service layer class of the applet called ALEServiceFacade (ALEServiceFacade.cs). The appropriate properties on the form are given to the ALEServiceFacade class via its set methods and the command is executed via the appropriate do method. The ALEServiceFacade class contains set methods for ECSpec (name and file), NotificationURI, and ServiceURI (Location of the Edge Server). There is a do method for each supported command.

The ALEServiceFacade class communicates back to the ECExample class in one of three ways:

- **•** If a callback is defined when the class is constructed, status information will be send back to this callback. This is the way ALEServiceFacade is "new'ed" so status information is returned which is displayed on the status line appearing at the bottom of the main GUI.
- **•** If there is an error, an exception is thrown. Exceptions from the SOAP layer are deliberately not caught by ALEServiceFacade and allowed to go back to the GUI class for processing (the only exception is when a file stream needs to be closed in which case it is caught, the stream closed and the exception re-thrown). This error is displayed in the status bar prefaced by Failed and then the message in the exception (NOTE: the SOAP layer does not supply any message text, the description of the failure is found in SoapException\_instance.Detail.FirstChild.InnerText.
- **•** There is a return value from the method that is largely useless (almost always true) unless the method is a request for a status. In this case a string is returned that contains the status information.

If a status string is returned from the ALEServiceFacade class, a second form is evoked that presents that data to the user. This is a very simple form that has a text box containing the status information and a **Done** button.

#### **Using the ALE API**

The ALEServiceFacade class is the class that actually used the SOAP proxy as generated by the IDE. This class is only instantiated once by this application but the concept behind this class is that an instance can be instantiated for every active ECSpec. When this class is constructed, the constructor creates an instance of the EPCglobalALEService object. EPCglobalALEService is the SOAP proxy. Its methods are equivalent to the ALE API methods described in [ALE: Main Tag Reading Interface on](#page-42-0)  [page 5-3.](#page-42-0)

The first step the user performs in the application is to provide an ECSpec to define the logical group of readers and their properties. We read this in the setspec method via the  $x$ mlserializer class. Note the explicit namespace of urn:epcglobal:ale:xsd:1. This is required in order to correctly resolve all the references in the XML. This builds our ECSpec object. This object has all the information from our original XML file — logical reader name, boundary conditions, report specifications, etc.

Next we have a series of "do" methods. Each method is named doAction where Action is the ALE command that the user selected in the GUI command drop down menu. Each time you press the **Execute Command** button in the GUI, the "do" method corresponding to the selected command is called.

The act of sending the SOAP message to RFTagAware is very similar from method to method. We will walk through the doDefine method to show how this is done. The doDefine method sends our newly created ECSpec object to the Edge Server. The arguments for the ALE define method are encapsulated in an object called Define which the proxy generator builds. This object contains the arguments that will be passed to the Edge Server. The define method requires an ECSpec object and a name for that object. If you inspect the Define object, you will see that it is largely just a struct with two strings — spec and specname. Set both those names with an appropriate value and call the service.define method and you have just made a call to the Edge Server.

Note the exception handling that is done in this method. If there is a soapexception, the application will try to determine if the problem is that a pre-existing definition of the same name exists and will synchronize the application with what the Edge Server is doing via the syncWithService() method. Note that error text from the Edge Server is not contained in the exception.message member but rather in SoapException.Detail.FirstChild.InnerText.

Now that the Edge Server is aware of our newly created ECSpec object, we can use other "do" methods to read tags following the ECSpec's instructions. For example, doSubscribe subscribes notifications to a URI. doSubscribe behaves similarly to doDefine. It first creates a Subscribe object, then populates that object with relevant parameters — the name of an ECSpec and a notification URI. Finally, it invokes the relevant ALE API method from the **EPCg1oba1ALEService** object (in this case, subscribe) to communicate with the Edge Server.

The other "do" methods behave similarly — they create their own object, populate the object with relevant parameters, then invoke an ALE API method from the EPCglobalALEService object to communicate with the Edge Server.

## <span id="page-130-1"></span><span id="page-130-0"></span>**ALEPCSample.NET**

This sample shows you how to use ALEPC API to write EPCs onto tags. It uses the following ALEPC API calls:

- **•** Define Cache
- **•** Define PC Specification
- **•** Subscribe Cache
- **•** Subscribe PC Specification
- **•** Poll
- **•** Cache Information
- **•** List Caches
- **•** List PC Specifications
- **•** PC Specification Information
- **•** Deplete Cache
- **•** Replenish Cache
- **•** Unsubscribe Cache
- **•** Unsubscribe PC Specification
- **•** Undefine PC Specification
- **•** Undefine Cache

### **Additional Requirements**

None.

### **How to Run ALEPC.NET**

- 1. Navigate to the directory: samples\ALEPCSample.NET
- 2. Double click: ALEPC.NET.exe

The ALEPCSample GUI appears.

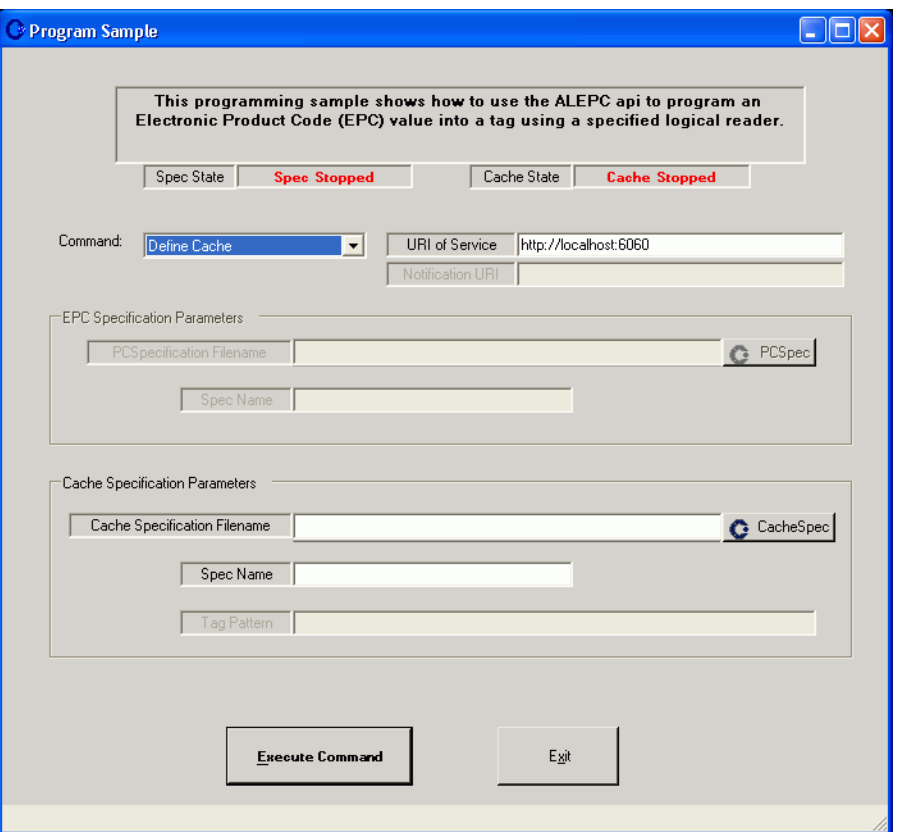

This application programs tags via the Edge Server. It is intended as a teaching aid. To that end the interface has been oriented to a single thread of execution. The user will define an EPCCacheSpec and a PCSpec, sign up for notifications via subscribe (EPCCacheSpec) and subscribe (PCSpec), and then (optionally) the user can look at a series of reports to see how they are viewed by the Edge Sever (list specs, list caches, get cache information, get PCSpec information).

The tag programming is done via the poll command where the results of the programming attempt are shown in a results window.

Note that with each command selected, only the fields legal for that command will accept input.

To provide a mechanized writing capability, this application defines an EPCCacheSpec and a PCSpec that give instructions on how to write tags in a repetitive fashion.

- 3. The first thing to do is define a cache via a cache spec. From the **Command** drop down menu, select **Define Cache** (default first selection).
- 4. Click the **CacheSpec** button.

This opens a dialog box where you can navigate to the XML file that contains the definition of your cache spec. In this example, navigate to the subdirectory: ALEPCSample.NET/ECSpecs

and select the predefined XML file: CacheSpec.xml

5. With a text editor, open the CacheSpec.xml file you just selected. Here are some excerpts from this file:

```
<?xml version="1.0" encoding="UTF-8"?>
<EPCCacheSpec xmlns="http://schemas.connecterra.com/alepc">
<applicationData>application-specific data here</applicationData>
<threshold>10</threshold>
<includeCacheContent>true</includeCacheContent>
</EPCCacheSpec>
```
This cache spec specifies a low-cache reporting threshold of 10. This means that whenever a cache is below its reporting threshold, it issues low-cache reports to its subscribers. Also note that the EPCCacheReport instances associated with this cache will include a description of the current cache contents (true), not just the count of the remaining cache entries (false).

6. Now, returning to the ALEPC sample GUI, press the **Execute Command** button.

Note that the status line at the bottom of the application now indicates that the cache is defined.

- 7. Next, define a PC Specification from the **Command** drop down menu, select **PCSpec Command**.
- 8. Click the **PCSpe**c button.

This opens a dialog box where you can navigate to the XML file that contains the definition of your PCSpec. In this example, navigate to the subdirectory:

```
ALEPCSample.NET/ECSpecs
```
and select the predefined XML file:

PCSpec.xml

9. With a text editor, open the PCSpec.xml file you just selected. Here are some excerpts from this file:

```
<?xml version="1.0" encoding="UTF-8"?>
<PCSpec xmlns="http://schemas.connecterra.com/alepc">
<cacheName>CacheSpec</cacheName>
<applicationData>application-specific data here</applicationData>
```

```
<logicalReaders>
      <logicalReader>ConnecTerra2</logicalReader>
   </logicalReaders>
   <boundarySpec>
      <trials>1</trials>
      <duration>4000</duration>
   </boundarySpec>
</PCSpec>
```
This PCSpec indicates that we will call the cache we just defined by the name CacheSpec. Note that this is the name of the *programming object* that represents the cache of EPC values — it has no relation to the XML file name that *initially* contained information about the cache. From here on out, we refer to the cache by its programming object name, CacheSpec.

We will write the tag using logical reader ConnecTerra2, which maps to the Reader Simulator's Antenna 2. We will attempt to write the tag only once. We will spend, at most, 4 seconds (4000 MS) retrying failed tag writing operations.

10. Returning to the ALEPC sample GUI, press the **Execute Command** button.

Note that the status line at the bottom of the application now indicates that the PCSpec is defined.

- 11. Next, subscribe to notification events:
	- In the Command drop down menu, select **Subscribe Cache**.
	- In the **Notification URI** field, type console:///
	- Click the **Execute Command** button.
	- In the Command drop down menu, select **Subscribe PCSpec**, then press the **Execute Command** button.
- 12. Now we can start programming tags in the Command drop down menu, select **Poll**, then click the **Execute Command** button.

This command produces an error. Examining the report shows that our cache has no tags: <status>CACHE\_EMPTY</status>

- 13. We need to replenish the stock of EPC values for tags in the Command drop down menu, select **Replenish**.
- 14. In the **Tag Pattern** box, define 300 tags by typing in the pattern: urn:epc:pat:sgtin-64:3.0036000.5.[1-300]
- 15. Click the **Execute Command** button.
- 16. Check on the replenishment in the Command drop down menu, select **Cache Information**, then click the **Execute Command** button.

Note that the report indicates that our cache now has 300 tags: <cacheSize>300</cacheSize>

- 17. Click the **OK** button.
- 18. Now we can try our tag writing operation again in the Command drop down menu, select **Poll**, then click the **Execute Command** button.

This command also produces an error. <status>MULTIPLE\_IN\_FIELD</status>

The logical reader ConnecTerra2 sees too many tags in its field, and it does not know which one to write to. In order to write a tag, it must see only ONE tag in its field.

To correct this error, go to the Reader Simulator and deselect **all but one** tag checkbox for Antenna 2 (logical reader ConnecTerra2 maps to Antenna 2).

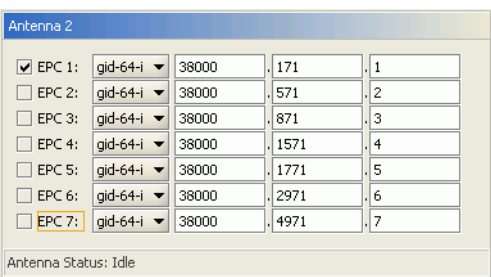

19. Try once again — in the Command drop down menu, select **Poll**, then click the **Execute Command** button.

<status>SUCCESSFUL</status>

Take a look at the tag value we wrote: <epc>urn:epc:tag:sgtin-64:3.0036000.000005.5</epc>

- 20. Write another tag and look at its EPC value: <epc>urn:epc:tag:sgtin-64:3.0036000.000005.6</epc>
- 21. If we kept writing all the tags we defined in the replenishment, we would eventually reach the low threshold value specified in the **CacheSpec** (10 tags left). At this point we would receive a report notifying us of the low threshold status.
- 22. Now deplete tags so they can be used later in the Command drop down menu, select **Deplete Cache**, then click the **Execute Command** button.

Running the **Cache Information** command will verify they are gone.

- 23. Now "unwind" out of the application:
	- Execute **Unsubscribe PCSpec**.
	- Then **Unsubscribe CacheSpec**.
	- Then **Undefine PCSpec**.
	- Then **Undefine CacheSpec**.

Status fields should both say stopped.

You have successfully programmed EPC tags.

### **Programming Notes**

This example comes with all the source and necessary project files to build in the .NET IDE. The executable is also precompiled and placed in the directory:

\sample\ALEPCSample.NET\

This is an overview of the samples source.

Double click on the solution file: ALEPC.NET.sln

This solution file is loaded with all the source files.

The PCSpecExample class (PCSpecExample.cs) handles all events from the main GUI. Most of these events have to do with gathering the data from the form and saving data into private member variables or assisting the user in entering data into the form. There are two types of assistance:

- **•** Helping the user find a file (done via the standard File Open Dialog that all Windows applications use).
- **•** Helping the user generate a name for the file (parsing out the body of the filename as the CacheSpec or PCSpec name).

With all of these event processing methods, the flow is disconnected. The process flow begins with them being called, they perform a small amount of work and then they return.

The flow of execution really starts when the user presses the **Execute Command** button. When the user presses this button Windows calls the ExecuteCommandButton\_Click method. This is largely a long case statement that switches on Command. The processing of each command involves communication with the service layer class of the applet called ALEPCServiceFacade (ALEPCServiceFacade.cs). The appropriate properties on the form are given to the ALEPCServiceFacade class via its set methods and the command is executed via the appropriate do method. The ALEPCServiceFacade class contains a set method for CacheSpec, PCSpec (name and file), NotificationURI, and ServiceURI (Location of the Edge Server). There is a do method for each supported command.

The ALEPCServiceFacade class communicates back to the PCSpecExample class in one of three ways:

- **•** If a callback is defined when the class is constructed, status information will be send back to this callback. This is the way RFIDPC is "new'ed" so status information is returned which is displayed on the status line appearing at the bottom of the main GUI.
- **•** If there is an error, an exception is thrown. Exceptions from the SOAP layer are deliberately not caught by ALEPCServiceFacade and allowed to go back to the GUI class for processing.
- **•** There is a return value from the method that is largely useless (always true) unless the method is a request for a status. In this case a string is returned that contains the status information.

If a status string is returned from the ALEPCServiceFacade class, a second form is evoked that presents that data to the user. This is a very simple form that has a text box containing the status information and an **OK** button.

**Note:** The applet does not maintain its state information across restarts. It will assume you are in a stopped state when you start the applet. If you left a CacheSpec or PCSpec active in the Edge Server when you exited the applet, the two applications will be out of sync (the attempt to define your CacheSpec or PCSpec will be rejected by the Edge Server and the application will attempt to determine the appropriate state).

The **Stop** command can be used to undefine the specification, regardless of the state.

#### **Using the ALEPC API**

The ALEPCServiceFacade class is the class that actually used the SOAP proxy as generated by the IDE. It is very similar to the ALEServiceFacade class in the ALE.NET example (see [ALESample.NET](#page-124-0)  [on page 8-11\)](#page-124-0). This class is only instantiated once by this application but the concept behind this class is that an instance can be instantiated for every active ECSpec. When this class is constructed, the constructor creates an instance of the ALEPCService object. ALEPCService is the SOAP proxy. The methods are equivalent to the ALEPC API methods described in [ALEPC: Main Tag Writing](#page-70-0)  [Interface on page 6-3](#page-70-0).

The first step the user performs in the application is to provide a CacheSpec to define the properties (behavior) of a collection of tag values and how they will be assigned. We read this in the setCacheSpec method via the XmlSerializer class. (Note the additional namespace of http:// schemas.connecterra.com/alepc) This builds our CacheSpec object.

Next we have a series of "do" methods. Each method is named do Action where Action is the ALEPC command that the user selected in the GUI command drop down menu. Each time you press the **Execute Command** button in the GUI, the "do" method corresponding to the selected command is called.

The act of sending the SOAP message to RFTagAware is very similar from method to method. We will walk through the doDefine method to show how this is done. The doDefine method sends our newly created PCSpec object to the Edge Server. The arguments for the ALEPC define method are encapsulated in an object called Define which the proxy generator builds. This object contains the arguments that will be passed to the Edge Server. The define method requires a PCSpec object and a name for that object. If you inspect the Define object, you will see that it is largely just a struct with two strings — spec and specname. Set both those names with an appropriate value and call the service.define method and you have just made a call to the Edge Server.

Note the exception handling that is done in this method. If there is a **soapException**, the application will try to determine if the problem is that a pre-existing definition of the same name exists and will synchronize the application with what the Edge Server is doing. Note that error text from the Edge Server is not contained in the exception.message member but rather in SoapException.Detail.FirstChild.InnerText.

Now that the Edge Server is aware of our newly created PCSpec object, we can use other "do" methods to write tags following the PCSpec's instructions. For example, doSubscribe subscribes notifications to a URI. This enables this PCspec to subscribe to a cache and receive notification information from the Edge Server at the address defined in the notificationURI parameter

doSubscribe behaves similarly to doDefine. It first creates a Subscribe object, then populates that object with relevant parameters — the name of a PCSpec and a notification URI. Finally, it invokes the relevant ALEPC API method from the ALEPCService object (in this case, subscribe) to communicate with the Edge Server.

The other "do" methods behave similarly — they create their own object, populate the object with relevant parameters, then invoke an ALEPC API method from the ALEPCService object to communicate with the Edge Server.

## <span id="page-137-1"></span><span id="page-137-0"></span>**BizTalkSample.NET**

This sample shows you how to use BizTalk to:

- **•** Connect to an Edge Server inside your orchestration.
- Define an event cycle specification (ECSpec).
- **•** Subscribe for notification via file URI.
- **•** Receive ECReport notifications in two forms:
	- XML file
	- SQL database persistence
- **•** Unsubscribe notification.
- **•** Undefine the ECSpec for clean up.

### **Additional Requirements**

- **•** BizTalk
- **•** Visual Studio
- **•** Database schema creation/access privilege

### **How to Install**

- 1. Make sure the Reader Simulator and Edge Server are both started. (From a command line in the control\bin directory, run the scripts RunReaderSim.bat and RunEdgeServer.bat).
- 2. Navigate to the directory: samples\BizTalkSample.NET\ConsumeConnecterraEdgeService
- 3. Run the script: Setup.bat

This creates a database table for the ECReport notification, build solution, deploy, bind and start orchestrations.

This script will bind SQLNotificationPort to use a trusted connection to the database. Therefore, make sure you are currently logged in with database access privileges. If you would like to use the script-generated SQL account rogerdb/rogerdb, change the connection string of the SQLNotificationPort send port manually. During the solution building step, if you see XSD-related warnings or errors, disregard them as long as the solution builds successfully.

This script will also create the directories In, Out, ECReportDrop, and ECReports under ConsumeConnecterraEdgeService. These directory names are defaults, and may be changed by editing the Setup.bat file and re-running it.

4. By default, the script configures the binding file ConsumeEdgeServiceBinding.xml with the Edge Server URL: http://localhost:6060/axis/services/EPCglobalALEService

If your Edge Server is running on a different port, change the port in this URL to point to the correct Edge Server. For this example, the Edge Server must be running on a local machine.

- 5. Copy the file DefineECSpecArguments.xml to the In directory under ConsumeConnecterraEdgeService. (Do not move it because it will be picked up by the orchestration.) This file contains sample ECSpec and ECReport notification information that is used for orchestration.
- 6. With a text editor, open the DefineECSpecArguments.xml file you just copied. Here are some excerpts from this file:

```
DefineECSpecArguments for BizTalkSample.NET
```

```
<?xml version="1.0" encoding="UTF-8"?>
<n:DefineECSpecArguments xmlns:n="http://
ConsumeEdgeServiceSchemas.DefineECSpecArgs">
<ECSpecName>myspec</ECSpecName>
<ECSpec creationDate="2004-11-15T16:18:43.500Z" schemaVersion="1.0" 
includeSpecInReports="false">
<logicalReaders>
   <logicalReader>ConnecTerra1</logicalReader>
</logicalReaders>
<boundarySpec>
   <duration unit="MS">2000</duration>
</boundarySpec>
<reportSpecs>
   <reportSpec reportName="SubscribeSample Report">
   <reportSet set="CURRENT"/>
   <output includeCount="true" includeEPC="false" includeRawDecimal="false" 
includeRawHex="false" includeTag="true"/>
   </reportSpec>
</reportSpecs>
</ECSpec>
<NotificationURL>[NOTIFICATIONDROPURI]</NotificationURL>
<EmptyParms/>
</n:DefineECSpecArguments>
```
We specify the logical reader as ConnecTerra1, which is mapped to "Antenna 1" in the Reader Simulator by default. We also specify that our event cycle is to be 2 seconds long (2000 MS). The final section defines a report specification that requests both a count and a list of all the CURRENT tags visible to logical reader ConnecTerra1.

#### 7. Navigate to the directory: samples\BiztalkSample.NET\ConsumeConnecterraEdgeService\Out

You should see XML message files being written to this directory. These messages tell you stage the orchestration is currently in, for example:

```
<?xml version="1.0" encoding="utf-8"?>
<n:Result xmlns:n="http://ConsumeEdgeServiceSchemas.Result" xmlns:xsi="http://
www.w3.org/2001/XMLSchema-instance" xsi:schemaLocation="http://
ConsumeEdgeServiceSchemas.Result Result.xsd">
   <Success>Notification url is unsubscribed</Success>
</n:Result>
```
8. Navigate to the directory:

samples\BiztalkSample.NET\ConsumeConnecterraEdgeService\ECReports

You should see XML ECReport notification messages coming in.

Each message contains an ECReport instance, reflecting the report specifications we set in the DefineECSpecArguments.xml file. Note that by default, messages arrive for a total duration of 20 seconds. This duration is set in the orchestration file, Orchestration.odx, located in the ConsumeConnecterraEdgeService directory. You can change the duration to a different value if you like.

The figure below shows some excerpts from one of these ECReport message files. Note that, as specified in the DefineECSpecArguments.xml file, this ECReport includes both a count and a list of all the CURRENT tags visible to logical reader ConnecTerra1.

Check the ECReports database table for ECReport instances. Note that the table entries contain the same information as the message files.

#### **ECReport for BizTalkSample.NET**

```
<ale:ECReports ALEID="EdgeServerID" creationDate="2005-02-11T19:42:54.500Z" 
date="2005-02-11T19:42:54.500Z" schemaURL="http://schemas.connecterra.com/
EPCglobal/ale-1_0.xsd" schemaVersion="1" specName="myspec" 
terminationCondition="DURATION" totalMilliseconds="2000" 
xmlns:ale="urn:epcglobal:ale:xsd:1" xmlns:aleext="http://schemas.connecterra.com/
EPCglobal-extensions/ale">
<reports>
   <report reportName="SubscribeSample Report">
   <group>
   <groupList>
   <member>
   <tag>urn:epc:tag:gid-64-i:10.50.5</tag>
   </member>
   <member>
   <tag>urn:epc:tag:gid-64-i:10.10.1</tag>
   </member>
   <member>
   <tag>urn:epc:tag:gid-64-i:10.70.7</tag>
   </member>
   </groupList>
   <groupCount>
   <count>3</count>
   </groupCount>
   </group>
   </report>
</reports>
<aleext:applicationData>application-specific data here</aleext:applicationData>
<aleext:failedLogicalReaders/>
<aleext:physicalReaders>
   <aleext:physicalReader>SimReadr</aleext:physicalReader>
</aleext:physicalReaders>
<aleext:totalReadCycles>7</aleext:totalReadCycles>
</ale:ECReports>
```
9. After 20 seconds you will see a total of five messages in the directory: samples\BiztalkSample.NET\ConsumeConnecterraEdgeService\Out

Each message contains orchestration step result details.

10. Place another DefineECSpecArguments.xml file in the directory: samples\BiztalkSample.NET\ConsumeConnecterraEdgeService\In

You will see an orchestration running again for this new file.

- 11. Navigate to the directory: samples\BizTalkSample.NET\ConsumeConnecterraEdgeService
- 12. Run the script: Cleanup.bat

This uninstalls the sample from the BizTalk server.

## **Index**

## **A**

Administration Console overview [1-2](#page-9-0) ALE main tag reading interface [5-3](#page-42-1) ALE API [1-4](#page-11-0) application interaction [2-4](#page-19-0) basic operation [1-4](#page-11-1), [2-2](#page-17-0) benefits [1-5](#page-12-0) event cycles [2-2](#page-17-1) introduction to specification [5-2](#page-41-0) overview [1-4](#page-11-2) read cycles [2-2](#page-17-2) reports [2-5](#page-20-0) ALEPC main tag writing interface [6-3](#page-70-1) ALEPCSample.NET [8-17](#page-130-1) ALESample.NET [8-11](#page-124-1) Applications asynchronous ("subscribe") mode [2-4](#page-19-1) immediate mode [2-4](#page-19-2) immediate with predefined request ("poll") mode [2-4](#page-19-3) interaction with API [2-4](#page-19-0) Architecture [1-2](#page-9-1) Asynchronous notification mechanisms Null delivery method [3-7](#page-36-0) XML displayed on the Edge Server console [3-7](#page-36-1) XML via HTTP POST [3-2,](#page-31-0) [3-3](#page-32-0) XML via JMS Message [3-3](#page-32-1) XML written to a file [3-6](#page-35-0)

### **B**

BEA JMS sample [7-21](#page-104-0) BizTalkSample.NET [8-24](#page-137-1)

## **C**

Composite readers [2-14](#page-29-0) control directory [1-6](#page-13-0)

## **D**

Deserializers [5-28,](#page-67-0) [6-16](#page-83-0)

## **E**

ECBoundarySpec [5-7](#page-46-0) ECReport [5-19](#page-58-0), [5-20,](#page-59-0) [5-21,](#page-60-0) [5-21,](#page-60-1) [5-22](#page-61-0) ECReportOutputSpec [5-16](#page-55-0) ECReports [5-17](#page-56-0) ECReportSetSpec [5-12](#page-51-0) ECReportSpec [5-10](#page-49-0) ECSpec [5-6,](#page-45-0) [5-6](#page-45-1) ECTerminationCondition [5-19](#page-58-1) Edge Server overview [1-2](#page-9-2) subcomponents [1-2](#page-9-3) EPC cache [2-8](#page-23-0) EPC Patterns [5-13](#page-52-0) EPCCacheReport [6-11](#page-78-0) EPCCacheSpec [6-10](#page-77-0) EPCCacheSpecInfo [6-11](#page-78-1) EPCPatterns [6-12](#page-79-0) Event cycle specification example [2-2](#page-17-3) Event cycles [2-2](#page-17-1)

## **H**

HTTP POST delivery [3-2](#page-31-1)

## **I**

IBM JMS sample [7-22](#page-105-0) ImmediateProgramSample [7-2](#page-85-0), [7-12](#page-95-0) ImmediateSample [7-2](#page-85-1), [7-3](#page-86-0), [7-7,](#page-90-0) [7-8](#page-91-0)

## **J**

Java [1-5](#page-12-1) Java binding [5-3](#page-42-2) tag reading [5-27](#page-66-0) tag writing [6-15](#page-82-0) XML serializers and deserializers [5-28,](#page-67-0) [6-16](#page-83-0) JBoss JMS sample [7-26](#page-109-0) JMS message delivery [3-3](#page-32-1) JMS samples [7-21](#page-104-1) BEA [7-21](#page-104-0) IBM [7-22](#page-105-0) JBoss [7-26](#page-109-0) Sun [7-27](#page-110-0) TIBCO [7-29](#page-112-0)

## **N**

Null delivery method [3-7](#page-36-0)

## **P**

PCSpec [6-5](#page-72-0) PCSpecInfo [6-6](#page-73-0) PCStatus [6-9](#page-76-0) PCSubscriptionControls [6-7](#page-74-0) PCSubscriptionInfo [6-7](#page-74-1) PCTerminationCondition [6-10](#page-77-1) PCWriteReport [6-7](#page-74-2) Programming cycles [2-6](#page-21-0) definition [2-6](#page-21-1) how they differ from event cycles [2-10](#page-25-0) reader implementation of [2-8](#page-23-1) specification (PCSpec) [2-6](#page-21-2) Programming languages supported [1-5](#page-12-1) ProgrammingSample [7-2](#page-85-2), [7-16](#page-99-0)

## **R**

Read cycles [2-2](#page-17-2) Readers composite [2-14](#page-29-0) configuring [2-12](#page-27-0) physical and logical [2-12](#page-27-1) transient filtering [2-4](#page-19-4) Reading tag data [2-2](#page-17-4) Reports tag reading [2-5](#page-20-0) tag writing [2-10](#page-25-1) RFTagAware standards compliance [1-3](#page-10-0)

## **S**

Sample applications ALEPCSample.NET [8-17](#page-130-1) ALESample.NET [8-11](#page-124-1) BizTalkSample.NET [8-24](#page-137-1) ImmediateProgramSample [7-2](#page-85-0), [7-12](#page-95-0) ImmediateSample [7-2](#page-85-1), [7-3](#page-86-0), [7-7](#page-90-0), [7-8](#page-91-0) ProgrammingSample [7-2](#page-85-2), [7-16](#page-99-0) sample .NET applications [8-1](#page-114-0) sample Java applications [7-1](#page-84-0) SQLNotificationSample.NET [8-8](#page-121-1) SubscribeSample [7-2](#page-85-3), [7-8](#page-91-1) Serializers [5-28,](#page-67-0) [6-16](#page-83-0) Setting up your environment [8-2](#page-115-2) SQLNotificationSample.NET [8-8](#page-121-1) Standards compliance [1-3](#page-10-0) SubscribeSample [7-2](#page-85-3), [7-8](#page-91-1) Sun JMS sample [7-27](#page-110-0)

### **T**

Tag writing sample application [7-12](#page-95-0), [7-16](#page-99-0) TIBCO JMS sample [7-29](#page-112-0) Transient filtering [2-4](#page-19-4) Triggers [4-1](#page-38-0)

## **W**

Writing tag data [2-6](#page-21-3) WSDL binding [5-3](#page-42-3)

## **X**

XML ECReports example [5-26](#page-65-0) ECSpec example [5-25](#page-64-0) EPCCacheReport example [6-15](#page-82-1) EPCCacheSpec example [6-14](#page-81-0) PCSpec example [6-13](#page-80-0) PCWriteReport example [6-14](#page-81-1) representation of tag reading objects [5-25](#page-64-1) representation of tag writing objects [6-12](#page-79-1) schema for tag writing [6-15](#page-82-2) XML displayed on the Edge Server console [3-7](#page-36-1) XML via HTTP POST [3-2,](#page-31-0) [3-3](#page-32-0) XML via JMS Message [3-3](#page-32-1) XML written to a file [3-6](#page-35-0)